ESCUELA SUPERIOR POLITÉCNICA DEL LITORAL PROGRAMA DE TECNOLOGÍA EN COMPUTACIÓN

SISTEMA DE IMPORTACIÓN Y VENTAS

# MANUAL DEL USUARIO

PROYECTO:

Previo a la obtención del TÍTULO de ANALISTA DE SISTEMAS

Presentado por:

MARGARITA GI DELGADO YAGUAL Y FÉLIX o. LEÓN MEDRANo

DIRECTOR

Anl. JORGE LOMBEIDA CHÁVEZ

Guayaquil - Ecuador

1995

### **AGRADECIMIENTO**

A Dios, por habernos darnos la paciencia y la constancia necesaria para cumplir una de nuestras principales metas.

A nuestras Madres, quienes con su infinito amor y comprensión han sido nuestro mayor apoyo.

A nuestros Padres, quienes nos han guiado con sus sabios consejos, formando nuestros criterios para tomar nuestro papel en la sociedad.

A nuestros Profesores, compañeros, amigos y hermanos, quienes de una u otra manera han compartido sus conocimientos y experiencias en forma incondicional.

Al Anl. Jorge Lombeida Chávez, quien ha dirigido nuestro trabajo, dándonos sus ideas y sugerencias para la culminación exitosa del mismo.

Margarita Delgado Yagual

Félix León Medrano

## **DEDICATORIA**

Es para nosotros una profunda satisfacción el haber concluido este trabajo, que deseamos dedicar principalmente a nuestros padres por su sacrificado esfuerzo para que culminemos con éxito nuestros estudios universitarios y a nuestros hermanos por su apoyo y comprensión.

Margarita Delgado Yagual Félix León Medrano

## **DECLARACION EXPRESA**

"La responsabilidad de los hechos, ideas y doctrinas expuestas en esta tesis nos corresponden exclusivamente; y el patrimonio intelectual de la misma, a la ESCUELA SUPERIOR POLITÉCNICA DEL LITORAL". (Reglamento de exámenes y títulos profesionales de la ESPOL).

Margarita Delgado Yagual Félix León Medrano

Anl. Jorge Lombeida Chávez

### **AGRADECIMIENTO**

### **DEDICATORIA**

DECLARACIÓN EXPRESA

## CAPITULO 1 CONFIGURACIÓN

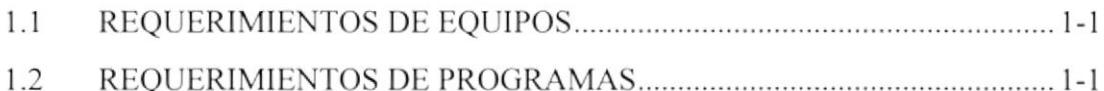

## **CAPITULO 2 AMBIENTE DE TRABAJO**

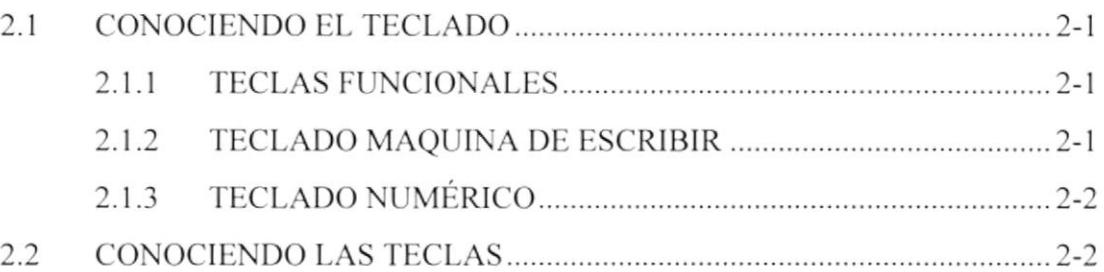

## CAPITULO 3 ACCESO AL SISTEMA

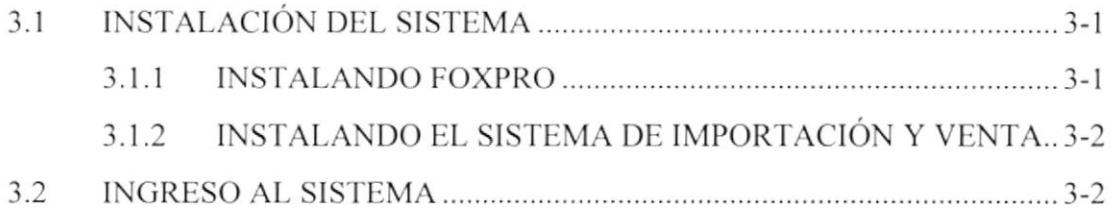

## **CAPITULO 4 INGRESOS**

 $\bar{\mathcal{F}}$ 

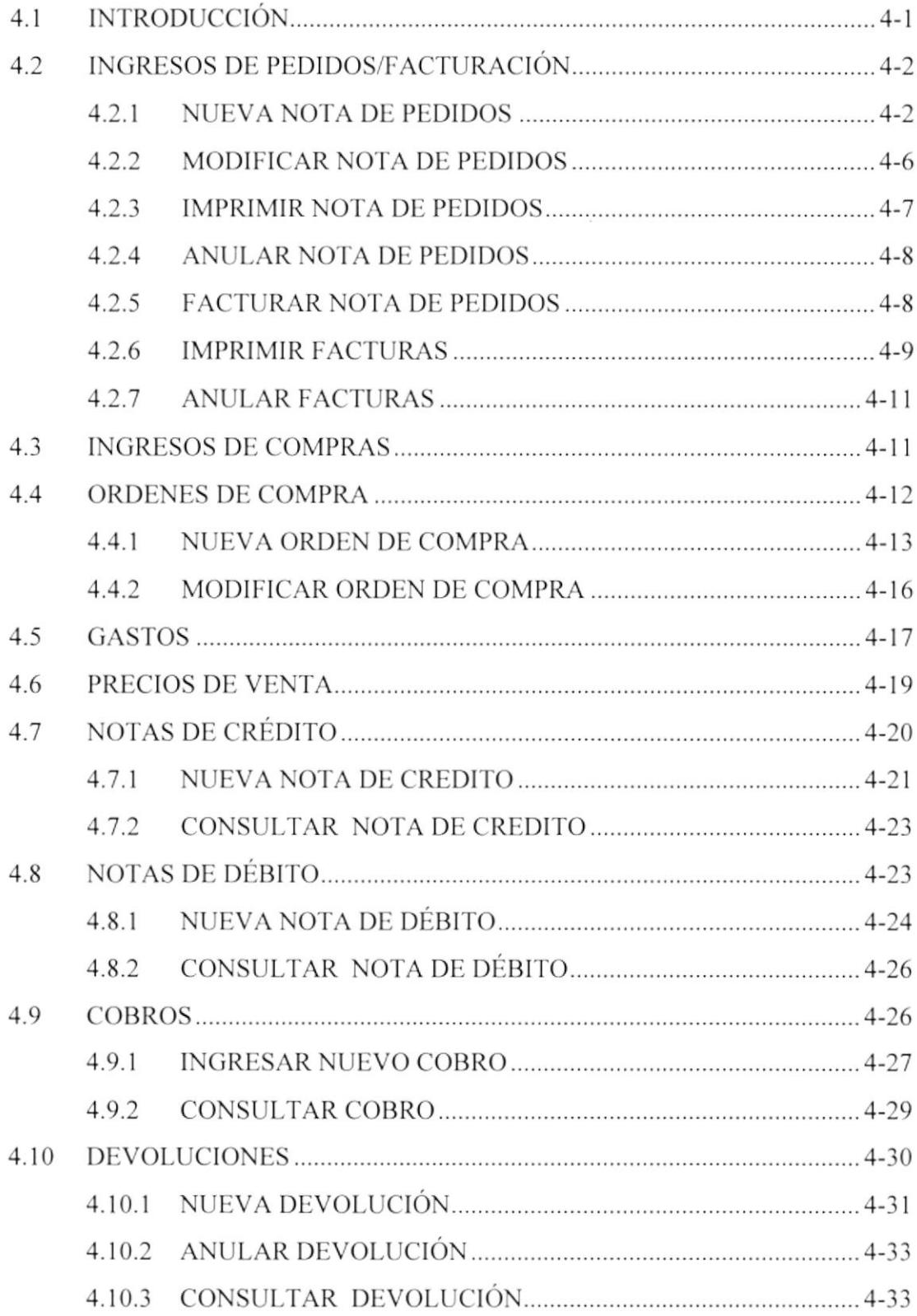

# **CAPITULO 5 CONSULTAS**

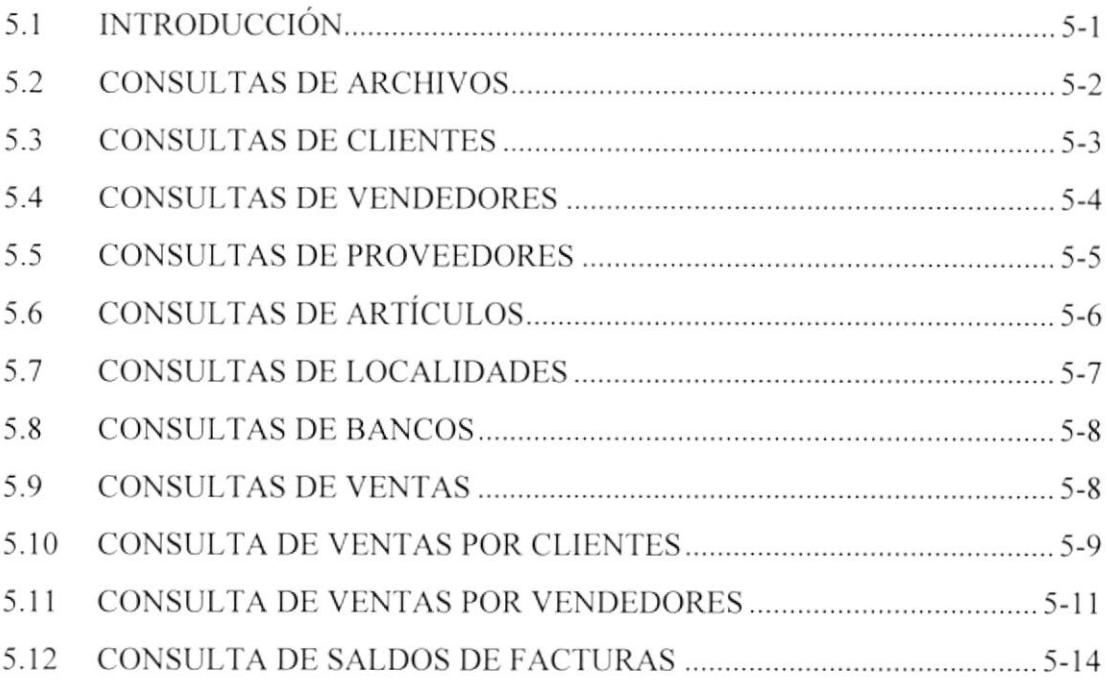

# **CAPITULO 6 REPORTES**

 $\bar{\chi}$ 

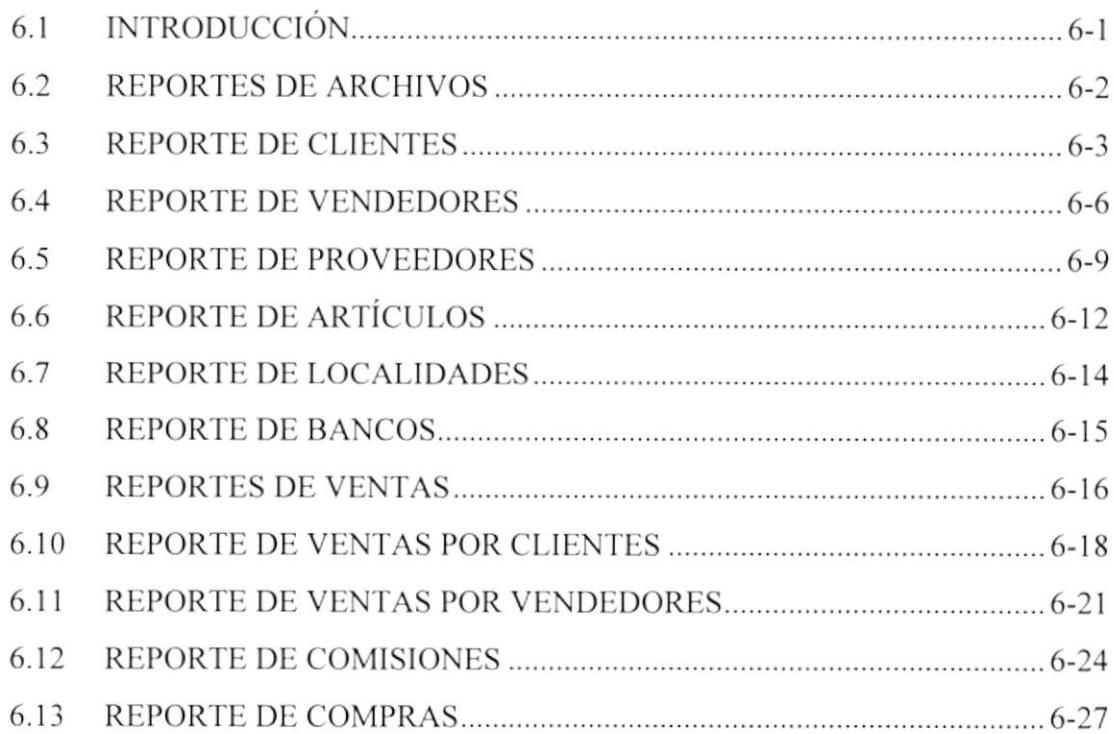

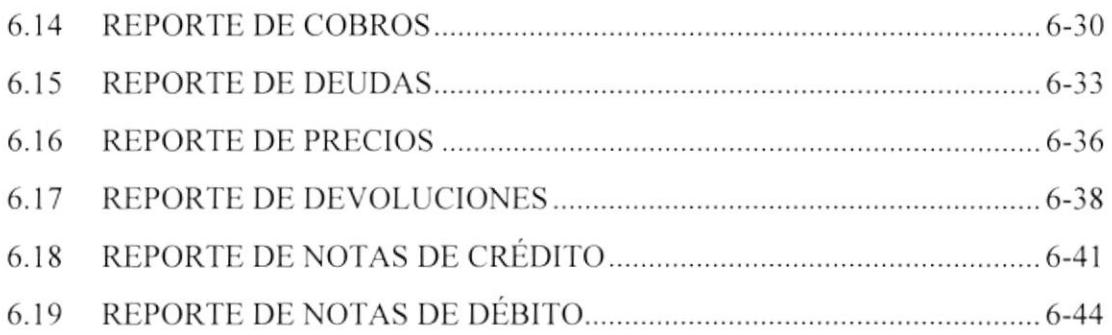

# **CAPITULO 7 MANTENIMIENTOS**

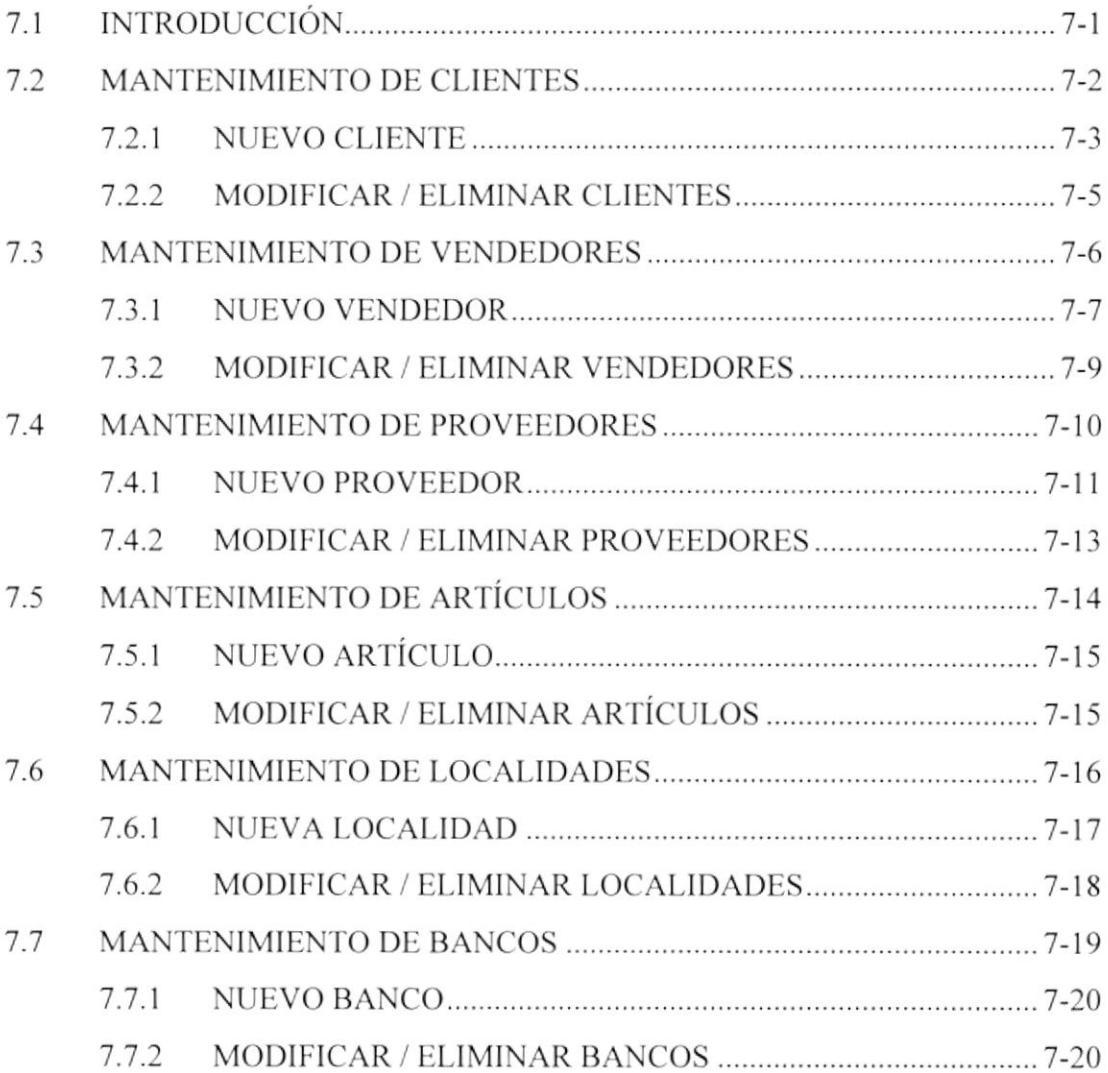

# CAPITULO 8 PROCESOS ESPECIALES

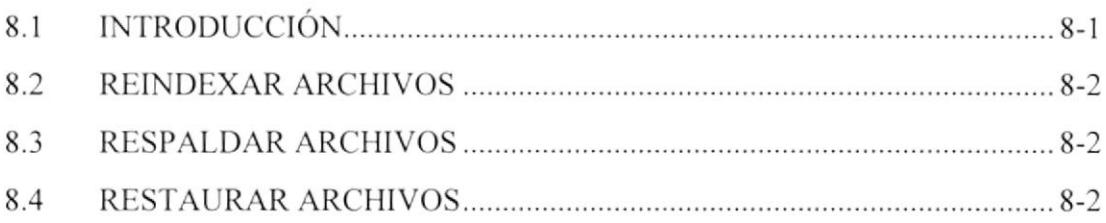

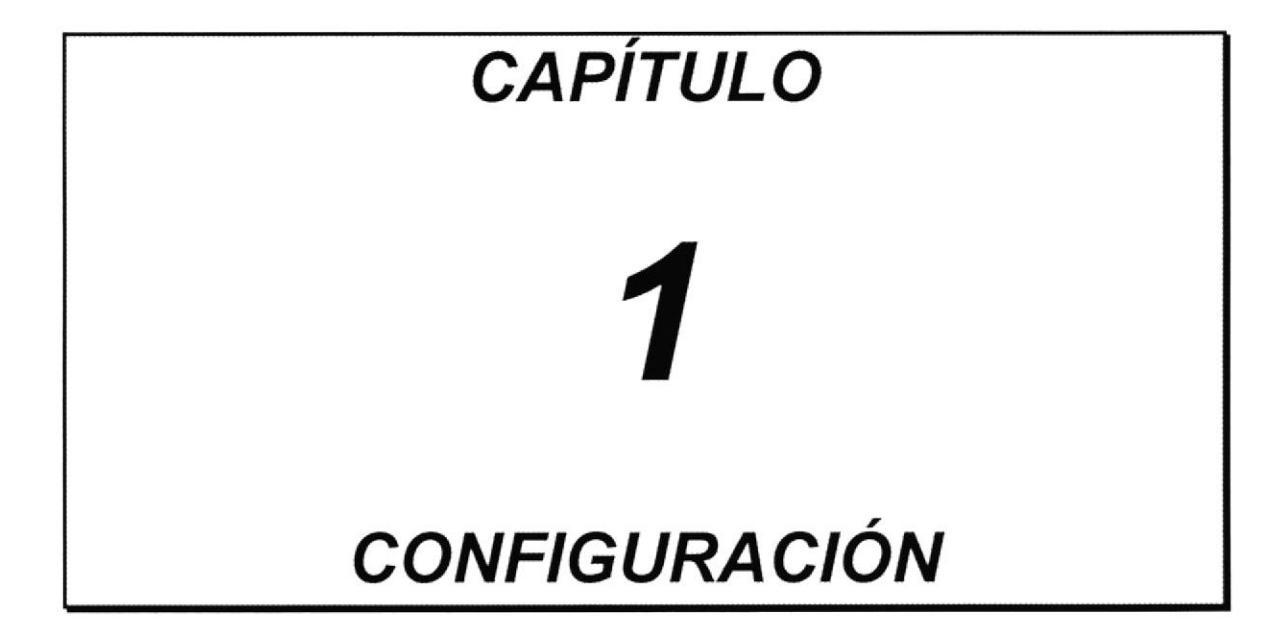

## 1.1 REQUERIMIENTOS DE EQUIPOS

Para instalar y utilizar el Sistema de Importación y ventas, usted requiere tener el siguiente equipo

- o Un microcomputador con las siguientes características:
- Microprocesador 286 o superior.
- 1 Mb. de memoria RAM como mínimo.
- . Disco Duro de 80 Mb. como mínimo.
- $\bullet$  Unidad de disco de  $31/2$ " de 1.44 Mb.
- o Teclado extendido de l0l teclas.
- $\bullet$  Un monitor.
- o Una impresora matricial de 80 columnas.

## 1.2 REQUERIMIENTOS DE PROGRAMAS

Para intalar y utilizar el sistema de Importación y Ventas se requiere tener los siguientes programas instalados en su computador:

- o Sistema Operativo MS-DOS versión 5.0 o superior.
- o Manejador de Base de Datos FOXPRO versión 2.5 o superior.
- . Programas y archivos que utiliza el sistema de Importación <sup>y</sup> Ventas.

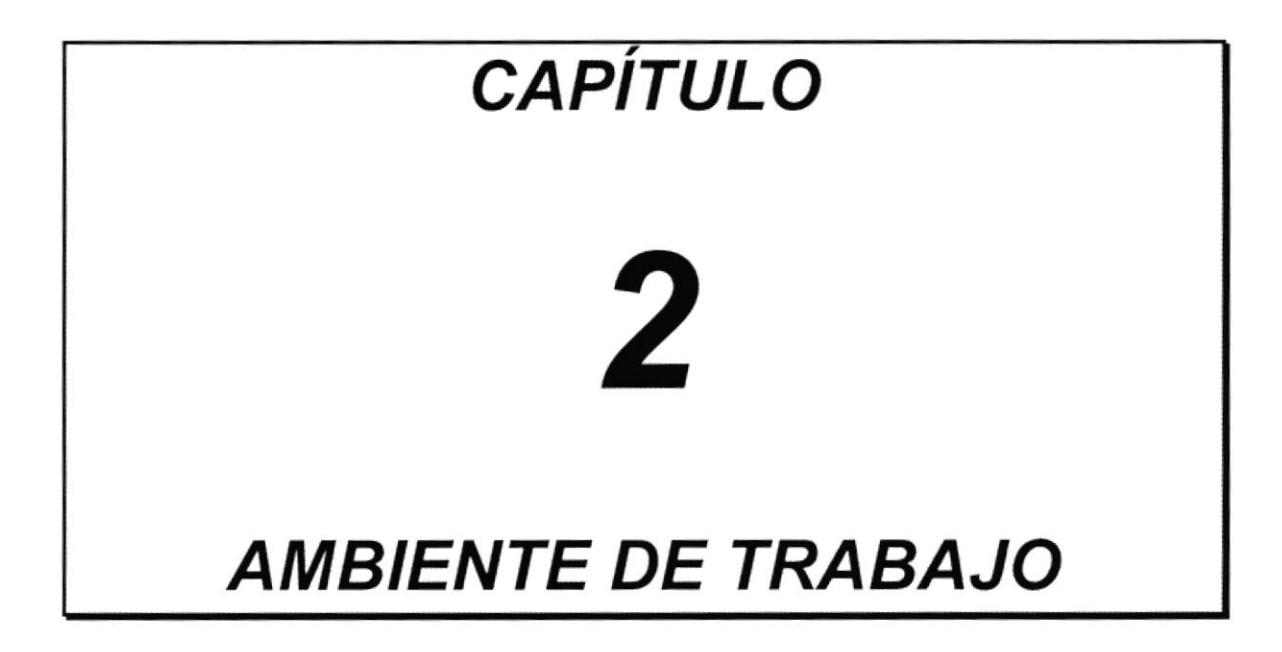

#### **CONOCIENDO EL TECLADO**  $2.1$

Un teclado ya muy común en la actualidad, es el que esta siendo utilizado por todos las computadoras compatibles. Se lo conoce como teclado expandido de 101 teclas.

Un teclado consta de cuatro secciones:

- Teclas funcionales
- Teclado maquina de escribir
- · Teclado numérico
- Teclas especiales

#### **TECLAS FUNCIONALES**  $2.1.1$

Las teclas funcionales tienen una finalidad especial la cual depende de la aplicación que se esté ejecutando. Son doce teclas: F1, F2, F3, ...., F12; que están ubicadas en la parte superior del teclado.

#### $2.1.2$ **TECLADO MAQUINA DE ESCRIBIR**

Es la parte central del teclado y consta de los caracteres alfabéticos y numéricos. Estas teclas son conocidas ya que son iguales a las de un teclado de máquina de escribir común.

### 2.1.3 TECLADO NUMÉRICO

Está posicionado a la derecha del teclado, consta de nueve teclas que tienen número y flechas. Es similar al de una calculadora para facilitar la entrada de campos numéricos.

El teclado numérico altema su utilización con teclas de movimientos del cursor. razón por la que necesita de una tecla especial para activarlo o desactivarlo. La tecla que cumple esta función es aquella que está rotulada como Num Lock en el teclado americáno y Bloq Num en el teclado español.

### 2.2 CONOCIENDO LAS TECLAS

- o [Esc].- Con esta tecla se puede cancela¡ cualquier tipo de operación, según la aplicación que se está ejecutando.
- . [Shifl].- Esta tecla permite cambiar el modo de escritura para un caracter de mayusculas a minusculas y viceversa.
- [Barra Espaciadora]. Permite dejar espacios en blanco entre caracteres
- o [Alt].- Se la utiliza comúnmente en combinación con otras teclas para realizar funciones especiales.
- o [Backspace].- Se usa para retroceder y borrar posiciones de caracteres desde la posición del cursor.
- o [Enter].- Es usado para dar por terminado la escritura de una línea o dejar lineas en blanco en el caso de escritura de cartas.
- o [Caps Lock].- Después de pulsar esta tecla las letras que se digiten <sup>a</sup> continuación aparecerán en mayusculas. Así mismo cuando sea pulsado otra vez tendrá el cfecto contrario
- · [Ins].- Nos permite cambiarnos a modo sobreescritura o inserción. En modo sobreescritura, los caracteres actualmente ingresados reemplazarán a los caracteres establecidos en la posición del cursor. Modo de inserción cualquier caracter que se digite se insertará y se desplazarán los caracteres hacia la derecha.
- [Del].- Esta tecla nos permite borrar un caracter sobre la posición del cursor.
- [Num Lock].- Esta tecla permite activar o desactivar el teclado numérico

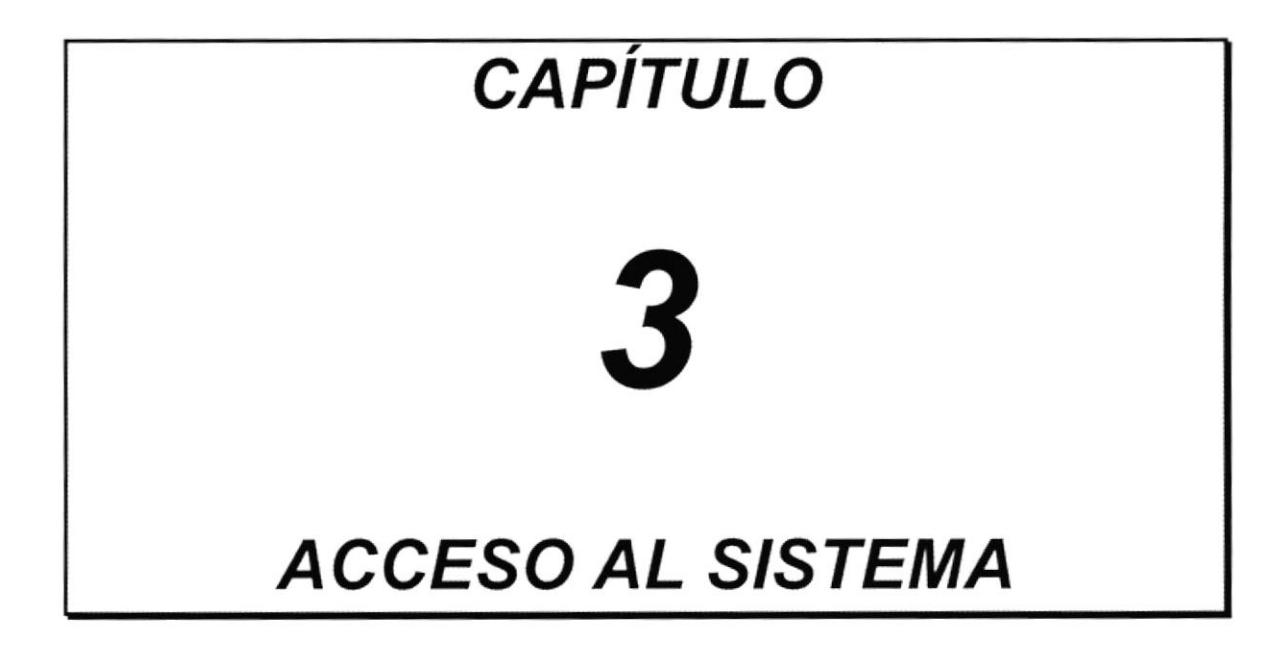

#### **INSTALACIÓN DEL SISTEMA**  $3.1$

Para instalar el sistema de Importación y Ventas, usted deberá tener a su poder lo siguiente:

- Los discos de instalación del manejador de base de datos FoxPro.
- · El disco de instalación del sistema de Importación y Ventas.

#### **INSTALANDO FOXPRO**  $3.1.1$

Para instalar el manejador de base de datos FoxPro deberá realizar los siguientes pasos:

- 1. Introducir el disco No. 1 en la unidad que corresponda
- 2. Digite la letra de la unidad de disco donde se insertó, seguido de ':'. Ejemplo

 $B: \phi A$ :

- 3. Presione [Enter]
- 4. Digite INSTALAR
- 5. Presione [Enter]

FoxPro se comenzará a instalar, y le pedirá que inserte los discos siguientes.

#### INSTALANDO EL SISTEMA DE IMPORTACIÓN Y VENTAS  $3.1.2$

Para instalar los programas que permiten ejecutar el sistema de Importación y Ventas debe seguir los siguientes pasos:

- 1. Introducir el disco en la unidad que corresponda
- 2. Digite la letra de la unidad de disco donde se insertó, seguido de ':'. Ejemplo
	- $B: \phi A$ :
- 3. Presione [Enter]
- 4. Digite INSTALAR
- 5. Presione [Enter]

A continuación se copiarán en su disco duro los programas del sistema en un subdirectorio llamado SIV.

#### $3.2$ **INGRESO AL SISTEMA**

Para ingresar al sistema de Importación y Ventas deberá considerar dos casos:

Si el computador está apagado deberá realizar los siguientes pasos:

- 1. Encienda el computador
- 2. Una vez que haya aparecido el prompt del sistema operativo digite SIV ejemplo:

 $C$ :\>SIV

3. Presione la tecla [Enter]

Si el computador está encendido:

- 1. Digite C: y presione [Enter], para asegurarse de que se encuentra en la unidad del disco duro
- 2. Digite CD\ y presione [Enter], para asegurarse de estar en el directorio raíz. Ejemplo

 $C:\rangle >CD\setminus$ 

3. Digite SIV y presione [Enter] para iniciar la ejecución del sistema.

Luego de haber comenzado la ejecución del sistema, se mostrará la pantalla de ingreso de identificación y clave:

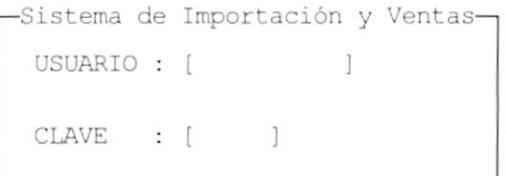

Ingrese Identificación o [Esc] para salir....

- 1. Ingrese su identificación y presione [Enter]
- 2. Ingrese su clave de acceso al sistema. Si su clave fué digitada correctamente ingresará al sistema.

Luego de haber ingresado su Identificación y clave se mostrará la pantalla de presentación del sistema:

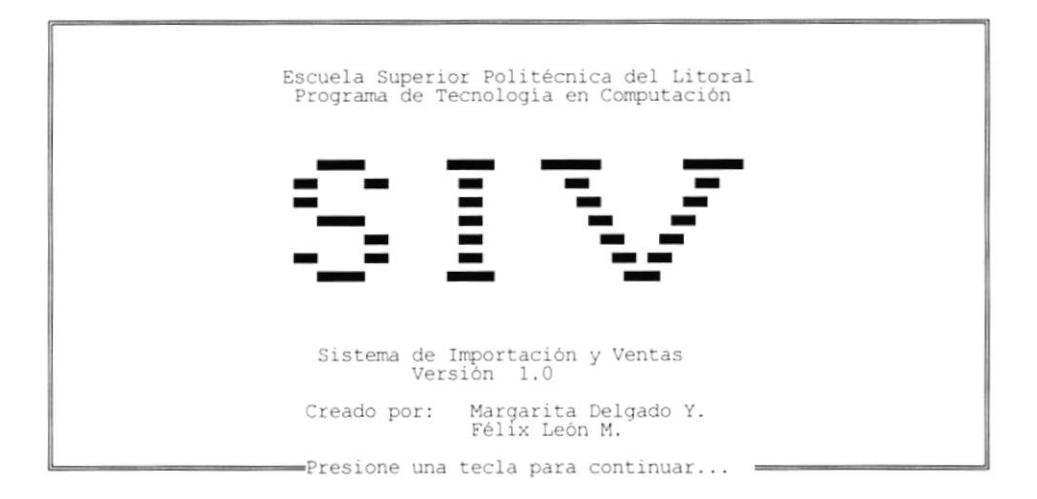

Esta pantalla le pedirá que presione una tecla para continuar con la ejecución del sistema. Luego de presionar la tecla se mostrará la pantalla principal del sistema de Importación y Ventas.

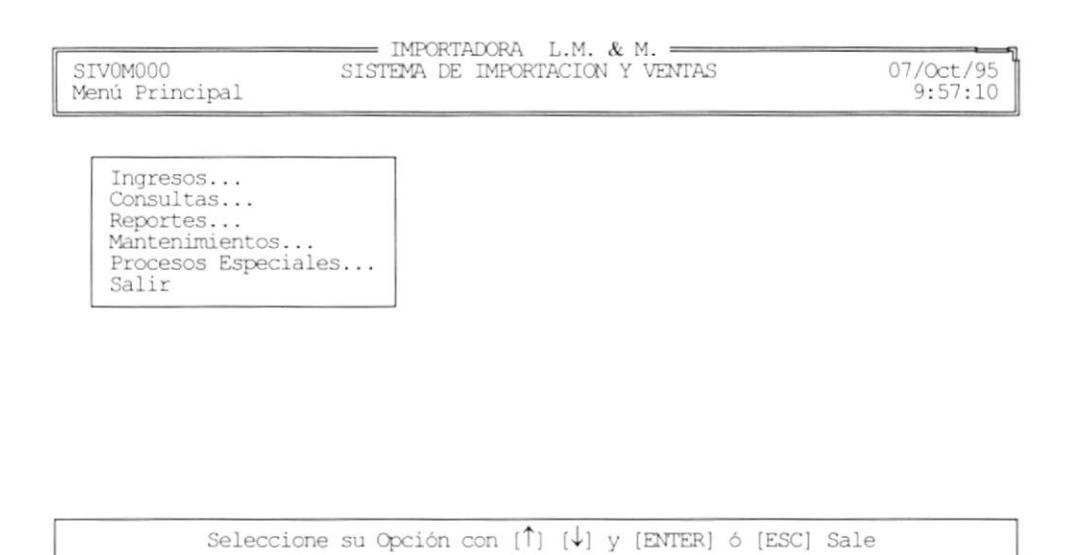

Cada una de las opciones mostradas en el menú principal serán explicadas en los próximos capítulos con sus respectivas subopciones.

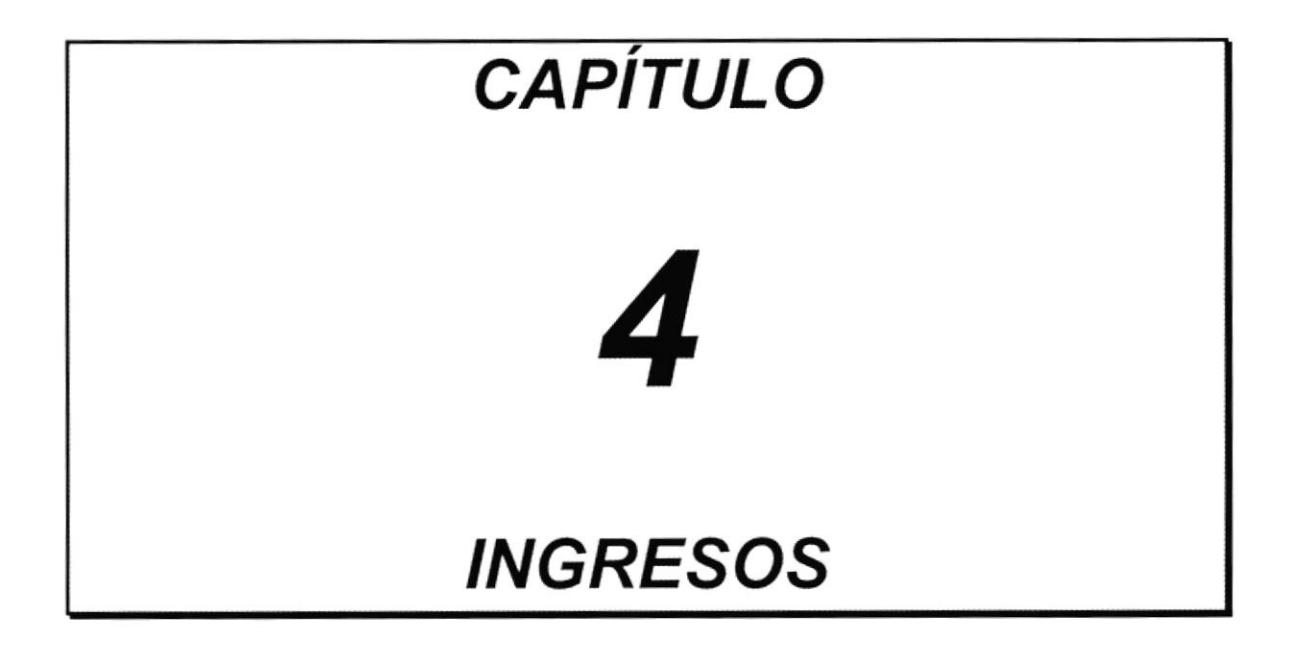

#### $4.1$ **INTRODUCCION**

El módulo de ingresos nos sirve para hacer todos los ingresos para que el sistema pueda funcionar y el usuario pueda obtener las consultas y reportes que necesita.

Al seleccionar esta opción, se muestra el menú de Ingresos, como se muestra en la siguiente pantalla :

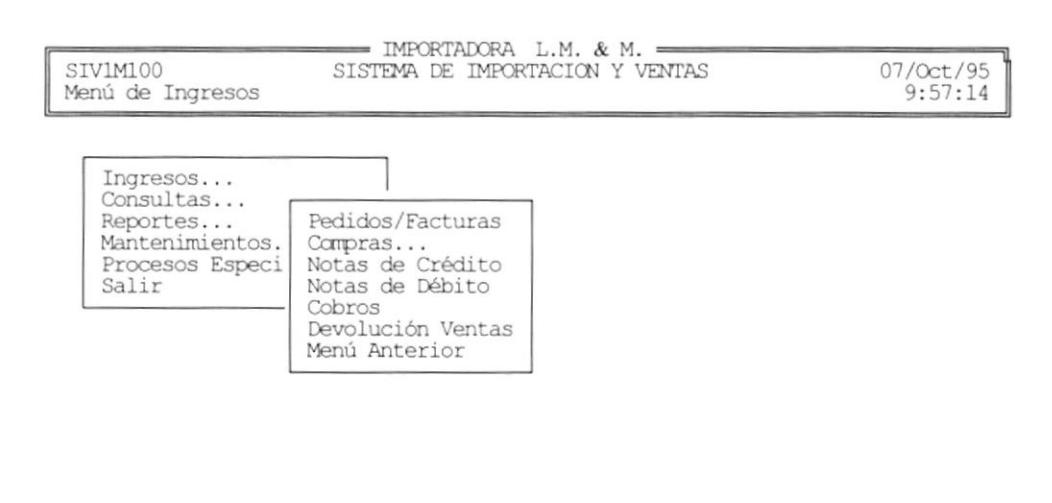

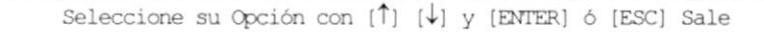

#### **INGRESOS DE PEDIDOS/FACTURACIÓN**  $4.2$

Esta opción sirve para ingresar las notas de pedido hechas por el cliente, facturarlas y consultarlas.

Al seleccionar esta opción se muestra la pantalla de consulta, si ya existen pedidos grabados, como se muestra a continuación :

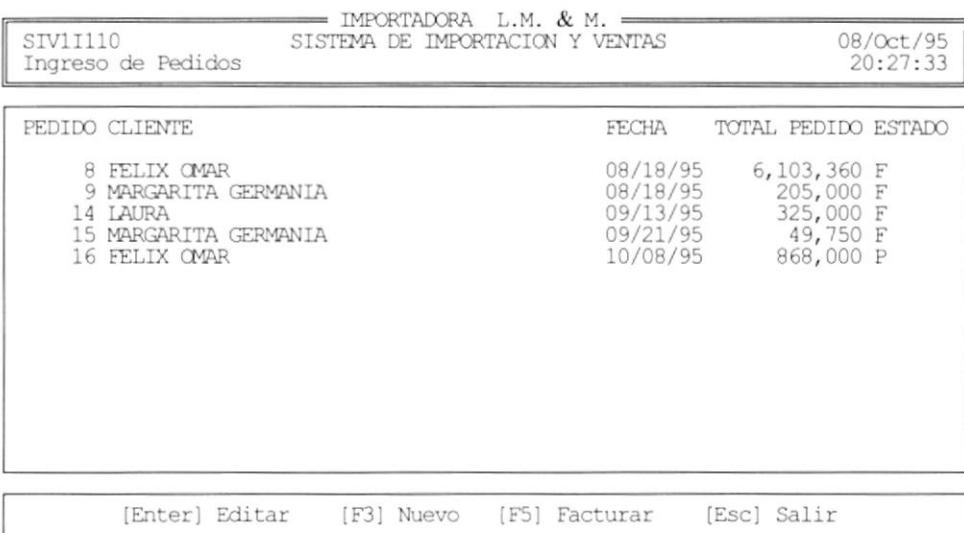

El sistema permite escoger la acción que desea tomar, presionando las teclas :

- [F3] Para crear una nueva Nota de Pedido.
- [F4] Anular una Nota de Pedido.
- [F5] Facturar una Nota de Pedido.
- [Enter] Para consultar un Nota de Pedido o una Factura.

Si no hay ningún pedido o factura guardada, automáticamente se presenta la pantalla de ingreso de datos, como se explica más adelante.

#### **NUEVA NOTA DE PEDIDOS**  $4.2.1$

Para crear una nueva Nota de Pedido, se deben de seguir los siguientes pasos :

1. Si se encuentra en la Pantalla de Consulta, presione la tecla [F3]. A continuación se presentará la pantalla de ingreso de datos para la Nota de Pedidos, como se muestra a continuación :

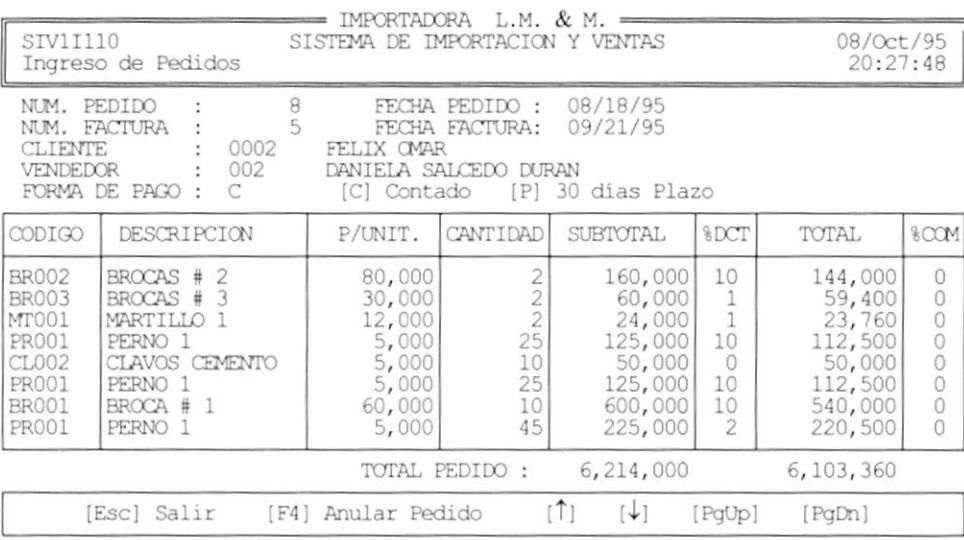

- 2. Ingrese los datos requeridos, las fechas deben ser ingresadas en el formado: mm/dd/aa.
- 3. Para el ingreso del cliente, digite el código o puede utilizar la ayuda presinando [F1], que le mostará una lista de todos los clientes, como se muestra a continuación :

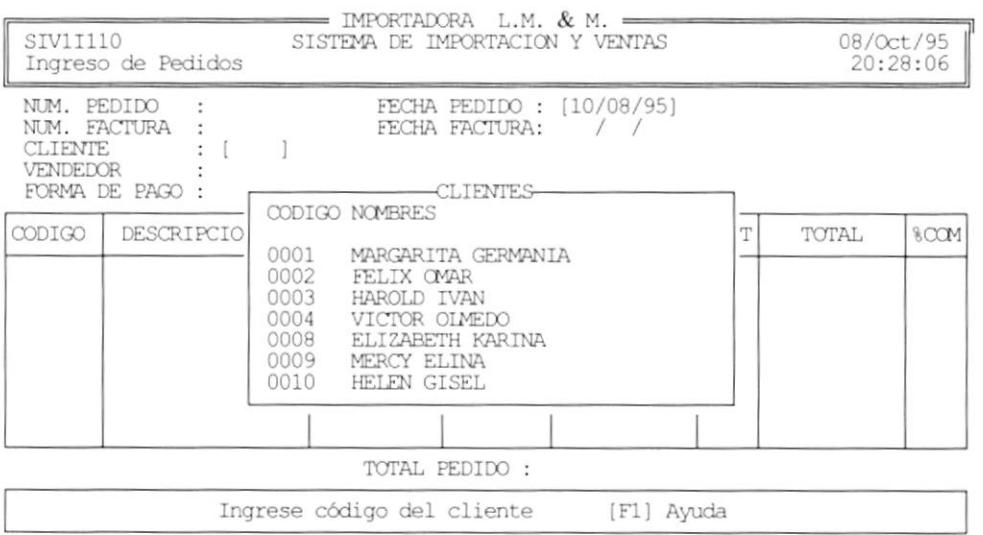

Para desplazarce en la ventana utilize las teclas de dirección, para seleccionar un cliente presione [Enter].

4. Para el ingreso del vendedor, digite el código o puede utilizar la ayuda presinando [F1], que le mostará una lista de todos los vendedores, como se muestra a continuación:

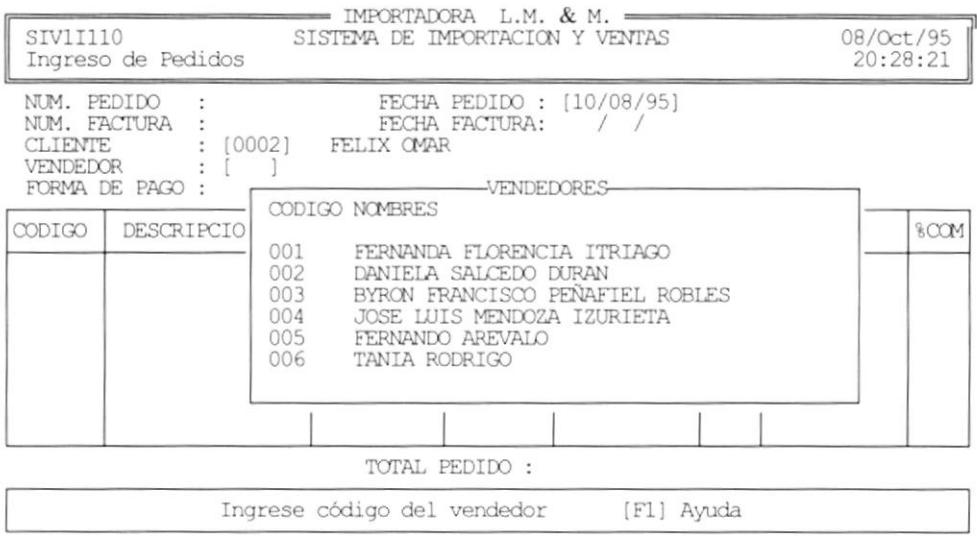

Para desplazarce en la ventana utilize las teclas de dirección, para seleccionar un vendedor presione [Enter].

- 5. Una vez terminado el ingreso de los datos de la cabecera de la Nota de Pedido, se procede al ingreso del detalle del pedido.
- 6. Para el ingreso de una línea de detalle, primero digite el código del artículo o utilize la ayuda presionado [F1] y seleccionando el artículo que desee; como se muestra a continuación :

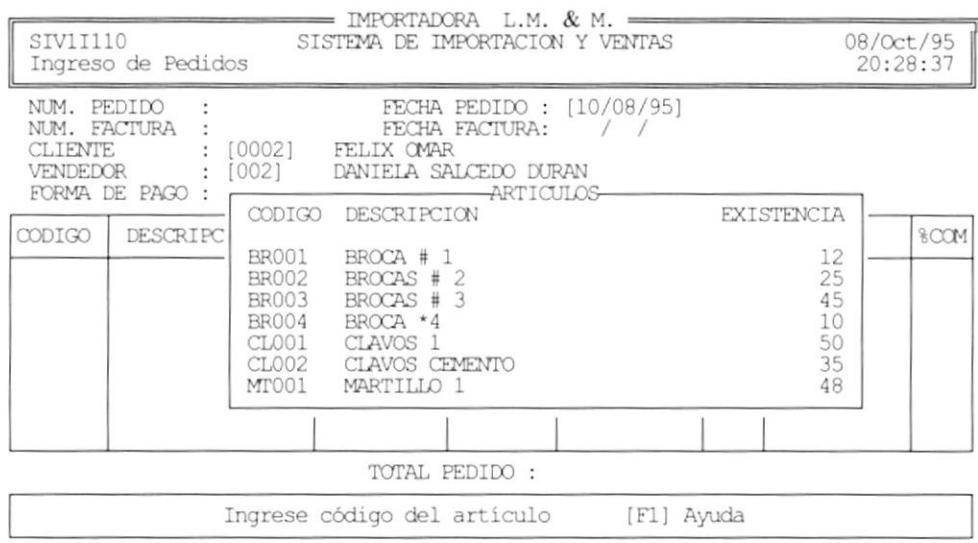

- 7. Una vez ingresado el código del artículo, aparacerá la descripción y su precio de venta.
- 8. Digite la cantidad que se desea pedir de ese artículo y presione [Enter]. El programa verificará que exista esa cantidad, enviando un mensaje de error, si comete alguno.

Una vez ingresado la cantidad, aparece el subtotal del detalle ingresado.

- 9. Ingrese el porcentaje de descuento para ese artículo y presione [Enter]. A continuación se muestra el total de la línea de detalle (subtotal menos el descuento).
- 10. Ingrese el porcentaje de comisión para el vendedor.

Atención : Esta información es obligatoria y esencial ingresarla antes de facturar el pedido, para realizar el Reporte de Comisiones, que se explicará en el Capítulo 6.

- 11. Para desplazarse en la sección de detalle del pedido utilize las teclas de dirección, o las teclas [PagUp] y [PagDown].
- 12. Para modificar una línea de detalle, presione [Enter] sobre la línea a modificar y repita los pasos del 8 al 10.
- 13. Para eliminar una linea del detalle, presione [Enter] sobre la línea a eliminar, digite 0 en la cantidad y presione [Enter].
- 14. Para agregar una línea de detalle, desplácese al final del detalle. y repita los pasos del 6 al 10.
- 15. Para termina¡ de ingresar los datos presione la tecla [Esc].
- 16. A continuación el programa Ie preguntará si desea imprimir la nota depedido. Responda S o N.

### 4.2.2 MODIFICAR NOTA DE PEDIDOS

Para modificar los datos de las notas de pedidos, debe de seguir los siguientes pasos :

- 1. Desde la pantalla de consulta de pedidos y facturas, seleccione el pedido con las teclas de dirección y presione [Enter]. Para diferenciar una factura de un pedido, observar la columna que tiene de titulo ESTADO, donde P es para pedidos y F es para facturas.
- 2. Una vez seleccionado el pedido, aparece la pantalla de ingreso de datos para el pedido. Para modificar digite los datos y presione [Enter], caso contrario solo presione [Enter] para avanzar al siguiente campo.
- 3. Una vez terminado de modificar los datos de la cabecera, se posicionará automáticamente en las lineas del detalle.
- 4. Para modificar una Iínea de detalle, presione [Enter] sobre la línea <sup>a</sup> modifica¡, ingrese los datos y presione [Enter] para avanzar al siguiente campo.
- 5. Para eliminar una linea del detalle, presione [Enter] sobre la línea <sup>a</sup> eliminar . digite 0 en la cantidad y presione [Enter].
- 6. Para agregar una línea de detalle, repita el paso l4 de NUEVA NOTA DE PEDIDOS en este capítulo.
- 7. Para termina¡ de ingresar los datos presione la tecla [Esc].

a

8. A continuación el programa le preguntará si desea imprimir la nota de pedido. Responda S o N.

### 4.2.3 IMPRIMIR NOTA DE PEDIDOS

Para imprimir una nota de pedido, no existe una opción o tecla que me permita hacerlo directamente dcsde la ventana de consultas de pedidos; entonces se deben de seguir los siguientes pasos :

- l. Seleccione de la ventana de consulta el pedido que desea imprimir, presionando [Enter].
- 2. Presione [Enterl para avanzar al siguiente campo de ingreso hasta llegar al detalle.
- 3. Presione la tecla [Esc] para terminar el ingreso de datos. A continuación el sistema le preguntará si desea imprimir o no el pedido.
- 4. Presione S para imprimir el documento y presione [Enter]. <sup>A</sup> continuación el sistema le pedirá verifique la impresora, y que presione una tecla para continuar.
- 5. Presione una tecla para empezar la impresión del pedido. El pedido se imprimirá como se muestra en la siguiente figura:

868,000

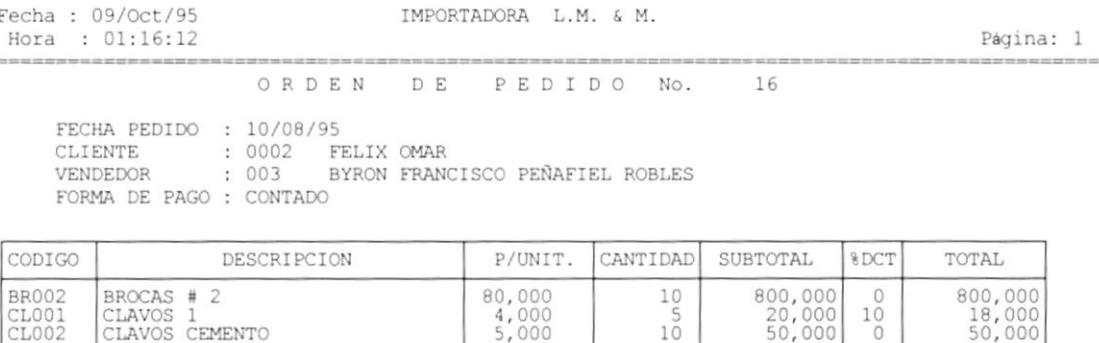

TOTAL:

#### $4.2.4$ **ANULAR NOTA DE PEDIDOS**

Si hay algún pedido que ya no queremos facturar, entonces lo podemos anular, para que ya no sea tomado en cuenta.

25

870,000

Para anular una Nota de Pedido debe seguir los siguientes pasos :

- 1. Presione la tecla [F4] para anular un pedido. A continuación el sistema le preguntará si está seguro de anular el pedido.
- 2. Presion S para anular o N para cancelar la anulación.
- 3. Si presionó S el pedido habrà sido anulado. En la ventana de consulta, aparece ahora el pedido con la letra A en la columna de ESTADO..

#### **4.2.5 FACTURAR NOTA DE PEDIDOS**

Esta esta opicón permite facturar las notas de pedidos ingresadas, para facturar las notas de pedidos se deben seguir los siguientes pasos :

1. Desde la pantalla de consulta, seleccione con las flechas de dirección y con la tecla [Enter] la nota de pedido que desee facturar.

- 2. El sistema le pedirá la confirmación de la opción seleccionada. Presione S para iniciar la facturación del pedido.
- 3. El programa empesará a verificar si están correcto los datos del pedido, si ocurre un error entonces se cancela la facturación; caso contrario se efectua el proceso.
- 4. Una vez facturado el pedido, no podrá ser modificado y aparece en la pantalla de consulta en la columna de ESTADO la letra F.

### **4.2.6 IMPRIMIR FACTURAS**

Para imprimir una factura, debemos de seguir los siguientes pasos:

- 1. Seleccione de la ventana de consulta la factura que desea imprimir, presionando [Enter]. A continuación se mostrará la ventana de datos de la factura. En esta ventana no podrá realizar cambios.
- 3. Presione la tecla [Esc] para terminar la consulta. A continuación el sistema le preguntará si desea imprimir o no la factura.
- 4. Presione S para imprimir el documento y presione [Enter]. A continuación el sistema le pedirá verifique la impresora, y que presione una tecla para continuar.
- 5. Presione una tecla para empezar la impresión de la factura. La factura se imprimirá como se muestra en la siguiente figura:

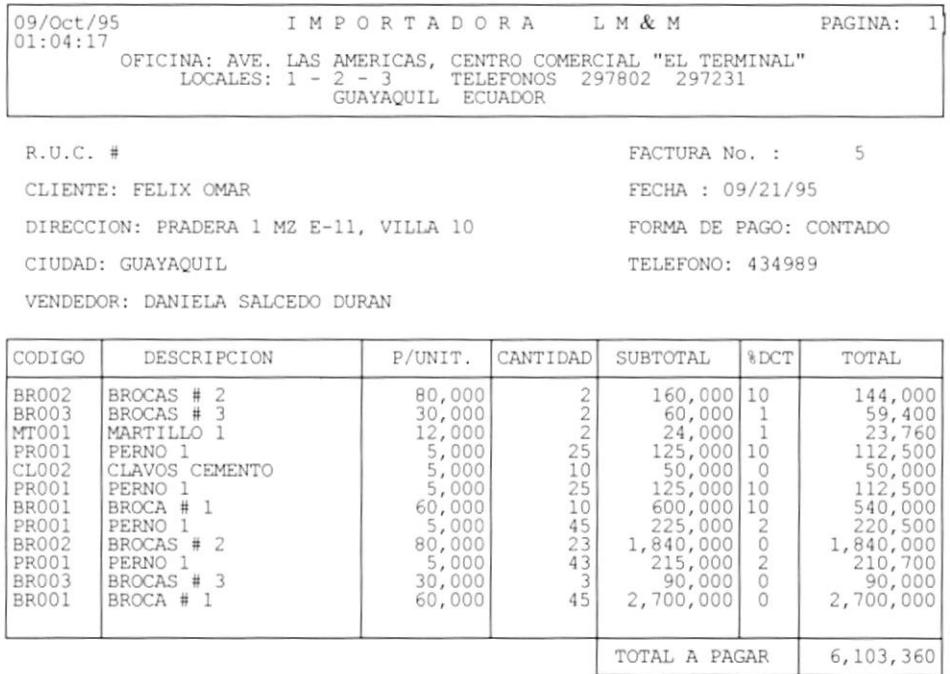

DEBO Y PAGARE POR LA

POR IMPORTADORA L M & M

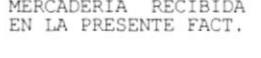

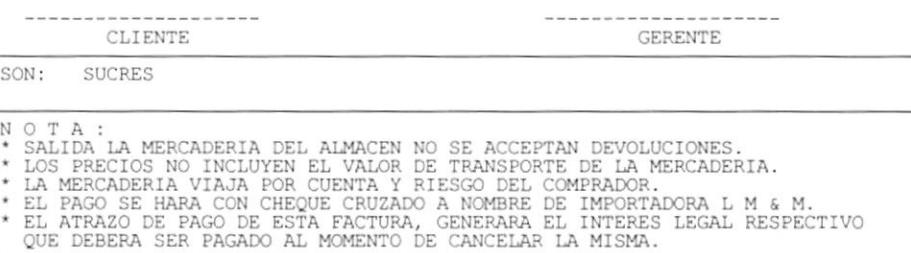

### 4.2.7 ANULAR FACTURAS

Para anular una Factura debe seguir los siguientes pasos :

- 1. Presione la tecla [F4] para anular una Factura. A continuación el sistema le preguntará si está seguro de anular factura.
- 2. Presion S para anular o N para cancelar la anulación.
- 3. Si presionó S el pedido habrá sido anulado. En la ventana de consulta, aparece ahora el pedido con la letra A en la columna de ESTADO; Además se reversan todas las operacones que se hicieron en la facturación.

### 4.3 INGRESOS DE COMPRAS

El submódulo de Compras nos permite ingresar órdenes de compra, ya sea local o importada; ingresar los gastos respectivos, y generar el costo y precios de venta para los artículos comprados.

Al seleccionar esta opción se muestra el menú de Compras, como se muestra a continuación:

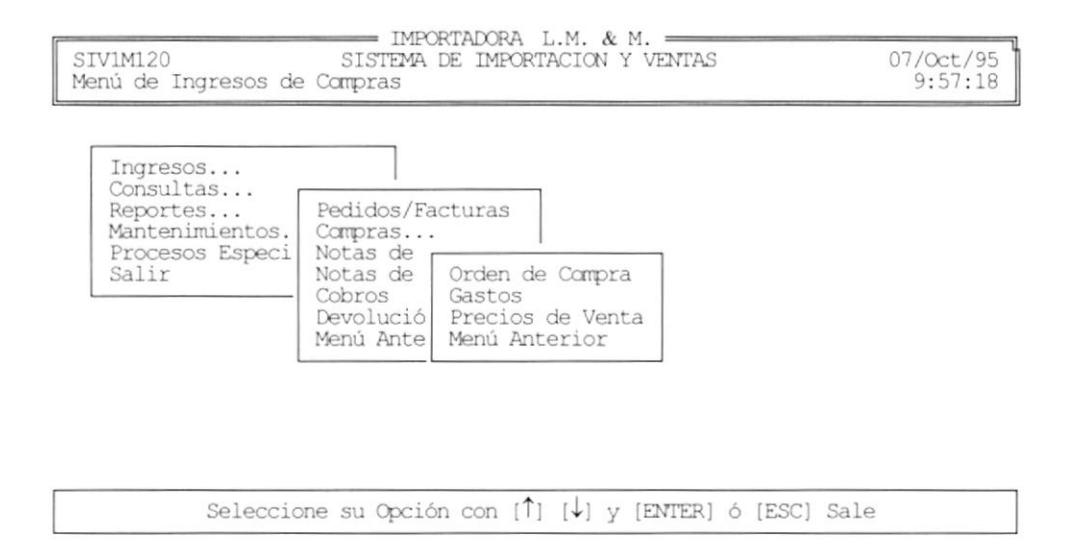

Para escoger una opción, desplácese con las teclas de dirección y presione [Enter] en la opción seleccionada.

#### $4.4$ **ORDENES DE COMPRA**

Esta opción sirve para ingresar las órdenes de compra hechas por la empresa Al seleccionar esta opción, si ya existen grabadas órdenes de compra aparece la pantalla de consulta de órdenes de compra, como se muestra a continuación :

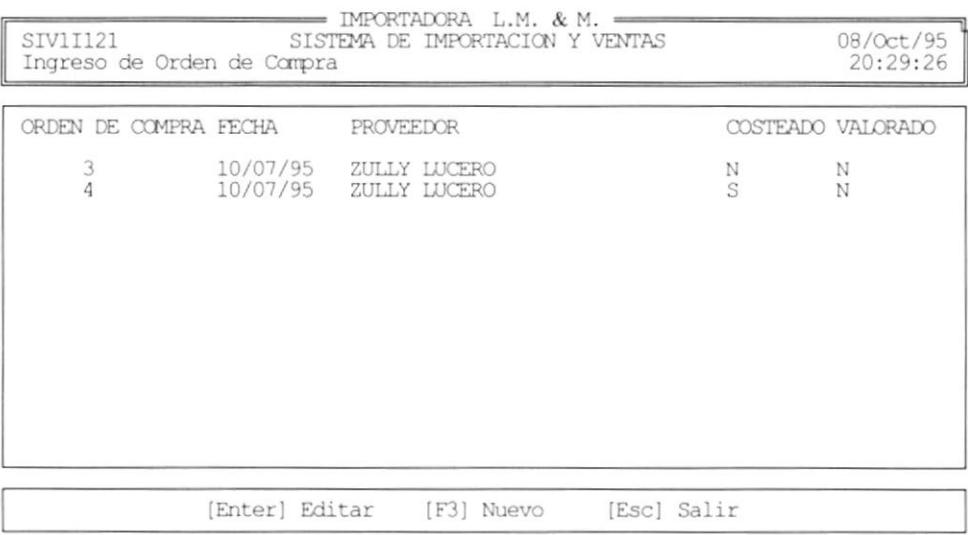

#### **NUEVA ORDEN DE COMPRA**  $4.4.1$

Para crear una nueva orden de compra, debe seguir los siguientes pasos :

- 1. Desde la pantalla de consulta de órdenes de compra, presiona la tecla  $[F3]$ .
- 2. A continuación aparece la ventana de ingreso de datos, para las órdenes de compra, como se muestra en la siguiente figura :

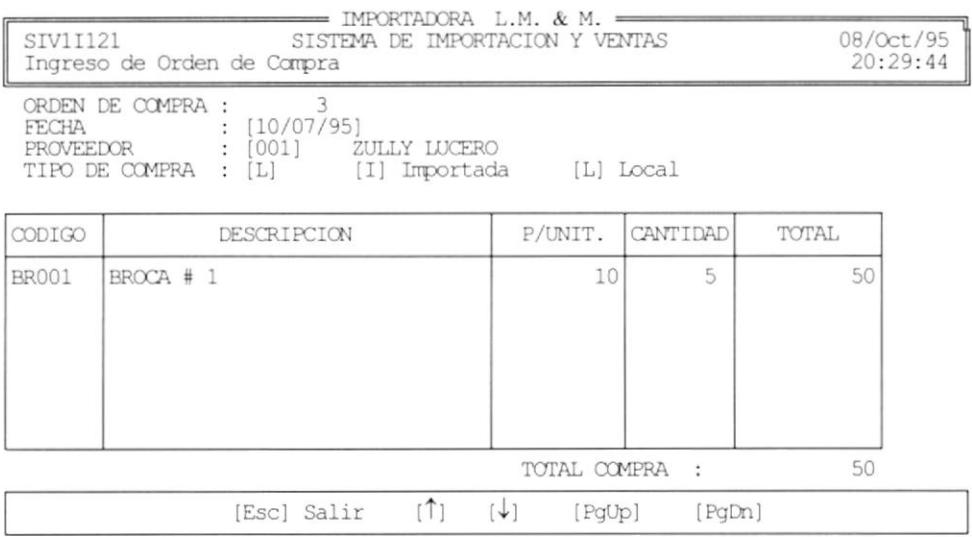

- 3. Ingrese los datos de la cabecera de la orden de compra y presione [Enter] para avanzar al siguiente campo.
- 4. Para el ingreso del proveedor, se debe digitar el código y presionar [Enter] o también puede hacer uso de la Ayuda presionando la tecla [F1], donde se mostrarán todos los proveedores, como se muestra en la siguiente figura :

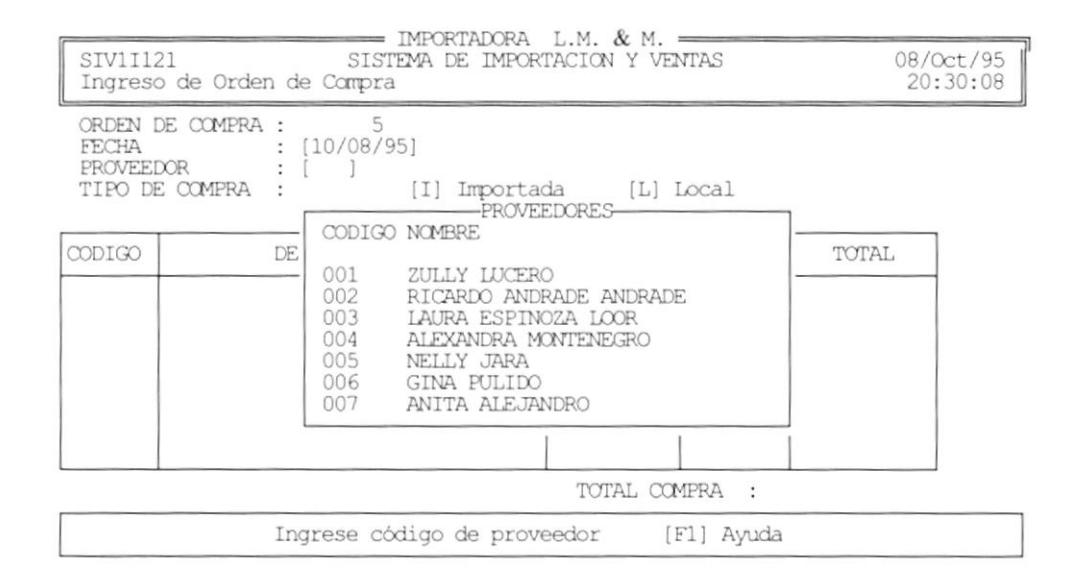

Para seleccionar un proveedor de la lista, muévase con las teclas de dirección y presione [Enter].

- 5. Una vez ingresado el proveedor, se debe de ingresar el tipo de la compra que se va a efectuar. El usuario debe de escoger entre: L para compra local o I para importación. Digite L o I, y presione [Enter].
- 6. Si seleccionó el tipo de compra importada, el sistema le pedirá que ingrese el tipo de cambio del dólar en que se hizo la compra. Digite el tipo de cambio y presione [Enter].
- 7. Una vez terminado de ingresar los datos de la cabecera de la orden de compra, el sistema le permite ahora ingresar las líneas del detalle de la compra.
- 8. Para ingresar una línea de detalle primero debe de digitar el código del artículo que se va a comprar y presionar [Enter]. Si el código no existe en el archivo de artículos, entonces el sistema le pregunta si desea crearlo en ese momento.
- 9. Si el código ingresado lo va a crear en ese momento, entonces debe de ingresar la descripción del artículo y presione [Enter].
10. Puede hacer uso de la ayuda para ingresar el código del artículo, presionando la tecla [F1]. Donde se mostrará una lista de los artículos, como se muestra en la siguiente figura :

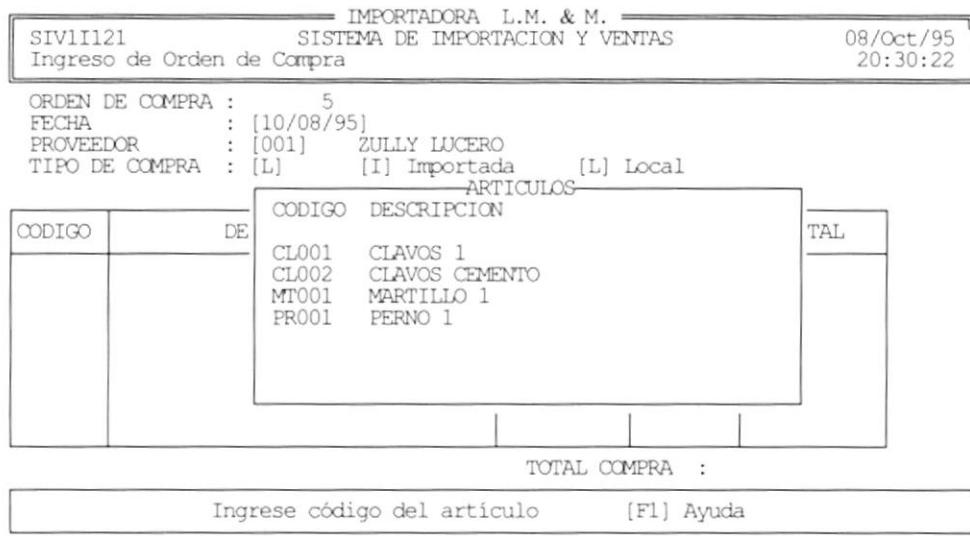

Para seleccionar un artículo de la lista, solo debe de moverse con las teclas de dirección y presionar [Enter].

- 11. Una vez ingresado el código del artículo, ahora ingrese el costo del artículo y presione [Enter].
- 12. Ingrese la cantidad comprada del artículo y presione [Enter].
- 13. Para desplazarse en la sección de detalle del pedido utilize las teclas de dirección, o las teclas [PagUp] y [PagDown].
- 14. Para modificar una línea de detalle, presione [Enter] sobre la línea a modificar y repita los pasos 11 y 12.
- 15. Para eliminar una linea del detalle, presione [Enter] sobre la línea a eliminar, digite 0 en la cantidad y presione [Enter].
- 16. Para agregar una línea de detalle, desplácese al final del detalle, y repita los pasos del 8 al 12.
- 17. Para terminar de ingresar los datos presione la tecla [Esc].
- 18. A continuación el programa le preguntará si desea imprimir la orden de compra. Responda S o N.
- 19. Si responde S, entonces se imprime la orden de compra :

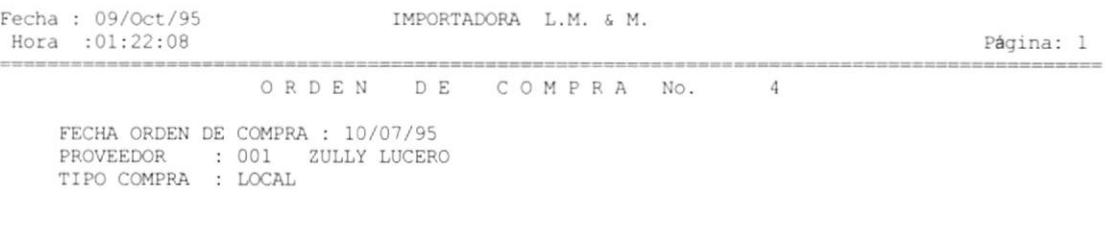

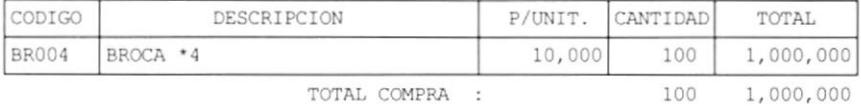

#### $4.4.2$ MODIFICAR ORDEN DE COMPRA

Solo se pueden modificar las órdenes de compra que no hayan sido costeadas ni valoradas.

Para modificar una orden de compra se deben seguir los siguientes pasos :

- 1. Desde la pantalla de consulta de orden de compra seleccione la orden de compra que desea modificar, presionando [Enter] sobre ella.
- 2. Una vez que haya selecionado la orden de compra, el sistema le mostrará la pantalla de datos de la compra seleccionada.
- 3. Para modificar los datos, digite los cambios y presione [Enter] para avanzar a los siguientes campos.
- 4. Para los datos que no desee modificar, solo tiene que presionar [Enter].
- 5. Para modificar las líneas del detalle, siga el paso 14 descrito en NUEVA ORDEN DE COMPRA en este capítulo.
- 6. Una vez que ha terminado de modificar los datos, presione [Esc] para salir.

### $4.5$ **GASTOS**

Esta opción nos permite ingresar los gastos de una orden de compra específica. Cuando seleccionamos esta opción aparece la siguiente pantalla :

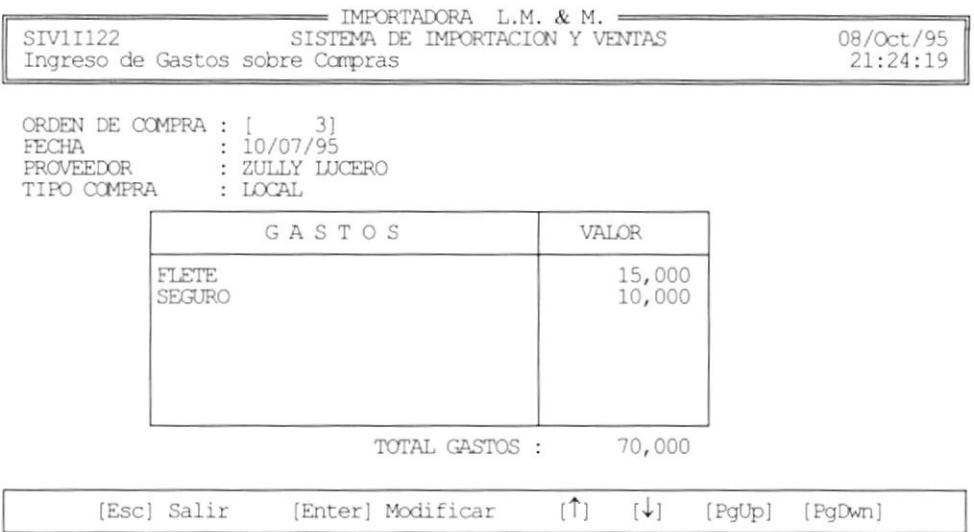

Para ingresar los gastos de una orden de compra se deben seguir los siguientes pasos :

- 1. Digite el número de la orden de compra a la que se le van a ingresar los gastos y presione [Enter].
- 2. Puede hacer uso de la ayuda, presionando la tecla [F1] para ver las órdenes de compra disponibles, como se muestra en la siguiente panatalla :

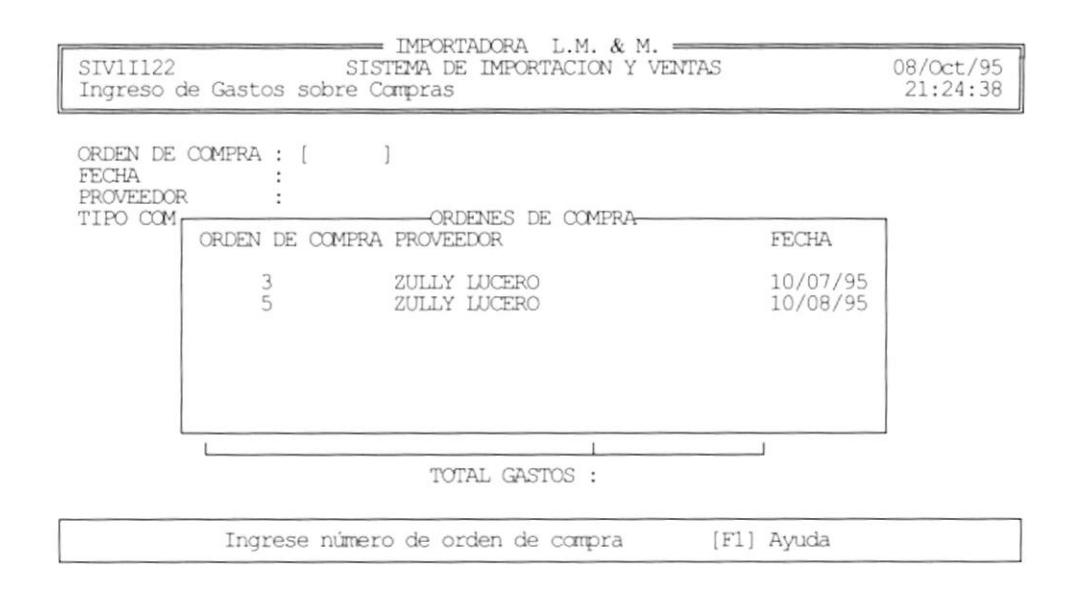

Para seleccionar una orden de compra de la lista, muévase con las teclas de dirección y presione [Enter] sobre la orden que desee.

- 3. Una vez seleccionada la orden de compra, apaerecn sus datos en la pantalla y permite el ingreso de los gastos.
- 4. Para ingresar los gatos, digite la descripción del gasto y presione [Enter].
- 5. Luego de ingresar la descripción, ingrese el varlor del gasto en sucres.
- 6. Repita los pasos 2 y 3 para añadir más gastos.
- 7. Para modificar una línea de gasto, desplácese hacia la línea que desea modificar y presione [Enter]. Digite sus cambios y presione [Enter].
- 8. Para terminar de ingresar los gastos presione [Esc].
- 9. Ahora el sistema le pregunta si desea costear la compra. Conteste S o N.
- 10. Si presiona S, entonces se ejecutará el proceso de costeo de la orden de compra; caso contrario lo prodrá hacer posteriormente.

## 4.6 PRECIOS DE VENTA

Esta opción permite al usuario, generar los precios de venta de los artículos de una orden de compra, en base a sus gastos y porcentaje de utilidad.

Cuando seleccionamos esta opción aparece la siguiente pantalla :

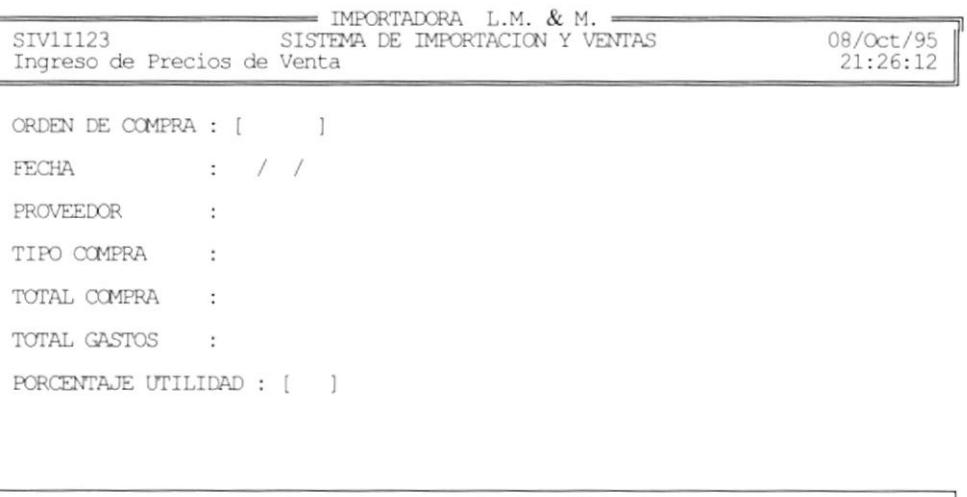

Ingrese porcentaje de utilidad

Para generar los precios de venta de los artículos de una compra, debemos de seguir los siguientes pasos :

- 1. Digite el número de la orden de compra, a la que se va a generar los precios de venta y presione [Enter].
- 2. Puede hacer uso de la ayuda presionando [F1], para mostrar una lista de las órdenes de compra que están costeadas y no valoradas. Así como muestra la siguiente figura :

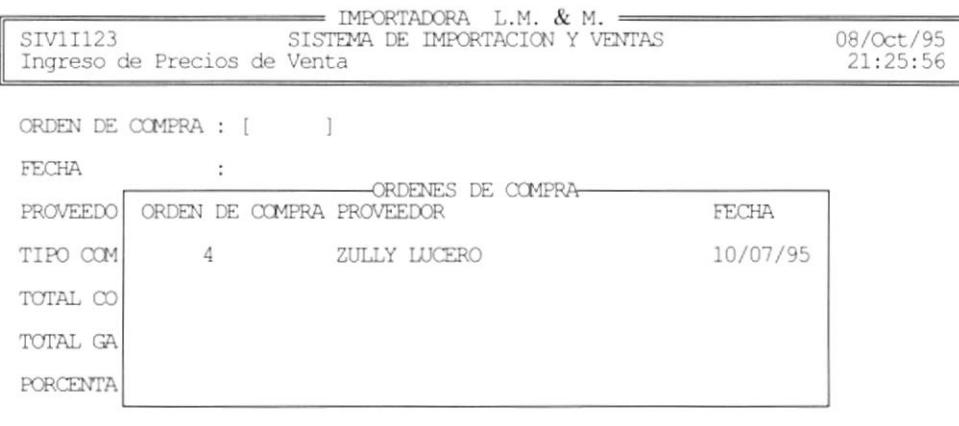

Ingrese número de orden de compra [F1] Ayuda

- 3. Una vez seleccionada la orden de compra, aparecen sus datos en la pantalla y ahora digite el procentaje que se le va a aumentar al costo de los artículos, para generar el precio de venta de cada uno, y presione [Enter].
- 4. El sistema le preguntará si desea generar los precios de venta. Conteste S o N.
- 5. Si Digitó S entonces se ejecutará el proceso de geración de precios de venta.

## **NOTAS DE CRÉDITO**  $4.7$

Esta opción permite ingresar Notas de Crédito a los clientes e imprimir un comprobante.

Cuando selecciona esta opción, si hay Notas de Crédito ya grabadas aparece la pantalla de consulta :

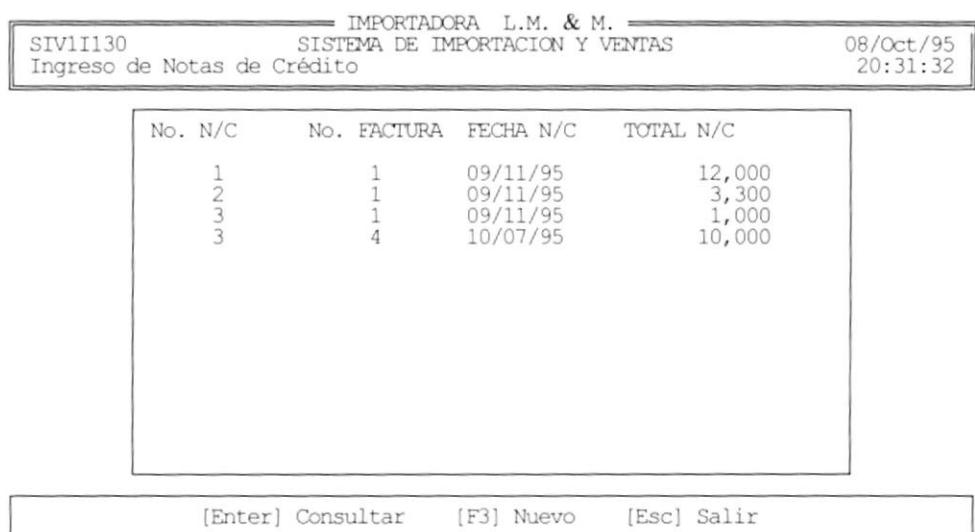

## 4.7.1 NUEVA NOTA DE CREDITO

Para ingresar una Nota de Crédito, debe seguir los siguientes pasos :

1. Desde la pantalla de consulta, presione la tecla [F3]. Una vez presionada la tecla, aparece la pantalla de ingreso de datos para la Nota de Crédito, como se muestra a continuación :

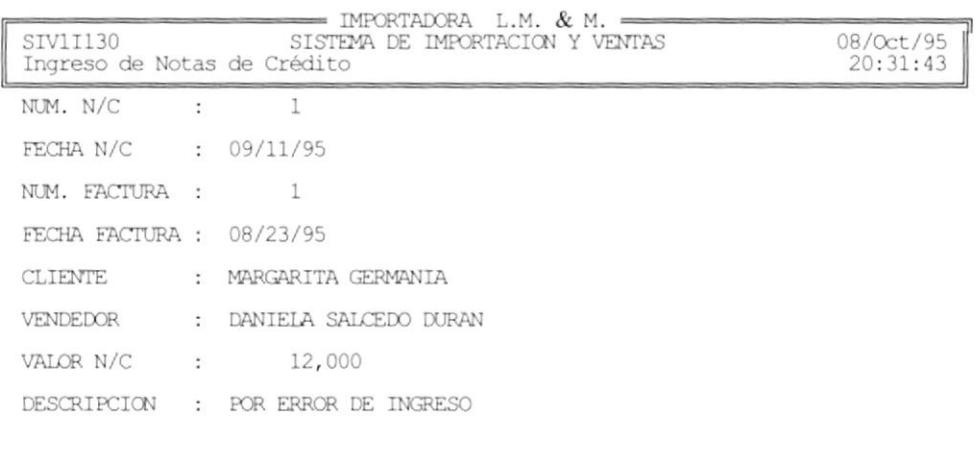

Presione una tecla para continuar...

- 3. Digite el número de la factura a la que pertenece la nota de crédito y presione [Enter].
- 4. Puede hacer uso de la ayuda, presionado [F1] para ver una lista de las facturas que existen, como se muestra a continuación :

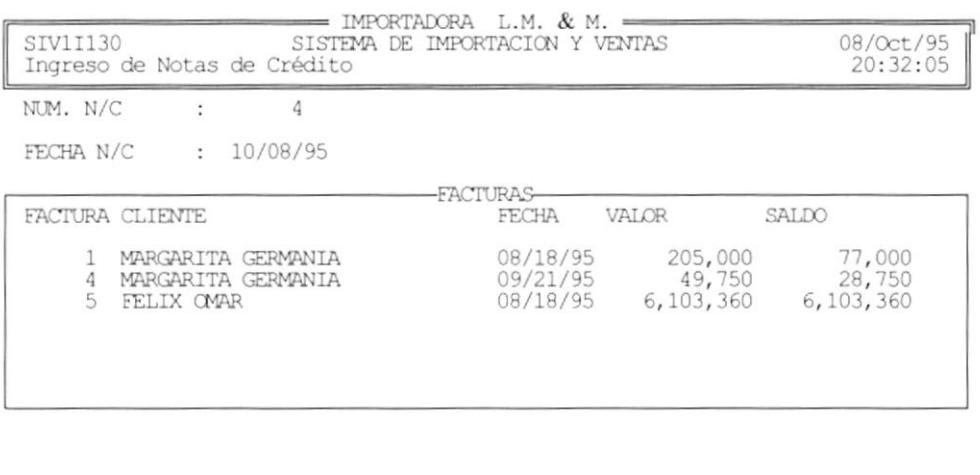

Ingrese número de factura

5. Una vez ingresado el número de la factura, se presentan los datos en la pantalla. Digite el valor de la Nota de Crédito y presione [Enter].

[F1] Ayuda

- 6. Digite una justificación para la Nota de Crédito y presione [Enter].
- 7. El sistema le pregunta si desea imprimir un comprobante. Conteste S o N.
- 8. Si contesta S entonces prepare la impresora y presione una tecla para imprimir el comprobante.

```
Fecha : 09/Oct/95
                        IMPORTADORA L.M. & M.
Hora : 01:28:16
                                                                  Página: 1
                     NOTA DE CREDITO No.
                                            4\overline{4}FECHA N/C : 10/09/95
    FACTURA No. : 5
    CLIENTE : FELIX OMAR
              10,000VALOR
    DESCRIPCION : Por error
```
#### **CONSULTAR NOTA DE CREDITO**  $4.7.2$

Para consultar una Nota de Crédito anteriormente grabada debe de seguir los siguientes pasos :

- 1. De la pantalla de consulta, seleccione una de las notas de crédito y presione [Enter].
- 2. Los datos de la nota de crédito aparecerán en la pantalla.
- 3. Presione una tecla para continuar y salir de la pantalla actual.

## **NOTAS DE DÉBITO** 4.8

Esta opción permite ingresar Notas de Débito a los clientes e imprimir un comprobante.

Cuando selecciona esta opción, si hay Notas de Débito ya grabadas aparece la pantalla de consulta :

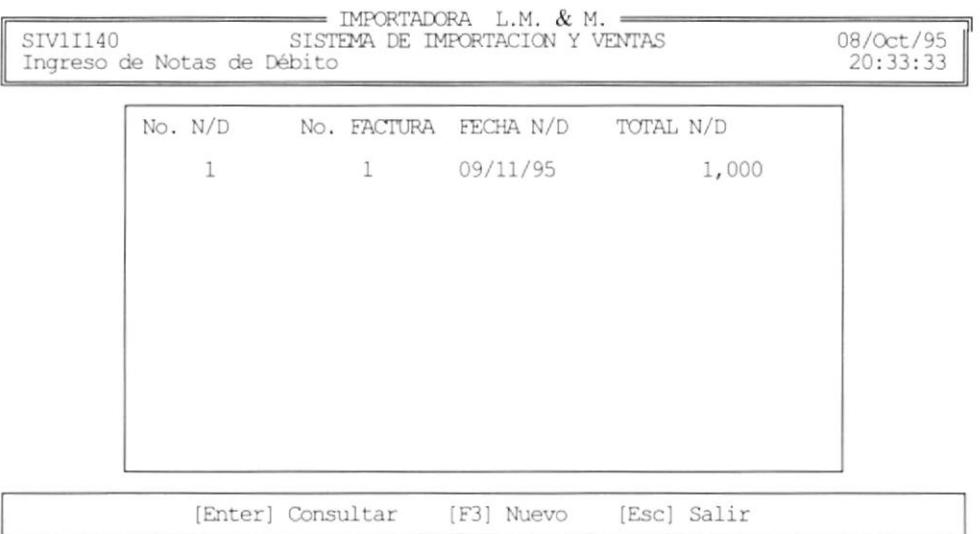

# 4.8.1 NUEVA NOTA DE DÉBITO

Para ingresar una Nota de Débito, debe seguir los siguientes pasos :

1. Desde la pantalla de consulta, presione la tecla [F3]. Una vez presionada la tecla, aparece la pantalla de ingreso de datos para la Nota de Débito, como se muestra a continuación :

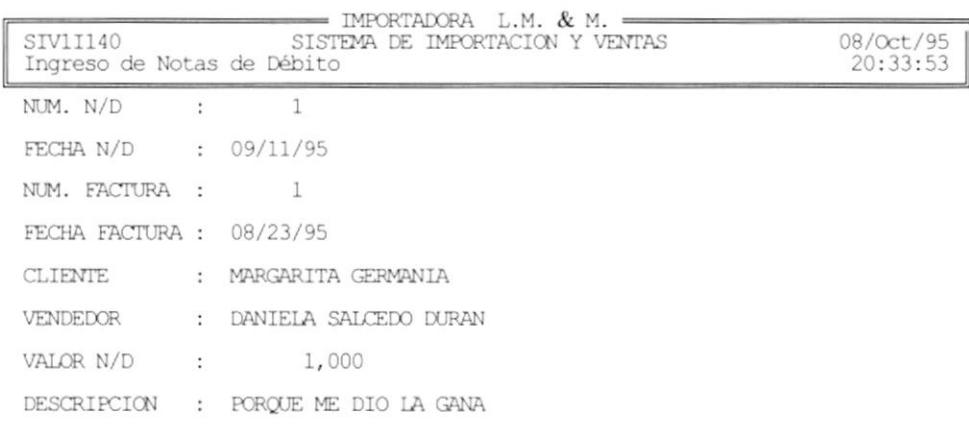

Presione una tecla para continuar...

- 3. Digite el número de la factura a la que pertenece la nota de débito y presione [Enter].
- 4. Puede hacer uso de la ayuda, presionado [F1] para ver una lista de las facturas que existen, como se muestra a continuación :

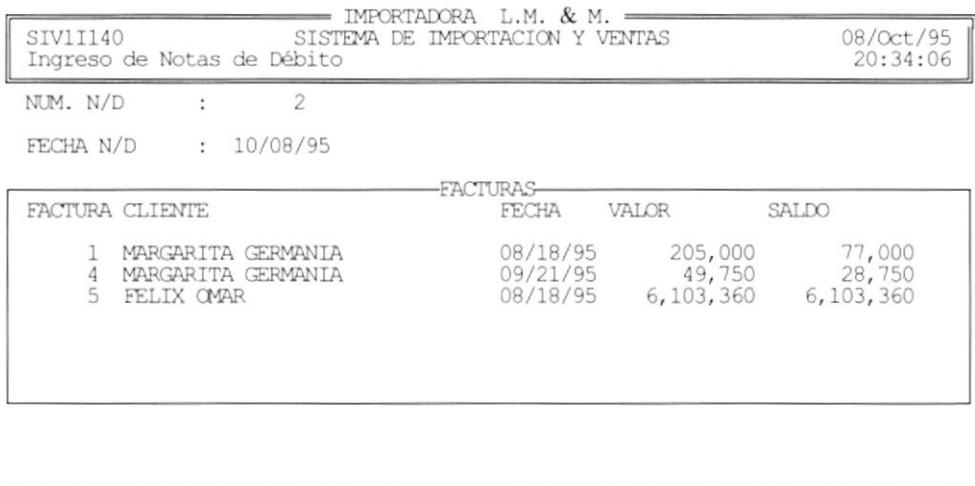

Ingrese número de factura [F1] Ayuda

- 5. Una vez ingresado el número de la factura, se presentan los datos en la pantalla. Digite el valor de la Nota de Débito y presione [Enter].
- 6. Digite una justificación para la Nota de Débito y presione [Enter].
- 7. El sistema le pregunta si desea imprimir un comprobante. Conteste S o N.
- 8. Si contesta S entonces prepare la impresora y presione una tecla para imprimir el comprobante.

```
Fecha: 09/Oct/95
                                 IMPORTADORA L.M. & M.
Hora : 01:35:59
                                                                             Página: 1
                           NOTA DE DEBITO No.
                                                     \overline{z}FECHA N/D : 10/09/95
                          \overline{5}FACTURA No. :
     CLIENTE
                : FELIX OMAR
                 \sim 10^{-11}10,000
     VALOR
     DESCRIPCION : Por interes
```
#### **CONSULTAR NOTA DE DÉBITO**  $4.8.1$

Para consultar una Nota de Débito anteriormente grabada debe de seguir los siguientes pasos :

- 1. De la pantalla de consulta, seleccione una de las notas de débito y presione [Enter].
- 2. Los datos de la nota de débito aparecerán en la pantalla.
- 3. Presione una tecla para continuar y salir de la pantalla actual.

### 4.9 **COBROS**

Esta opción permite ingresar cobros a clientes sobre las facturas e imprimir un comprobante.

Cuando selecciona esta opción aparece la pantalla de consulta de cobros, si hay cobros ingresados previamente :

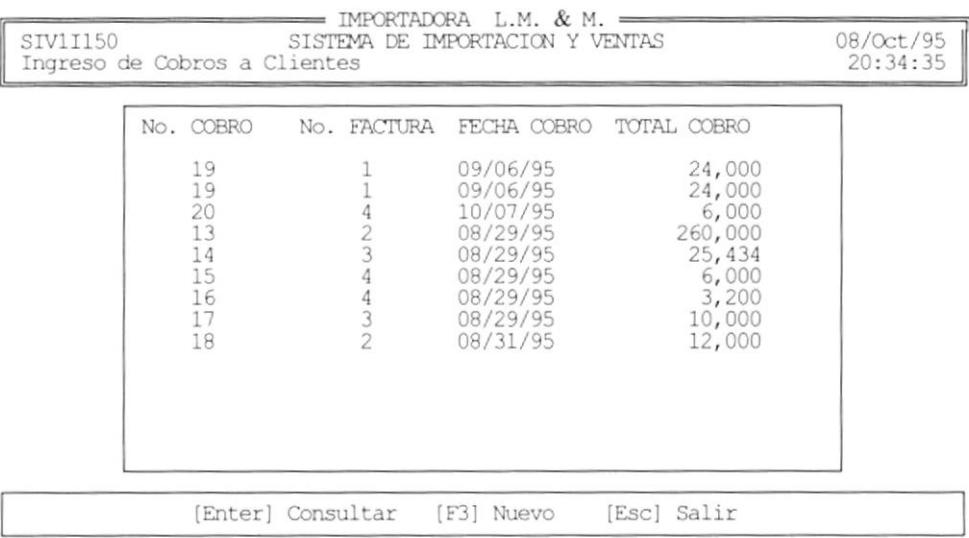

## **4.9.1 INGRESAR NUEVO COBRO**

Para ingresar un nuevo cobro, debe de seguir los sigueintes pasos :

1. Desde la pantalla de consulta de cobros, presione [F3]. A continuación aparece la pantalla de ingreso de datos del cobro, como se muestra :

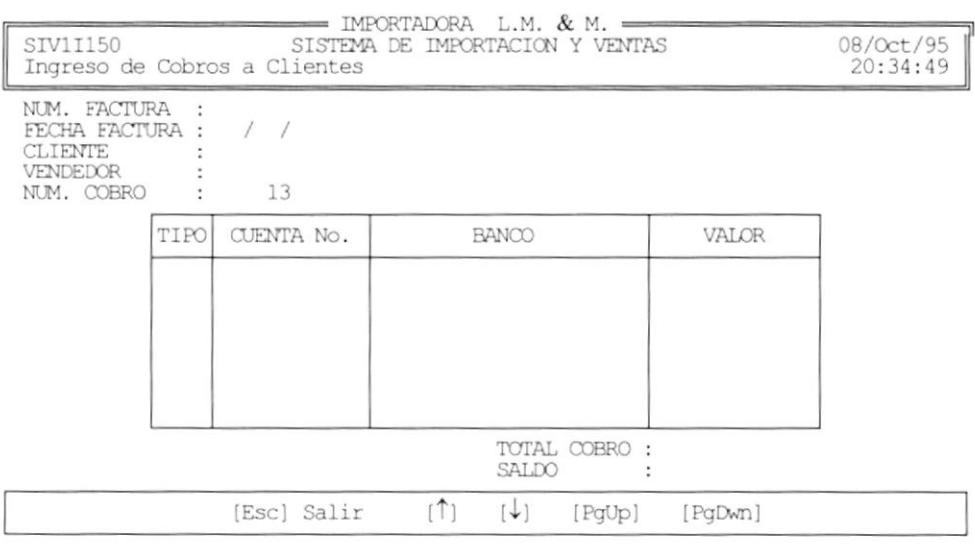

- 2. Ingrese cl número de la factura que se va a cancelar y presione [Enter].
- 3. Puede haccr uso de la ayuda, presionando [Fl] para ver una lista de facturas pendientes (saldo mayor a cero). La pantalla será como sigue :

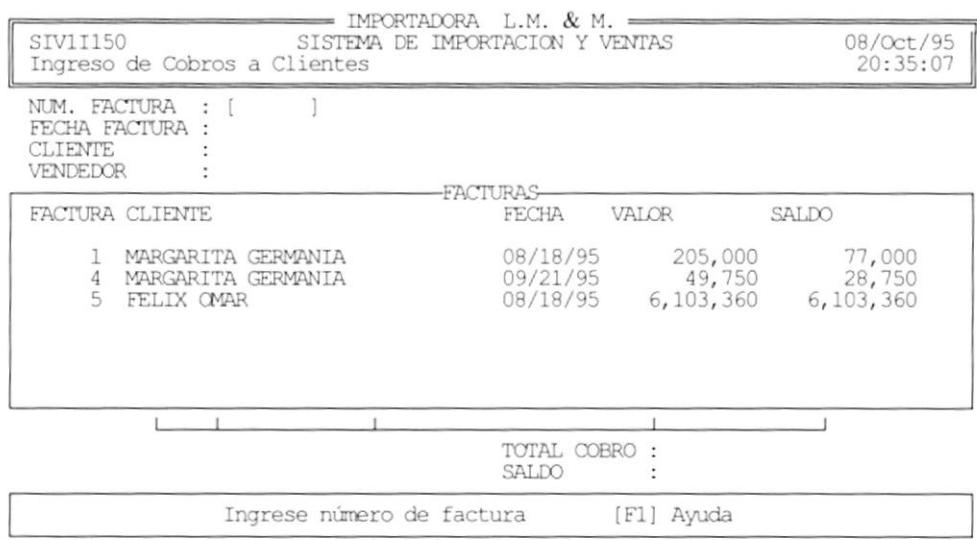

Seleccione la factura y presione [Enter].

- 4. Una vez seleccionada la factura, aparecerán los datos en la pantalla. lngrese el detalle del cobro.
- 5. Digite el tipo de pago que va a ser el cliente E efectivo, o C cheque y presione [Enter].
- 6. Si el tipo de cobro es en cheque, entonces ingrese el número de la cuenta a que pcrtence el cheque y presione [Enter].
- 7. Si el tipo de cobro es en cheque, entonces ingrese ahora el código del banco a que pertenece la cuenta corriente. Puede utilizar la ayuda presionando [F1] para ver una lista de bancos.
- 8. Ingrese el valor del cobro a realizar y presione [Enter].
- 9. Para seguir ingresando cobros repita los pasos 5 al 8.
- 10. Para terminar, el ingreso presione [Esc].
- 11. El sistema le pregunta ahora si desea imprimir el comprobante. Conteste S o N.
- 12. Si contesta S entonces prepare la impresora y presione una tecla para imprimir el comprobante.

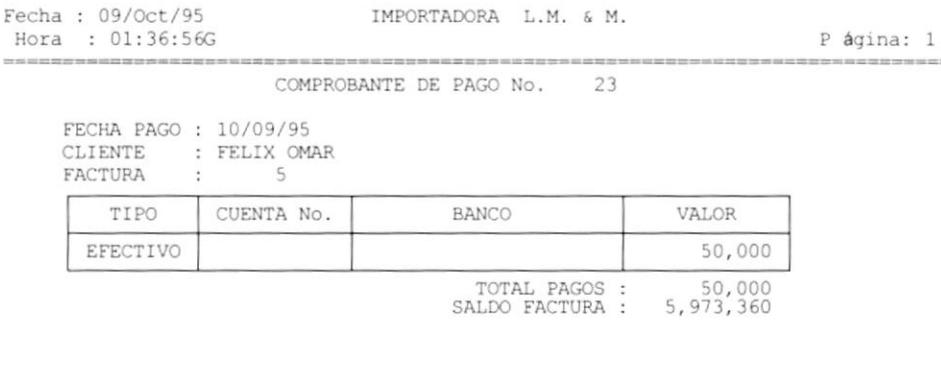

```
\frac{1}{2}GERENTE
```
## **4.9.2 CONSULTAR COBRO**

Para consultar un cobro específico, siga los siguientes pasos :

- 1. Desde la pantalla de consulta general de cobros, seleccione el cobro que desea consultar, y presione [Enter].
- 2. Se muestran los datos del cobro en la pantalla.
- 3. Para salir de la pantalla de cobros, presione [Esc]

## **CONSULTAS DE VENDEDORES**  $5.4$

Esta opción permite visualizar en pantalla todos los vendedores de la empresa, a continuación se muestra la pantalla de consulta de vendedores:

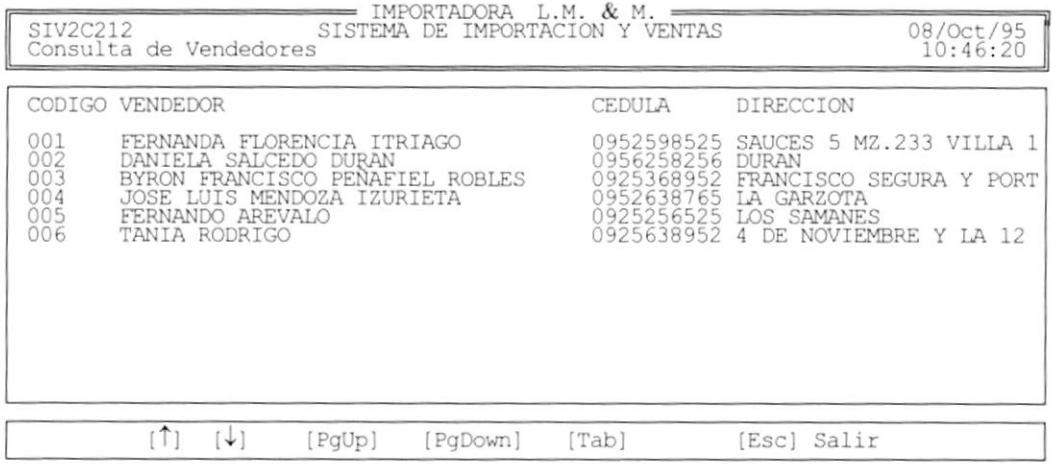

En ella se muestran los siguientes datos:

- Código del vendedor
- Nombre del vendedor
- · Cédula
- · Dirección
- · Teléfono
- Ciudad

Utilize las teclas de funciones para desplazarse en la pantalla.

Para salir de la consulta presione la tecla [ESC].

## **CONSULTAS DE PROVEEDORES**  $5.5$

Esta opción permite visualizar en pantalla todos los proveedores de la empresa, a continuación se muestra la pantalla de consulta de proveedores:

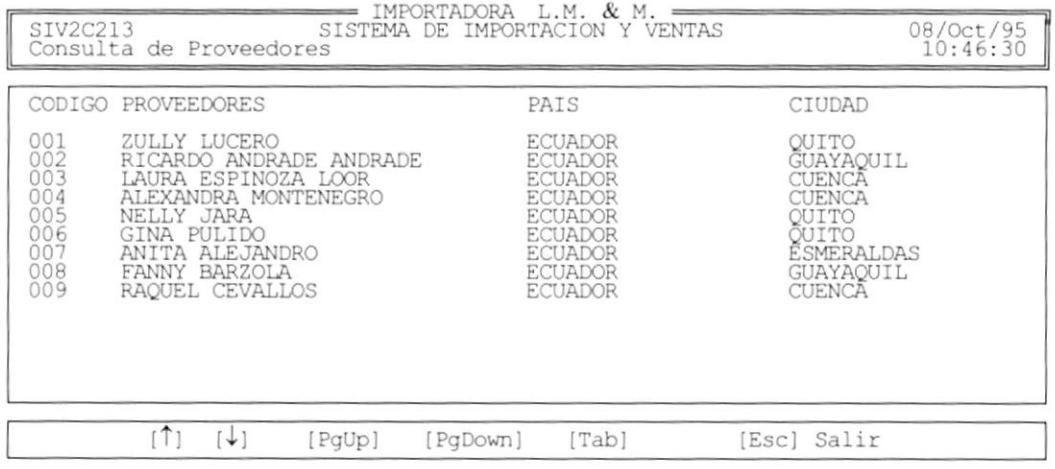

En ella se muestran los siguientes datos:

- · Código del proveedor
- Nombre del proveedor
- $\bullet$  País
- Ciudad
- · Dirección
- · Teléfono

Utilize las teclas de funciones para desplazarse en la pantalla.

Para salir de la consulta presione la tecla [ESC].

## **CONSULTAS DE ARTÍCULOS** 5.6

Esta opción permite visualizar en pantalla todos los artículos del inventario de la empresa, a continuación se muestra la pantalla de consulta de artículos:

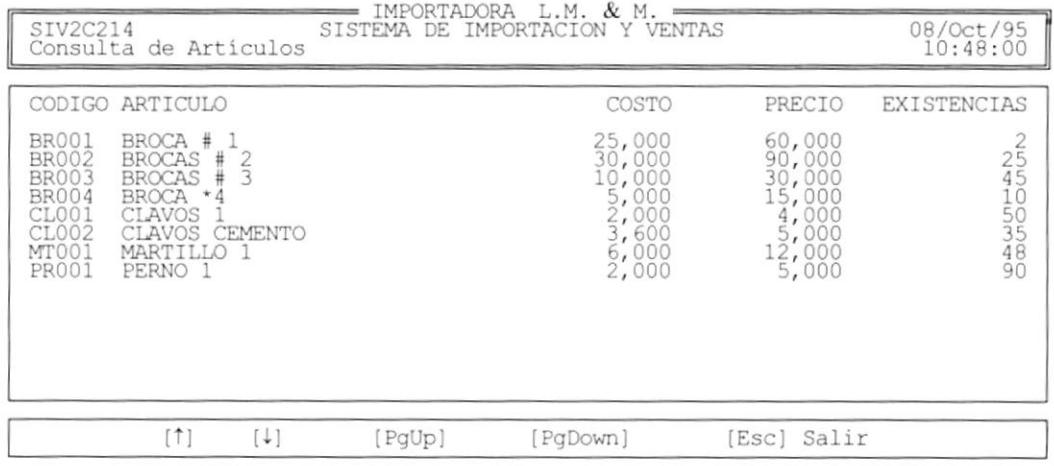

En ella se muestran los siguientes datos:

- · Código del artículo
- · Descripción del artículo
- $\bullet$  Costo
- Precio
- Existencias

Utilize las teclas de funciones para desplazarse en la pantalla. Para salir de la consulta presione la tecla [ESC].

 $\mathbf{r}$ 

### 5.7 **CONSULTAS DE LOCALIDADES**

Esta opción permite visualizar en pantalla todas las localidades que se han ingresado al sistema, a continuación se muestra la pantalla de consulta:

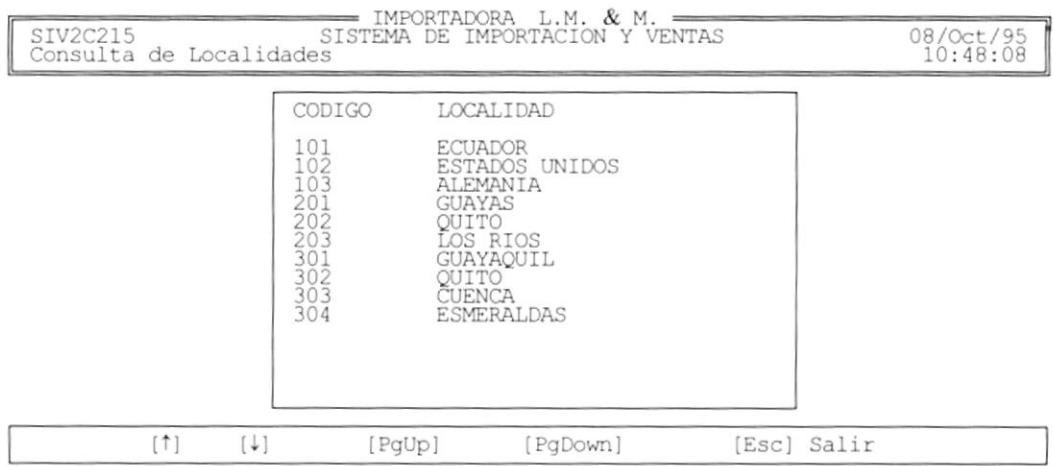

En ella se muestran los siguientes datos:

- · Código de Localidad
- · Descripción

Utilize las teclas de funciones para desplazarse en la pantalla.

Para salir de la consulta presione la tecla [ESC].

### **CONSULTAS DE BANCOS** 5.8

Esta opción permite visualizar en pantalla todas los nombres de los bancos con los que la empresa trabaja, a continuación se muestra la pantalla de consulta:

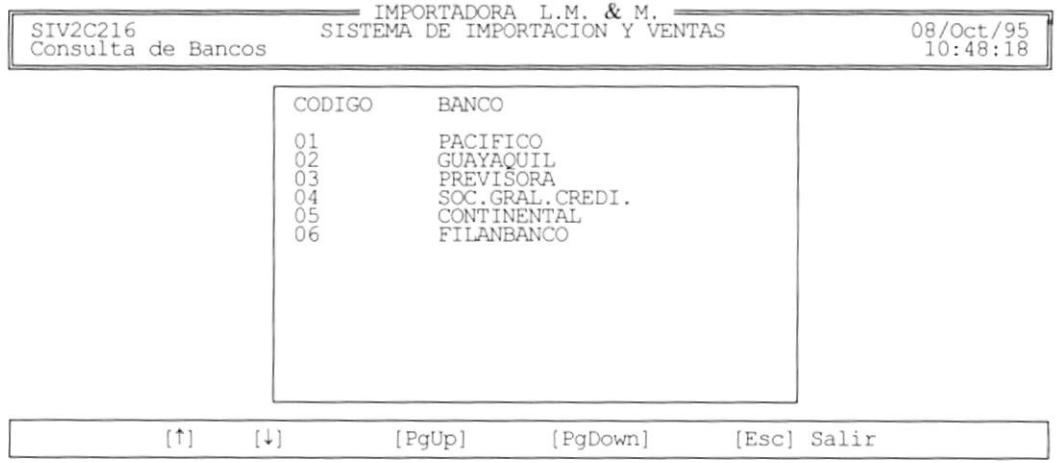

En ella se muestran los siguientes datos:

- Código de Banco
- Nombre del Banco

Utilize las teclas de funciones para desplazarse en la pantalla. Para salir de la consulta presione la tecla [ESC].

#### 5.9 **CONSULTAS DE VENTAS**

El submódulo de consulta de Ventas permite visualizar por pantalla las ventas a un cliente específico o las ventas de un vendedor específico

÷

 $\frac{1}{2}$ 

ì,

3

 $\,$ **Profile** 

鸤

12987

## Al seleccionar esta opción se mostrará la siguiente pantalla:

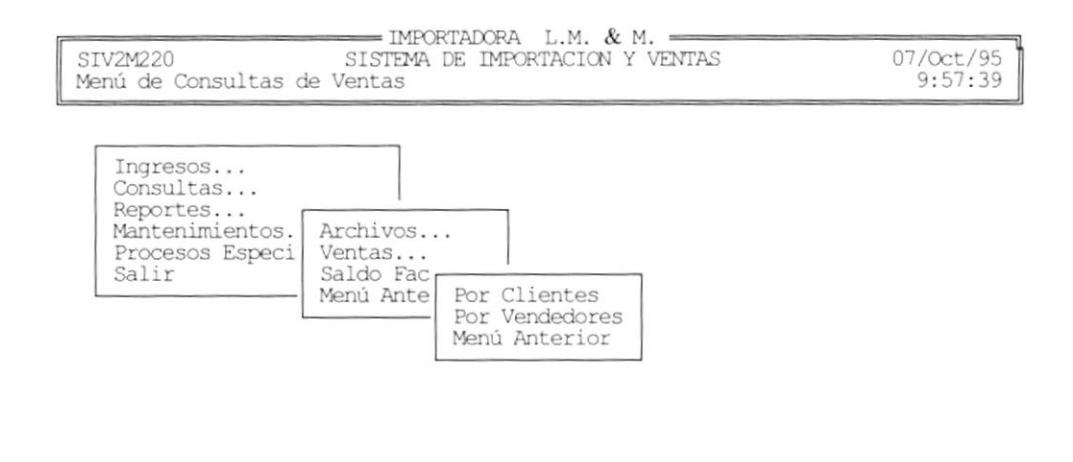

Seleccione su Opción con [1] [+] y [ENTER] 6 [ESC] Sale

Usted debe seleccionar la opción de su elección por medio de:

- Posicionar el cursor con las teclas de direccionamiento y presionar [Enter] ٠
- · Digitar el caracter resaltado de cada opción.

## 5.10 CONSULTA DE VENTAS POR CLIENTES

Esta opción permite visualizar en pantalla las ventas a un cliente en un rango de fechas.

Al ingresar a esta opción el sistema mostrará la siguiente pantalla:

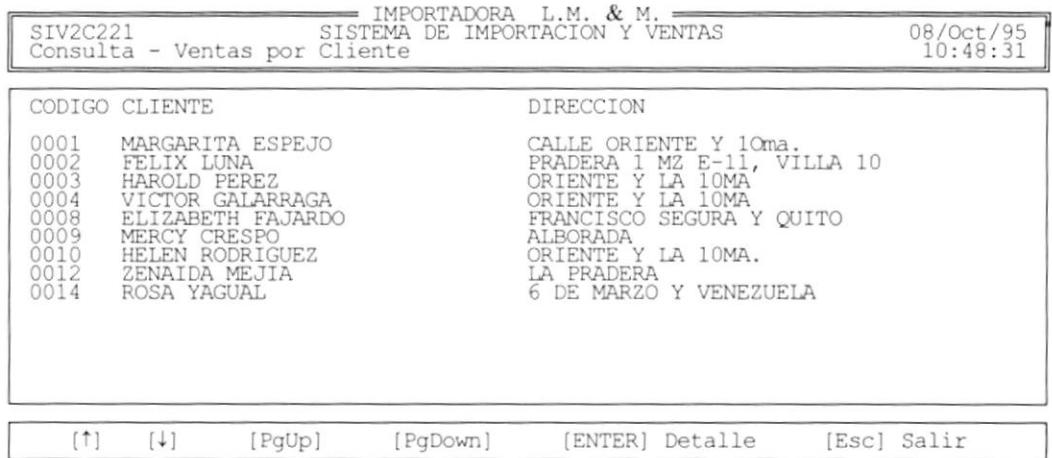

Aquí se muestran todos los clientes que tiene la empresa.

Para obtener las ventas a un cliente se deben seguir los siguientes pasos:

- 1. Seleccione el cliente utilizando las teclas de desplazamiento y Presione la tecla [Enter]
- 2. El sistema le mostrará la siguiente pantalla:

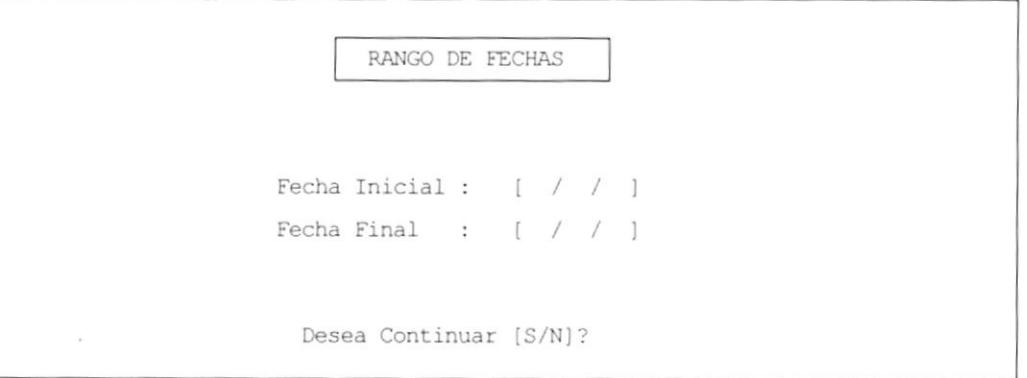

Ingrese estas fechas en el formato mm/dd/aa y luego conteste 'S' a la pregunta de Continuar S/N?.

3. Si existen facturas durante el rango de fechas que ingresó aparecerá la siguiente pantalla:

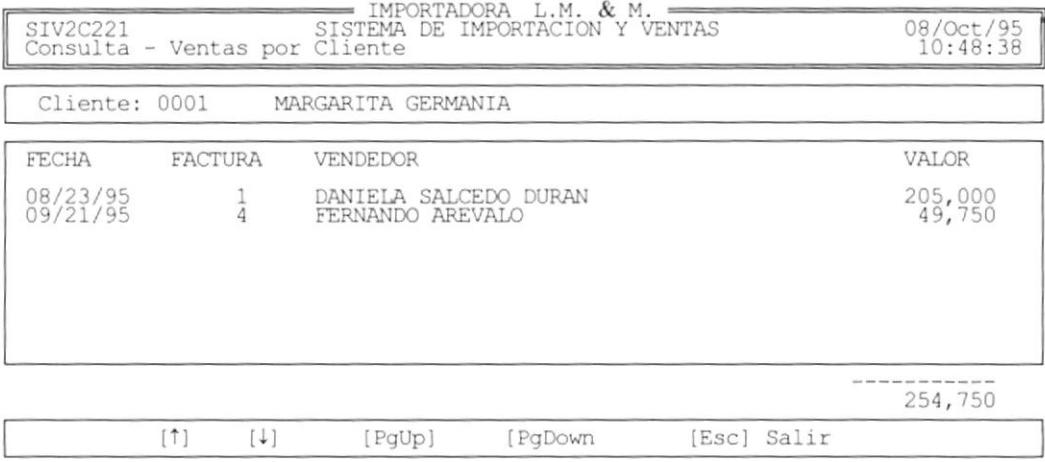

En donde se muestran todas las facturas del cliente durante el rango de fechas ingresado, los campos que se muestran son:

- o Fecha de la factura
- ¡ Número de factura
- o Nombre del vendedor
- o Valor de la factura
- . Sumatoria total de las ventas

Para salir de esta pantalla presione la tecla [Esc]; regresará a la ventana donde están los clientes para que pueda seguir consultando. Si ya no desea continuar presione la tecla [Esc] para salir totalmente de la consulta.

# 5.11 CONSULTA DE VENTAS POR VENDEDORES

Esta opción permite visualizar en pantalla las ventas de un vendedor en un rango de fechas.

Al ingresar a esta opción el sistema mostrará la siguiente pantalla:

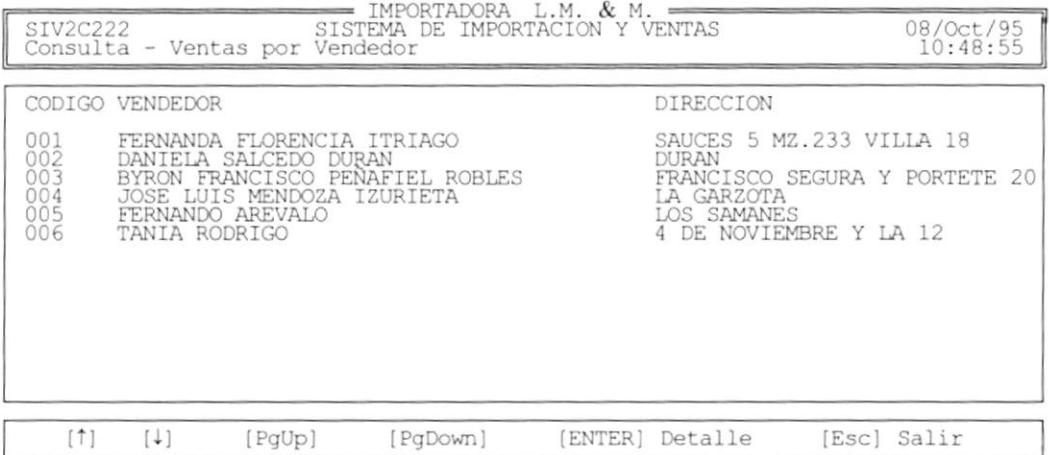

Aquí se muestran los vendedores de la empresa.

Para obtener las ventas de un vendedor se deben seguir los siguientes pasos:

- 1. Seleccione el vendedor utilizando las teclas de desplazamiento.
- 2. Presione la tecla [Enter]
- 3. El sistema le mostrará la siguiente pantalla:

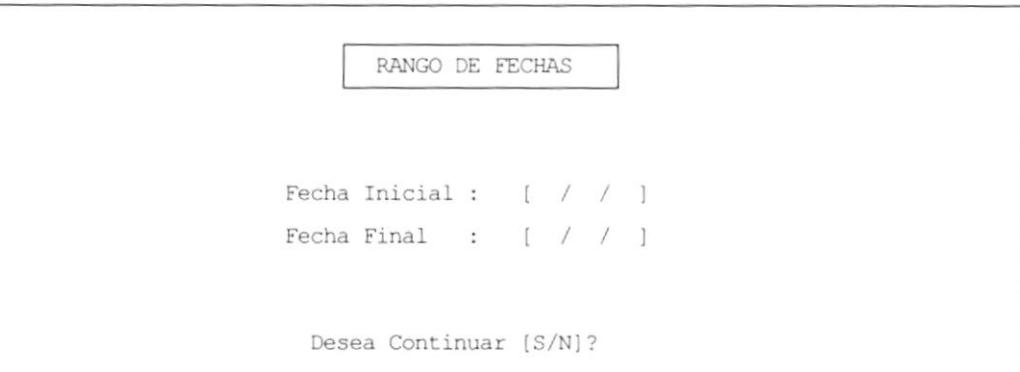

Ingrese estas fechas en el formato mm/dd/aa y luego conteste 'S' a la pregunta de Continuar S/N?.

4. Si existen facturas durante el rango de fechas que ingresó aparecerá la siguiente pantalla:

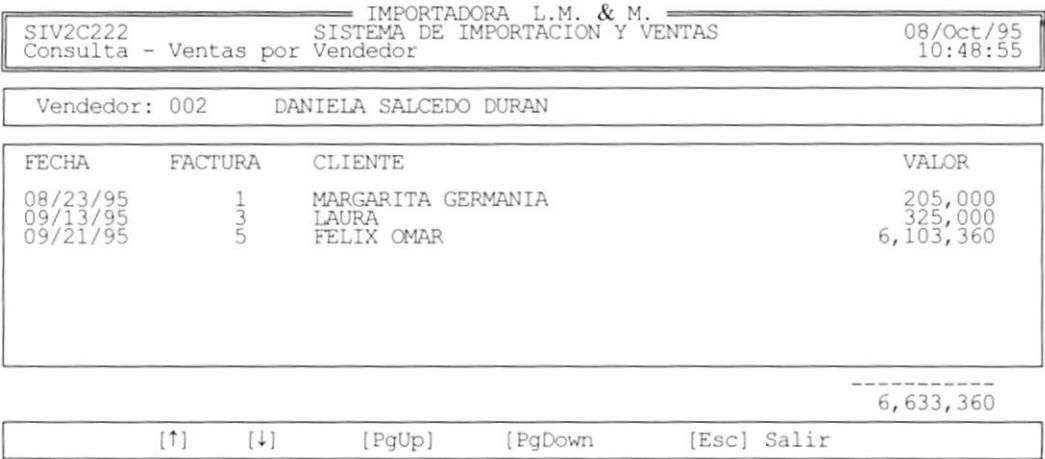

En donde se muestran todas las facturas del vendedor durante el rango de fechas ingresado, los campos que se muestran son:

- Fecha de la factura
- . Número de factura
- o Nombre del Cliente
- o Valor de la factura
- Sumatoria total de las ventas

Para salir de esta pantalla presione la tecla [Esc]; regresará a la ventana donde están los vendedores para que pueda seguir consultando. Si ya no desea continuar presione la tecla [Esc] para salir totalmente de la consulta.

# 5.12 CONSULTA DE SALDOS DE FACTURAS

En esta opción permite visualizar en pantalla todas las facturas que aún no han sido canceladas totalmente. A continuación se muestra la pantalla de consulta.

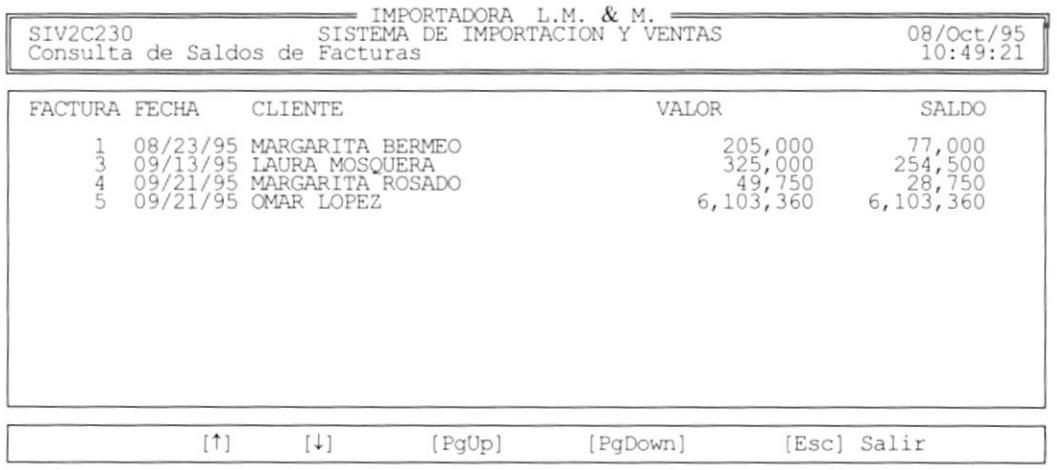

En ella se muestran los siguientes datos:

- · Número de Factura
- Fecha de la Factura
- Cliente
- · Valor total de la Factura
- · Saldo de la Factura

Utilize las teclas de funciones para desplazarse en la pantalla.

Para salir de la consulta presione la tecla [ESC].

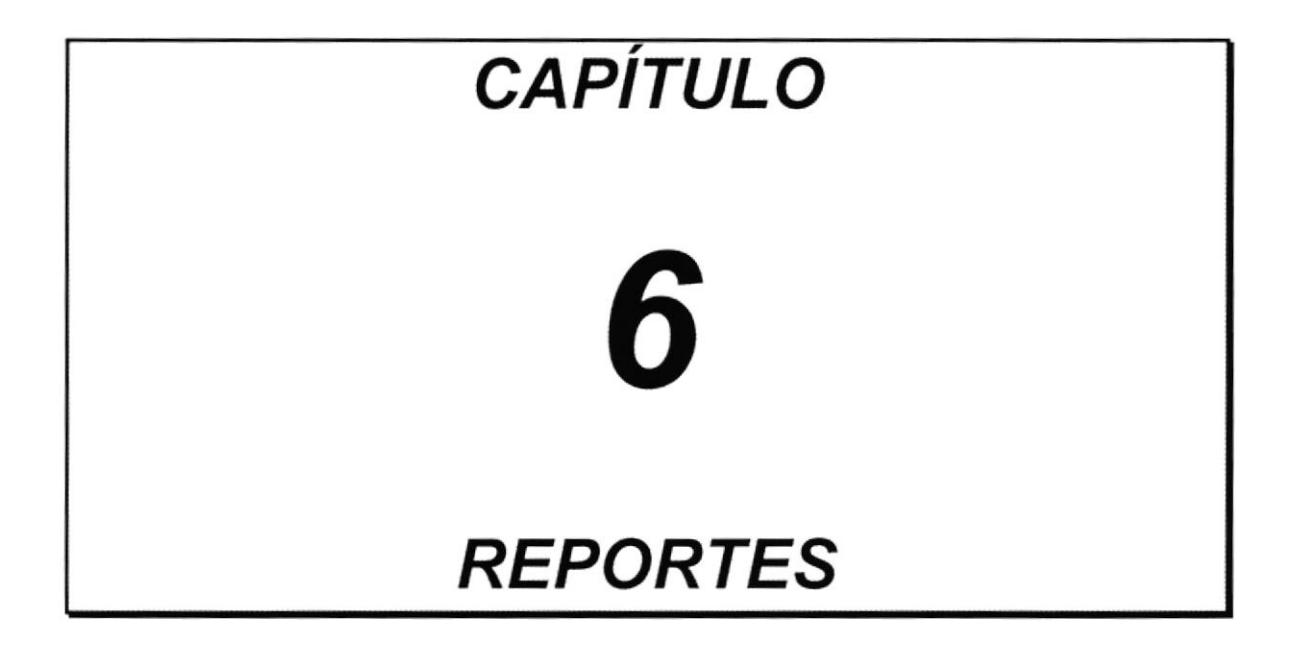

## **INTRODUCCIÓN**  $6.1$

El módulo de reportes permite obtener un listado impreso de el contenido de los archivos maestros, las ventas, compras, cobros, deudas, lista de precios y devoluciones, notas de crédito y notas de débito.

Al seleccionar esta opción se mostrará la pantalla de menú de reportes:

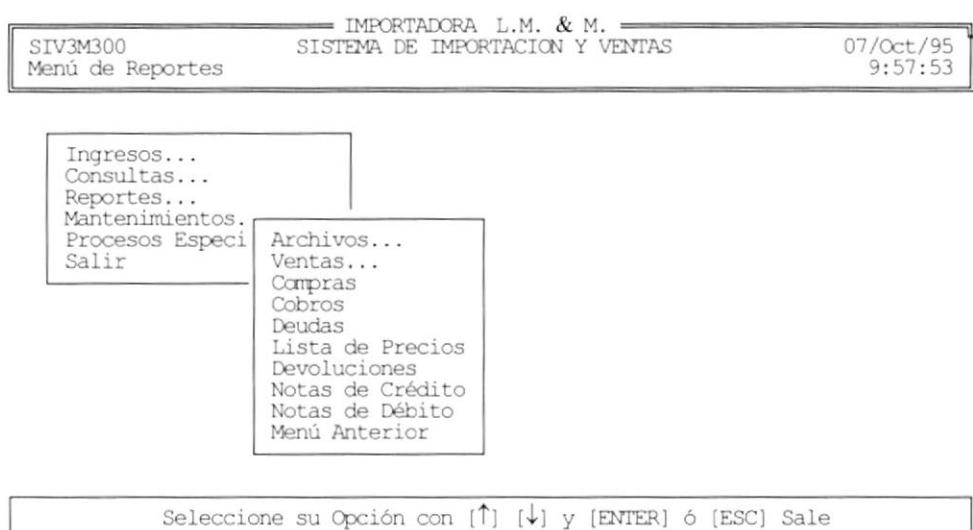

Usted debe seleccionar la opción de su elección por medio de:

- Posicionar el cursor con las teclas de direccionamiento y presionar [Enter]
- · Digitar el caracter resaltado de cada opción.

#### $6.2$ **REPORTES DE ARCHIVOS**

El submódulo de reportes de Archivos permite obtener un listado por impresora de los datos de los clientes, vendedores, proveedores, artículos, localidades y bancos.

Al seleccionar esta opción se mostrará la pantalla del menú de reportes de archivos.

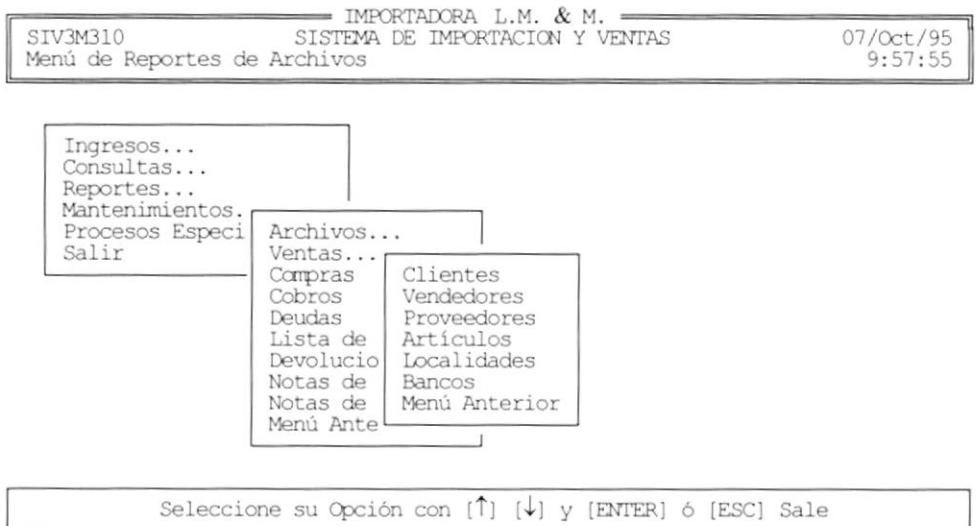

Usted debe seleccionar la opción de su elección por medio de:

- Posicionar el cursor con las teclas de direccionamiento y presionar [Enter]
- · Digitar el caracter resaltado de cada opción.

### 6.3 **REPORTE DE CLIENTES**

Esta opción permite obtener un listado por impresora del archivo de clientes, la pantalla que se muestra es la siguiente:.

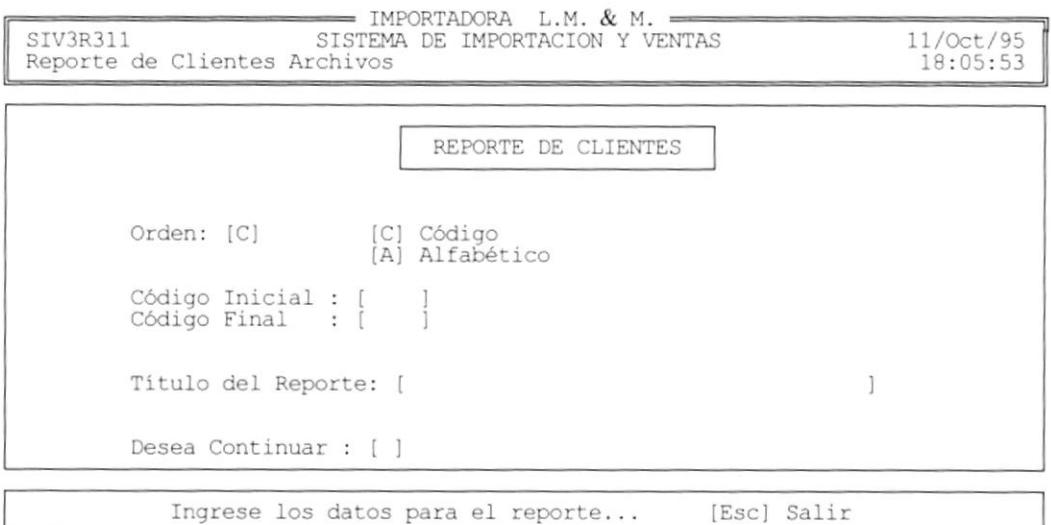

Para poder obtener un listado de Clientes se deben seguir los siguientes pasos:

- 1. Ingrese la identificación del ordenamiento "A ó C"
	- Impresión del reporte ordenado por nombre A
	- $\mathcal{C}$ Impresión del reporte ordenado por código
	- [Esc] Regresa al menú principal
- 2. Dependiendo del ordenamiento Ingrese :

Por nombre:

Nombre Inicial del cliente

Nombre Final del cliente

Por código:

Código Inicial del cliente

Código Final del cliente

[Esc] Regresa al menú principal

3. Ingrese título del Reporte si desea imprimir algún comentario en la cabecera del reporte.

[Esc] Regresa al menú principal

4. Conteste la pregunta de si desea continuar si o no.

[Esc] Regresa al menú principal

Si desea continuar es 'S':

Si no existen datos para el reporte aparecerá el siguiente mensaje:

[Esc] Salir No hay datos para el reporte

Si todo está correcto aparecerá el siguiente mensaje:

Por favor Prepare la Impresora... Presione una Tecla

El reporte que se imprime es el siguiente:

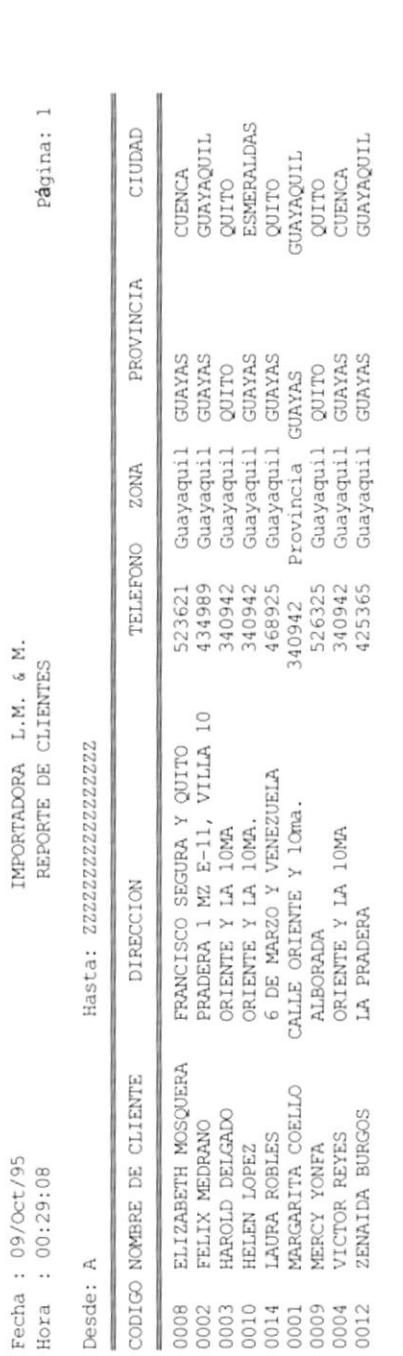

IMPORTADORA L.M.  $6$  M.

#### 6.4 **REPORTE DE VENDEDORES**

Esta opción permite obtener un listado por impresora del archivo de vendedores, la pantalla que se muestra es la siguiente:.

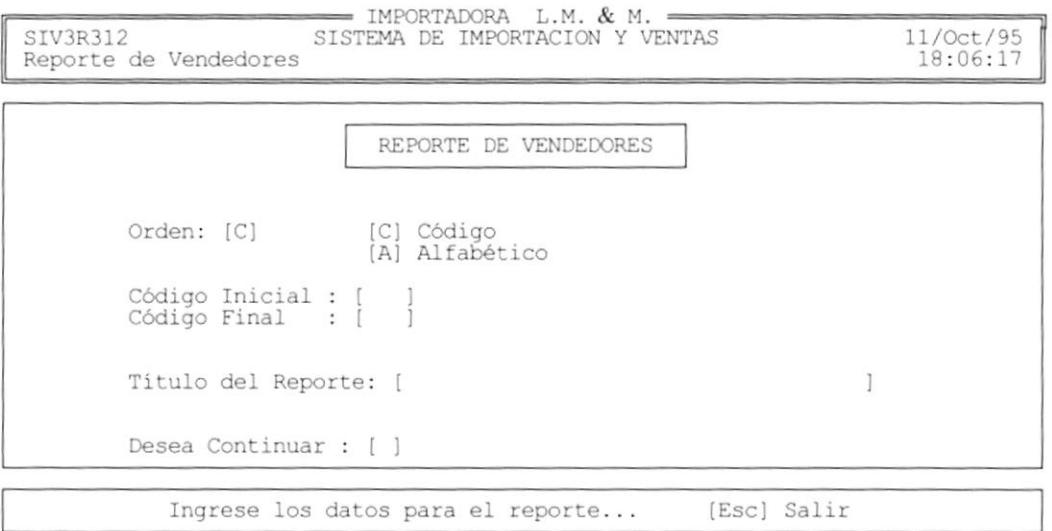

Para poder obtener un listado de Vendedores se deben seguir los siguientes pasos:

1. Ingrese la identificación del ordenamiento "A ó C"

A Impresión del reporte ordenado por nombre

 $\mathbf C$ Impresión del reporte ordenado por código

[Esc] Regresa al menú principal

2. Dependiendo del ordenamiento Ingrese :

Por nombre:

Apellido Inicial del vendedor

Apellido Final del vendedor

Por código:

Código Inicial del vendedor Código Final del vendedor

[Esc] Regresa al menú principal

3. Ingrese título del Reporte si desea imprimir algún comentario en la cabecera del reporte.

[Esc] Regresa al menú principal

4. Conteste la pregunta de si desea continuar si o no.

[Esc] Regresa al menú principal

Si desea continuar es 'S':

Si no existen datos para el reporte aparecerá el siguiente mensaje:

No hay datos para el reporte [Esc] Salir

Si todo está correcto aparecerá el siguiente mensaje:

Por favor Prepare la Impresora... Presione una Tecla

El reporte que se imprime es el siguiente:

Página: 1

IMPORTADORA L.M.  $\&$  M. REPORTE DE VENDEDORES

Fecha: 09/Oct/95<br>Hora: 00:47:01

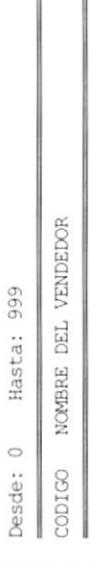

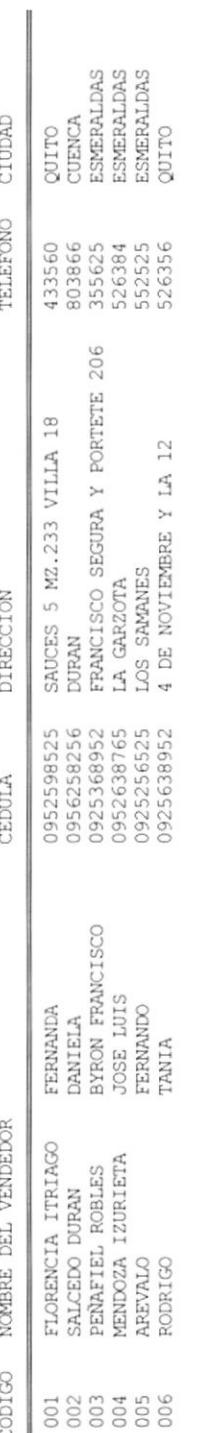

#### 6.5 **REPORTE DE PROVEEDORES**

Esta opción permite obtener un listado por impresora del archivo de proveedores, la pantalla que se muestra es la siguiente:.

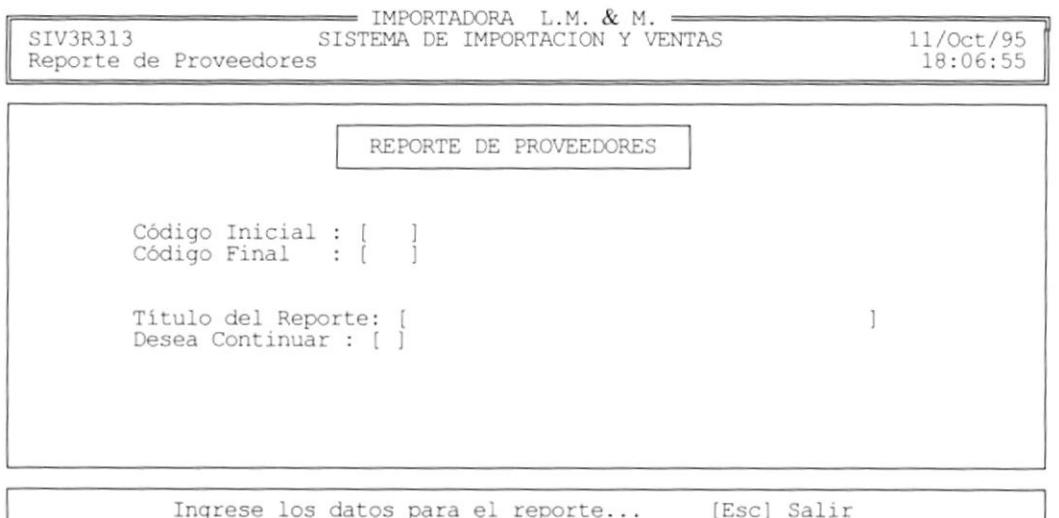

Para poder obtener un listado de Proveedores se deben seguir los siguientes pasos:

1. Ingrese:

Código Inicial del proveedor

Código Final del proveedor

- [Esc] Regresa al menú principal
- 2. Ingrese título del Reporte si desea imprimir algún comentario en la cabecera del reporte.

[Esc] Regresa al menú principal

3. Conteste la pregunta de si desea continuar si o no.

[Esc] Regresa al menú principal
Si desea continuar es 'S':

Si no existen datos para el reporte aparecerá el siguiente mensaje:

No hay datos para el reporte [Esc] Salir

Si todo está correcto aparecerá el siguiente mensaje:

Por favor Prepare la Impresora... Presione una Tecla

 $\blacktriangleleft$ 

 $\cdot$ 

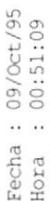

IMPORTADORA L.M. & M.<br>REPORTE DE PROVEEDORES

Página: 1

Hasta: 999 Desde: 0

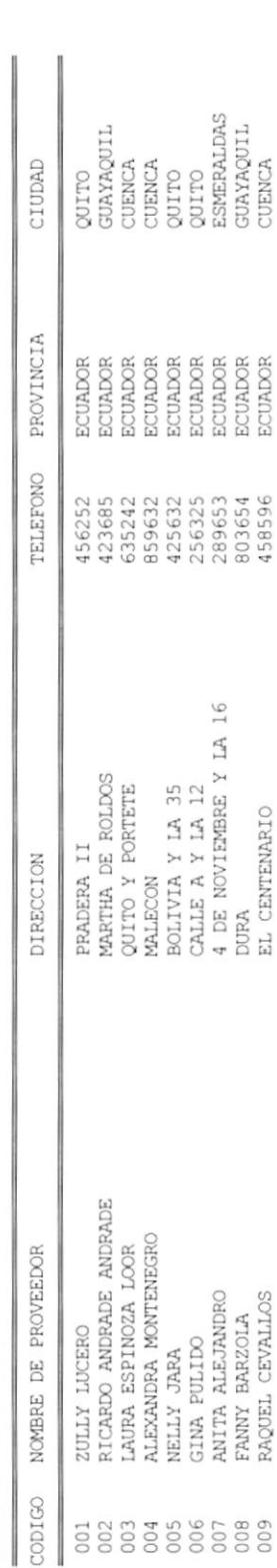

### **REPORTE DE ARTÍCULOS** 6.6

Esta opción permite obtener un listado por impresora del archivo de artículos, la pantalla que se muestra es la siguiente:.

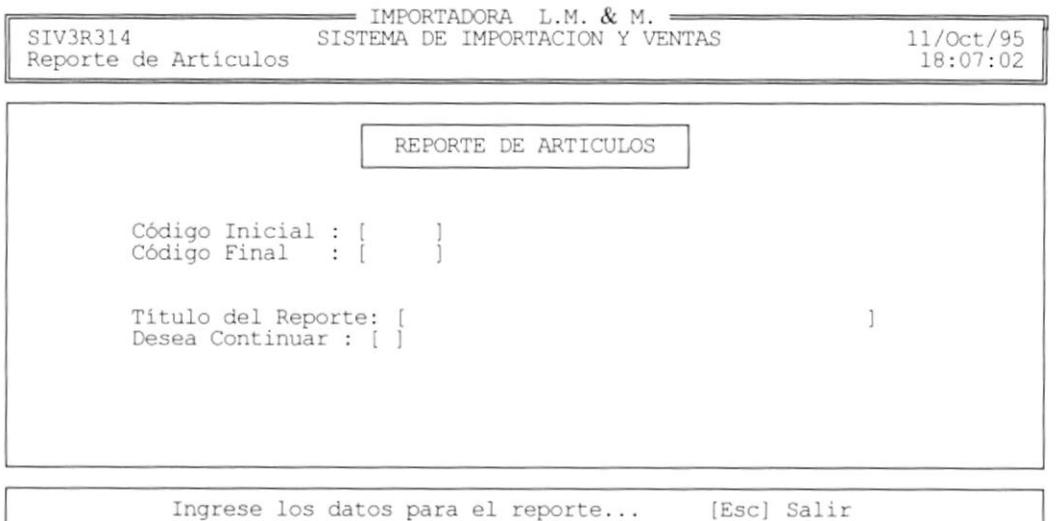

Para poder obtener un listado de Artículos se deben seguir los siguientes pasos:

1. Ingrese:

Código Inicial del artículo

Código Final del artículo

[Esc] Regresa al menú principal

2. Ingrese título del Reporte si desea imprimir algún comentario en la cabecera del reporte.

[Esc] Regresa al menú principal

3. Conteste la pregunta de si desea continuar si o no.

[Esc] Regresa al menú principal

Si desea continuar es 'S':

Si no existen datos para el reporte aparecerá el siguiente mensaje:

No hay datos para el reporte [Esc] Salir

Si todo está correcto aparecerá el siguiente mensaje:

Por favor Prepare la Impresora... Presione una Tecla

El reporte que se imprime es el siguiente:

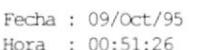

 $\label{eq:mpor} \begin{minipage}[c]{0.9\linewidth} \textbf{IMPORTADORA} & \textbf{L.M.} & \textbf{& M.} \end{minipage}$ REPORTE DE ARTICULOS

Página: 1

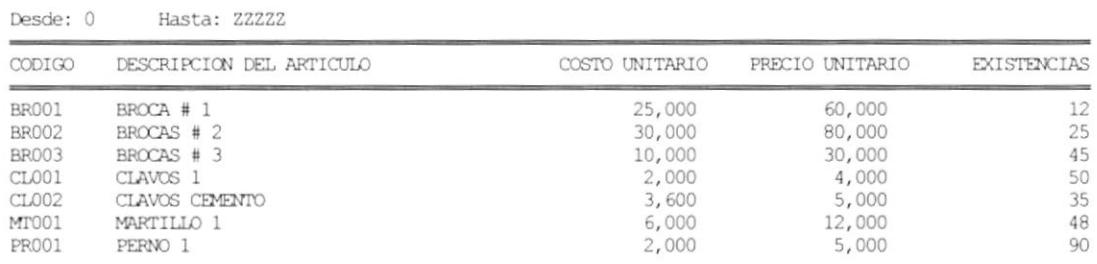

#### 6.7 **REPORTE DE LOCALIDADES**

Esta opción permite obtener un listado por impresora del archivo de localidades, la pantalla que se muestra es la siguiente:.

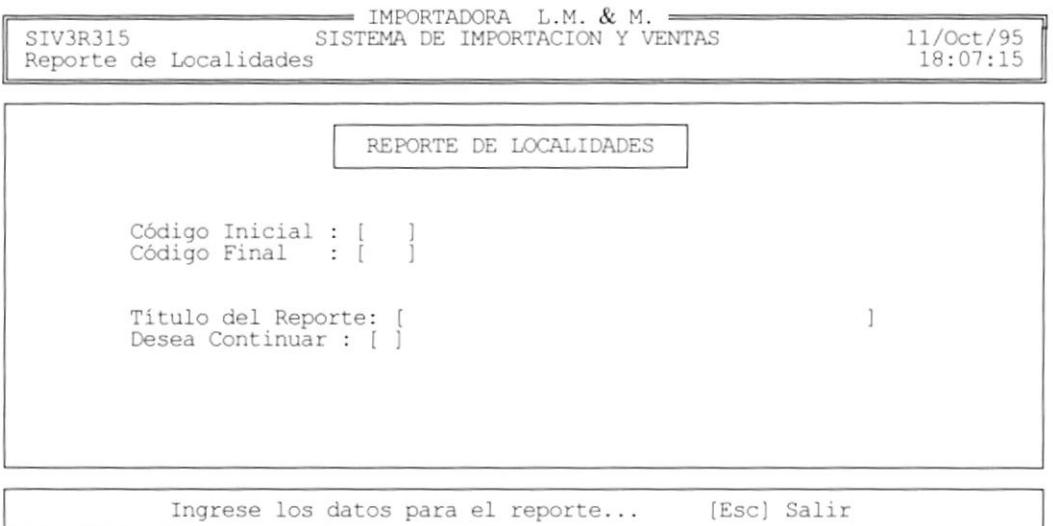

Para poder obtener un listado de las localidades se deben seguir los siguientes pasos:

1. Ingrese:

Código Inicial de localidad Código Final de localidad

- [Esc] Regresa al menú principal
- 2. Ingrese título del Reporte si desea imprimir algún comentario en la cabecera del reporte.

[Esc] Regresa al menú principal

3. Conteste la pregunta de si desea continuar si o no.

[Esc] Regresa al menú principal

Si desea continuar es 'S':

Si no existen datos para el reporte aparecerá el siguiente mensaje:

No hay datos para el reporte [Esc] Salir

Si todo está correcto aparecerá el siguiente mensaje:

Por favor Prepare la Impresora... Presione una Tecla

El reporte que se imprime es el siguiente:

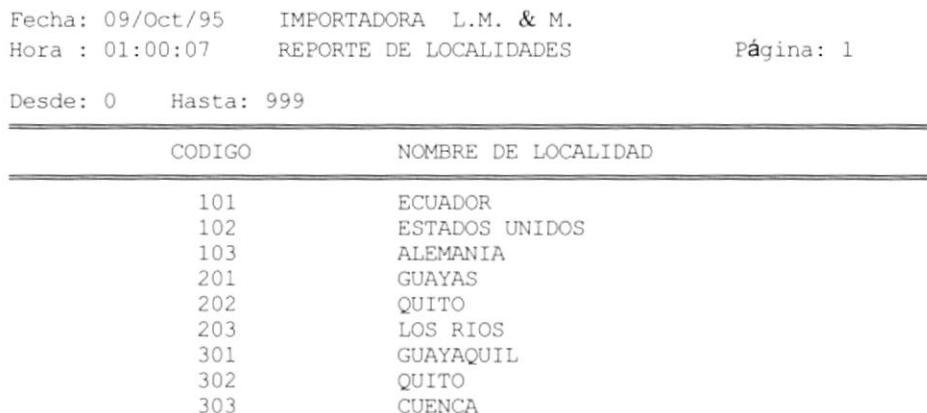

#### **REPORTE DE BANCOS** 6.8

Esta opción permite obtener un listado por impresora del archivo de bancos, la pantalla que se muestra es la siguiente:.

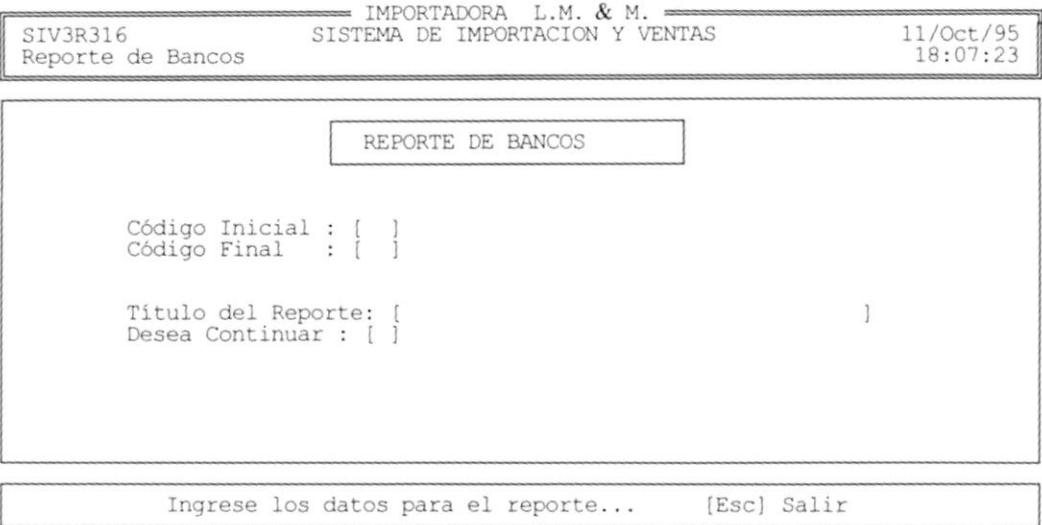

Para poder obtener un listado de los bancos se deben seguir los siguientes pasos:

l. Ingrese:

Código Inicial de banco

Código Final de banco

- [Esc] Regresa al menú principal
- 2. Ingrese título del Reporte si desea imprimir algún comentario en la cabecera del reporte.

[Esc] Regresa al menú principal

3. Conteste la pregunta de si desea continuar si o no.

[Esc] Regresa al menú principal

Si desea continuar es'S':

Si no existen datos para el reporte aparecerá el siguiente mensaje:

No hay datos para el reporte [Esc] Salir

# **4.10 DEVOLUCIONES**

Esta opción le permite ingresar, consultar y anular devoluciones de los clientes. Cuando se selecciona esta opción se muestra la pantalla de consulta de devoluciones, si hay grabadas :

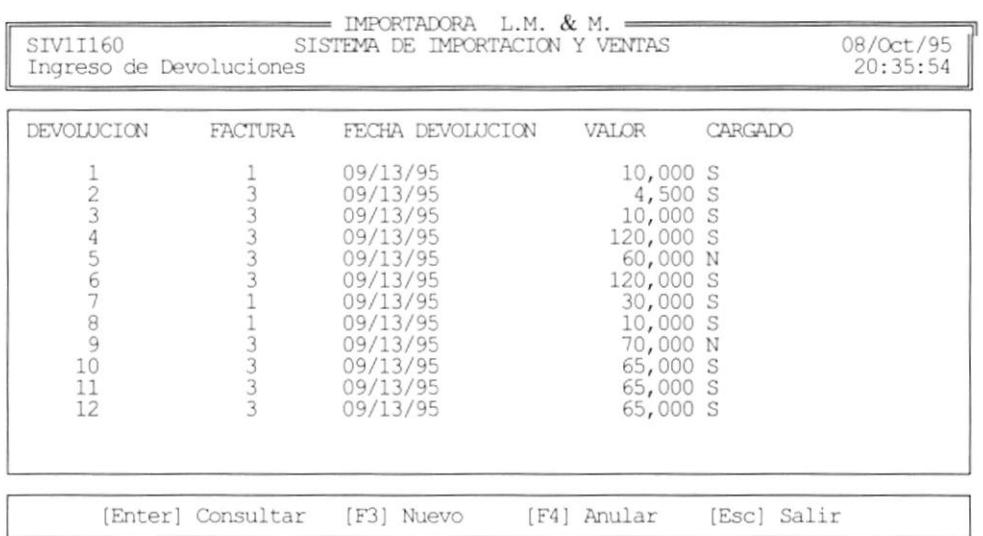

## **4.10.1 NUEVA DEVOLUCIÓN**

Para crear una nueva devolución, debe de seguir los siguientes pasos :

1. Estando en la pantalla de consulta de devoluciones, presione [F3]. A continuación se presenta la pantalla de ingreso de datos para las devoluciones, como se muestra :

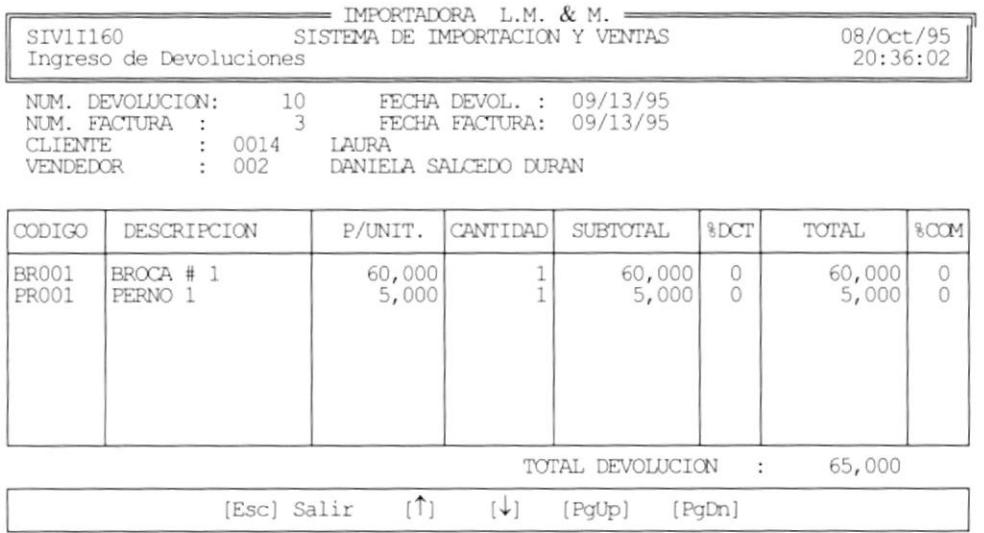

- 2. Ingrese número de factura a que pertenece la devolución y presione [Enter].
- 3. Puede hacer uso de la ayuda, presionando [F1] para ver una lista de las facturas con saldo mayor a cero, como se muestra :

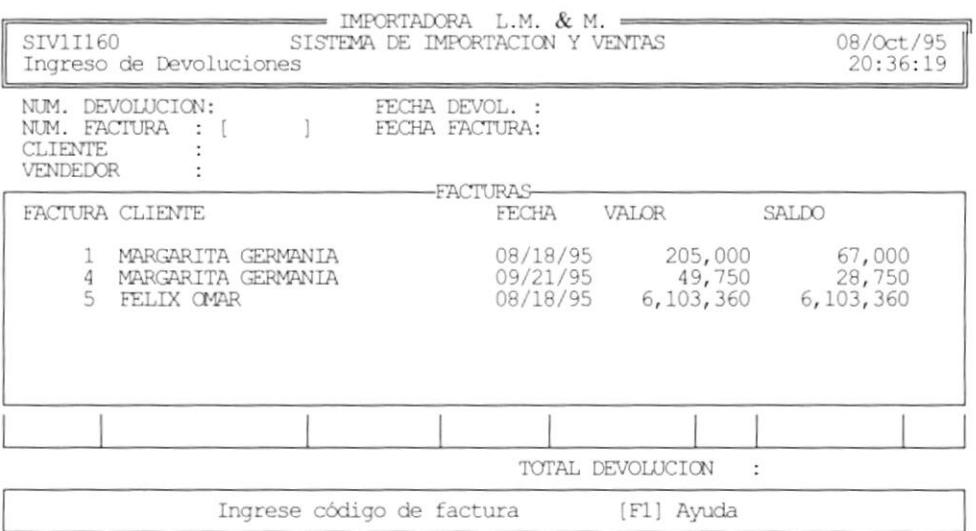

- 3. Ingrese la fecha de la devolción y presione [Enter]. A continuación se muestran los datos de la factura ingresada.
- 4. Ahora está listo para ingresar el detalle de las devoluciones. Ingrese el código del artículo a devolver y presione [Enter]. Atención : El artículo debe de estar en la factura correspondiente.
- 5. Puede usar la ayuda presionando [F1] para ver una lista de artículos. Como se muestra a continuación:

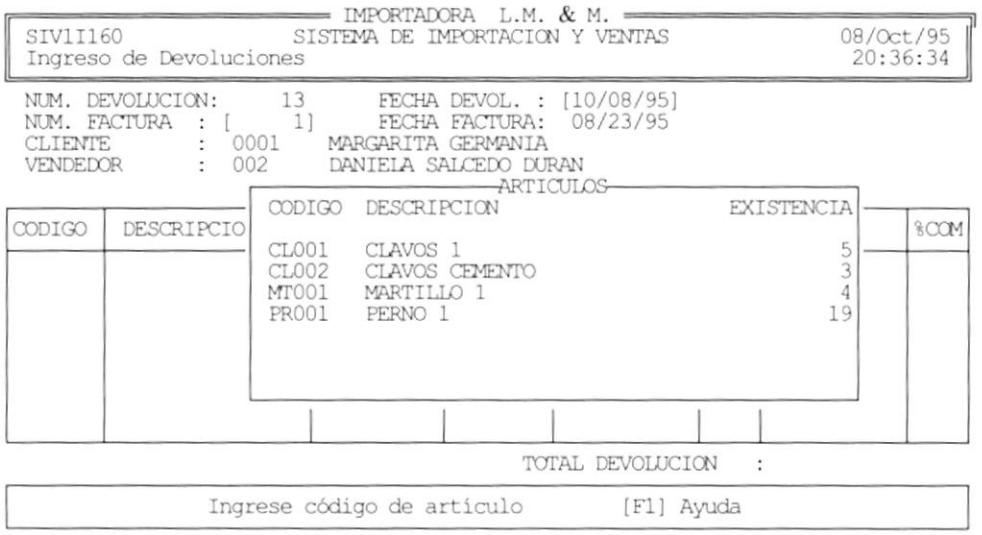

- 6. Una vez ingresado el artículo, ingrese ahora la cantidad a devolver. Atención : La cantidad no debe ser mayor a la facturada.
- 7. Para seguir añadiendo líneas de detalle repita los pasos del 4 al 6.
- 8. Para terminar el ingreso presione [Esc].
- 9. El sistema le preguntará si desea cargar a inventario los artículos devueltos. Conteste S o N.
- 10. Si contesta S todos los artículos se cargarán al inventario.
- 11. El sistema le pregunta ahora si desea imprimir un comprobante de devolución. Conteste S o N.
- 12. Si contesta S, entonces prepare la impresora y presione una tecla para imprimir el comprobante.

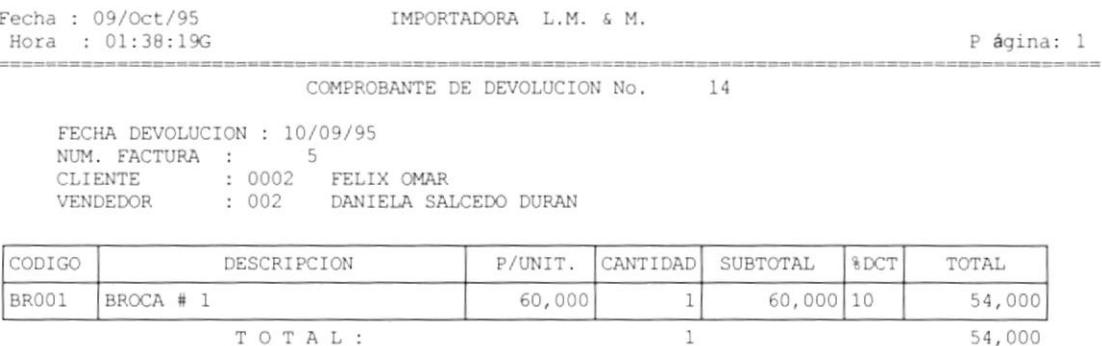

\*\* LOS ARTICULOS FUERON CARGADOS AL INVENTARIO \*\*

### **4.10.2 ANULAR DEVOLUCIÓN**

Para anular una devolución, siga los siguientes pasos :

- 1. Desde la pantalla de consulta de devoluciones presione la tecla [F4].
- 2. El sistema le confirmará la acción que ha usado. Conteste S o N.
- 3. Si contesta S entonces se anulará la devolución y se reversan las operaciones de devolución.
- 4. Presione una tecla para continuar.

### **4.10.3 CONSULTAR DEVOLUCIÓN**

Para consultar una devolución, siga los siguientes pasos :

- 1. Desde la pantalla de consulta general de devoluciones, seleccione la devolución a consultar presionando [Enter].
- 2. A continuación se muestran los datos de la devolución.
- 3. Para salir presione [Esc].

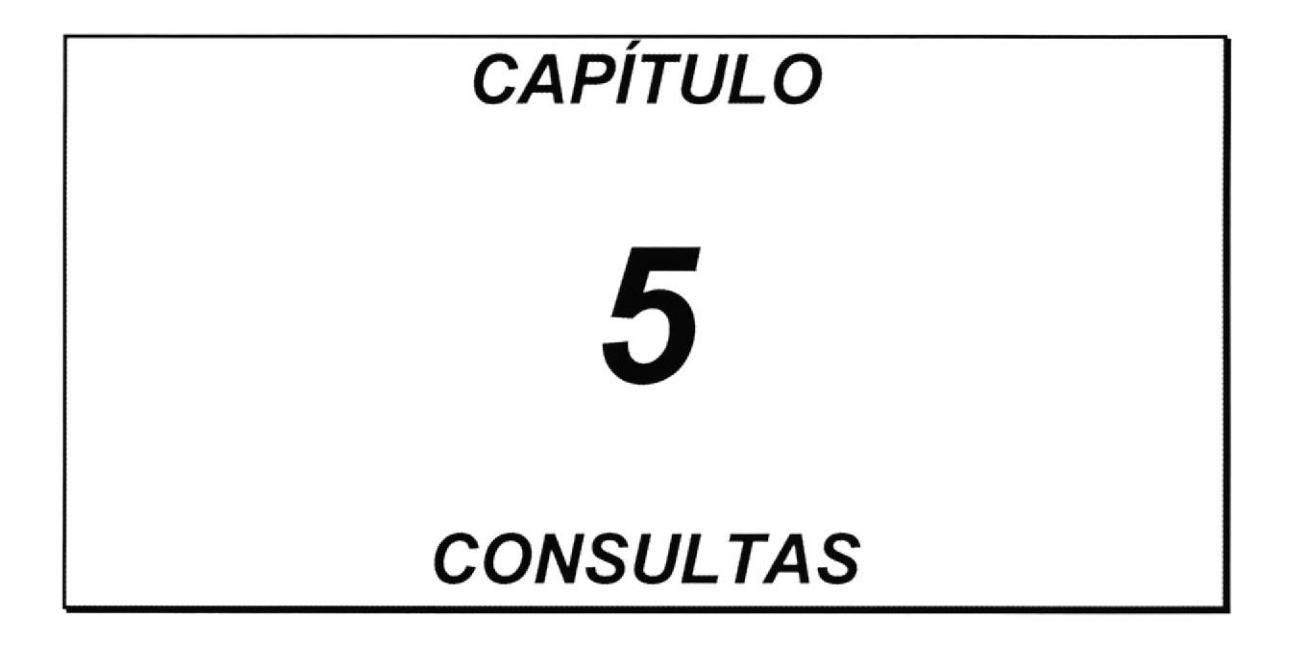

### **INTRODUCCIÓN**  $5.1$

El módulo de consulta permite visualizar por pantalla el contenido de los archivos maestros, las ventas y saldos de facturas.

Para desplazarse a través de la pantalla de consulta puede utilizar las siguientes teclas de función:

**FUNCION TECLAS** 

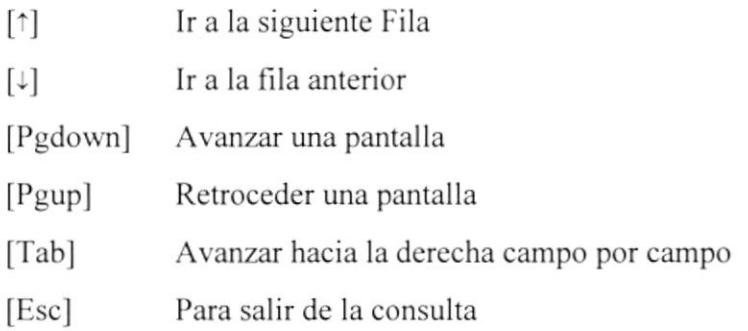

Al seleccionar esta opción se mostrará la pantalla del menú de consultas:

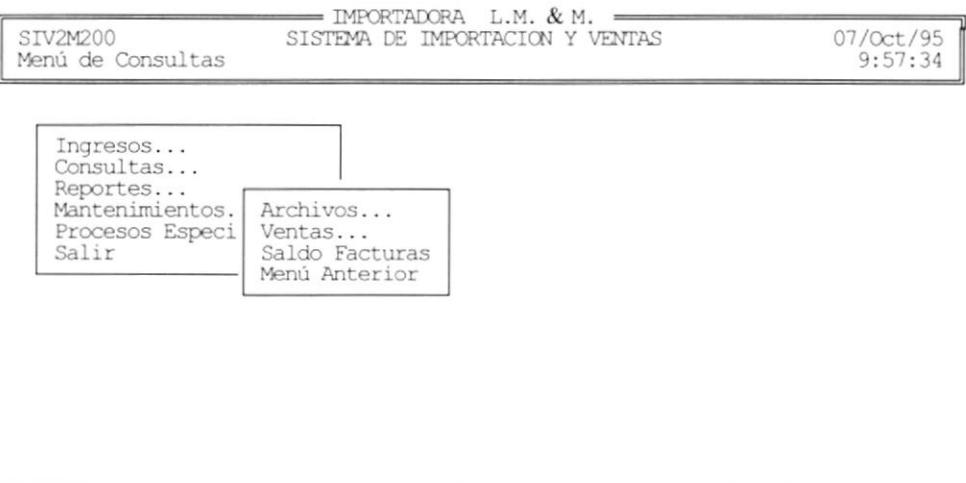

Seleccione su Opción con  $[\uparrow]$   $[\downarrow]$  y [ENTER] ó [ESC] Sale

Usted debe seleccionar la opción de su elección por medio de:

- . Posicionar el cursor con las teclas de direccionamiento y presionar [Enter]
- . Digitar el caracter resaltado de cada opción.

# 5.2 CONSULTAS DE ARCHIVOS

El submódulo de consulta de Archivos permite visualizar por pantalla los datos clientes. vendedores, proveedores, artículos, localidades y bancos.

Al seleccionar esta opción se mostrará la pantalla del submódulo de consultas:

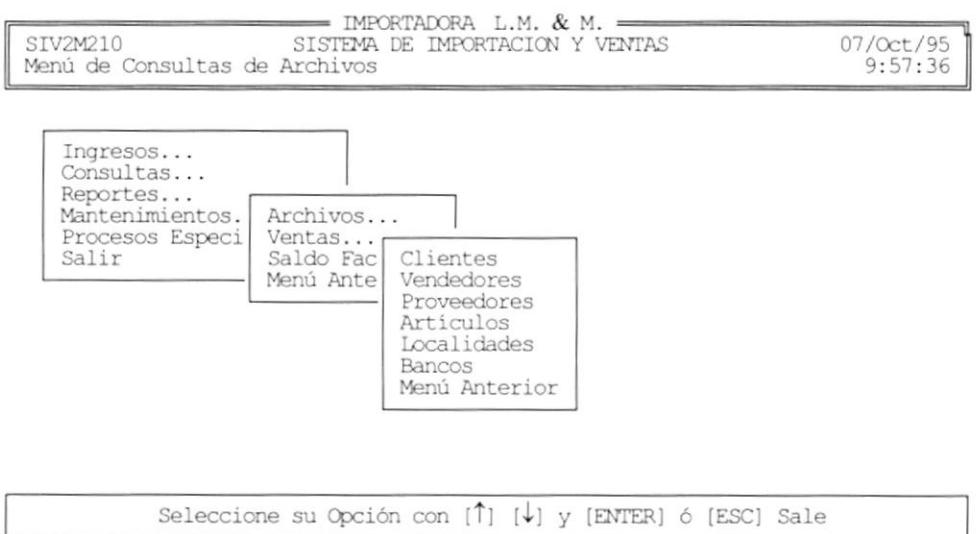

Usted debe seleccionar la opción de su elección por medio de:

- . Posicionar el cursor con las teclas de direccionamiento y presionar [Enter]
- . Digitar el caracter resaltado de cada opción.

### $5.3$ **CONSULTAS DE CLIENTES**

Esta opción permite visualizar en pantalla todos los clientes que tiene la empresa, a continuación se muestra la pantalla de consulta de clientes:

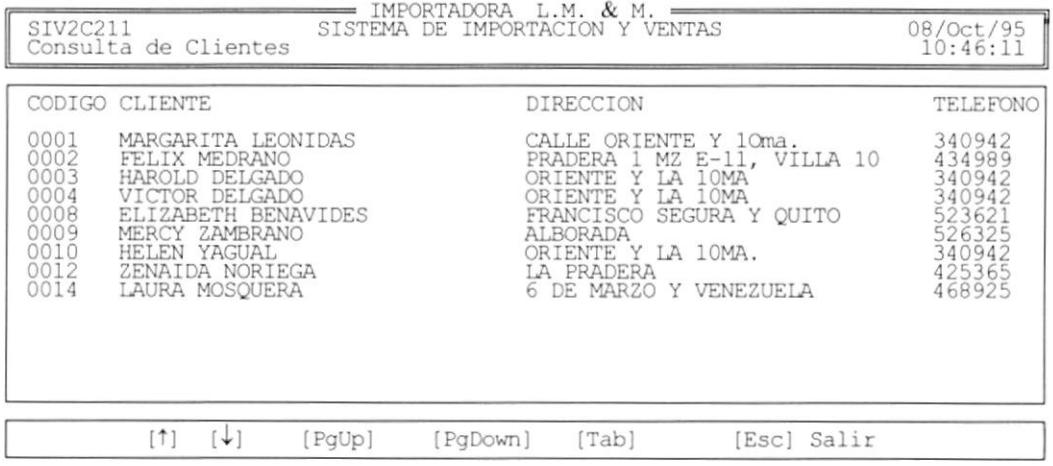

En ella se muestran los siguientes datos:

- · Código del cliente
- Nombre del Cliente
- · Dirección
- · Teléfono
- Ciudad
- · Provincia
- $\bullet$  Zona

Utilize las teclas de funciones para desplazarse en la pantalla.

Para salir de la consulta presione la tecla [ESC].

Si todo está correcto aparecerá el siguiente mensaje:

Por favor Prepare la Impresora... Presione una Tecla

El reporte que se imprime es el siguiente:

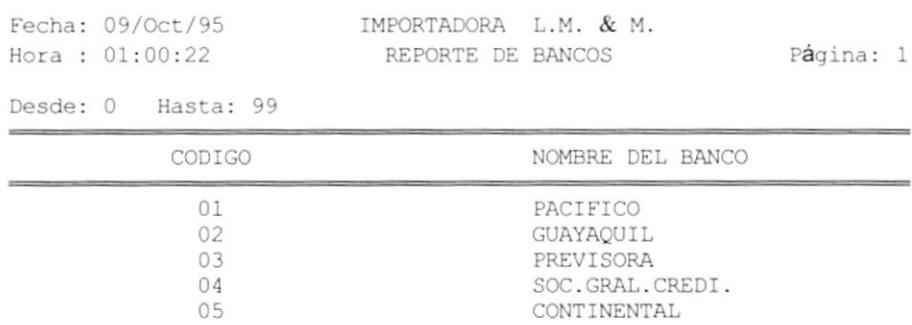

## 6.9 REPORTES DE VENTAS

El submódulo de reportes de ventas permite obtener un listado por impresora de las ventas por clientes, ventas por vendedores y comisiones

Al seleccionar esta opción se mostrará la siguiente pantalla:

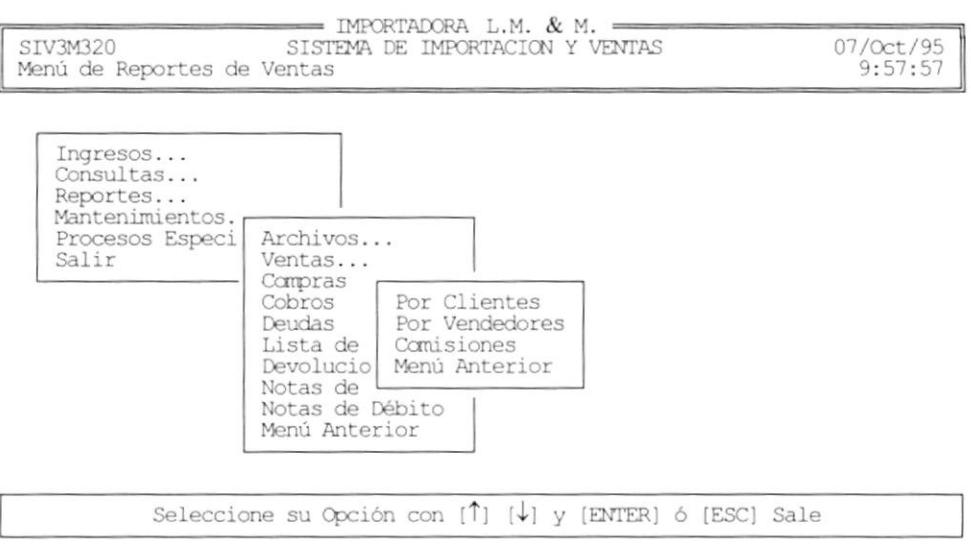

Usted debe seleccionar la opción de su elección por medio de:

- Posicionar el cursor con las teclas de direccionamiento y presionar [Enter]
- · Digitar el caracter resaltado de cada opción.

## **6.10 REPORTE DE VENTAS POR CLIENTES**

Esta opción permite obtener un listado por impresora de las ventas a clientes, la pantalla que se muestra es la siguiente:.

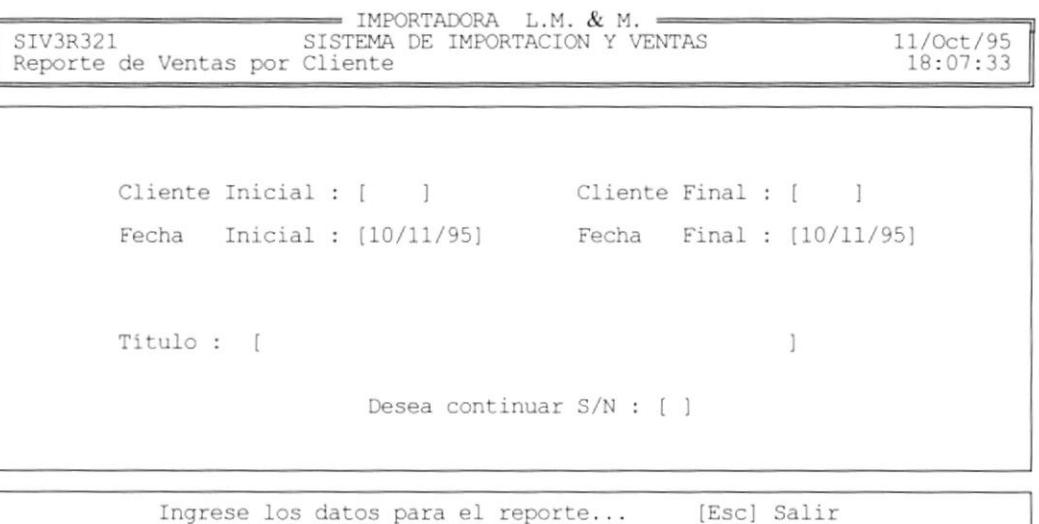

Para poder obtener un listado de las ventas por clientes se deben seguir los siguientes pasos:

1. Ingrese:

Código Inicial de Cliente Código Final de Cliente

Fecha Inicial

Fecha Final

- [Esc] Regresa al menú principal
- 2. Ingrese título del Reporte si desea imprimir algún comentario en la cabecera del reporte.
	- [Esc] Regresa al menú principal
- 3. Conteste la pregunta de si desea continuar si o no.

[Esc] Regresa al menú principal

Si desea continuar es 'S':

Si no existen datos para el reporte aparecerá el siguiente mensaje:

[Esc] Salir No hay datos para el reporte

Si todo está correcto aparecerá el siguiente mensaje:

Por favor Prepare la Impresora... Presione una Tecla

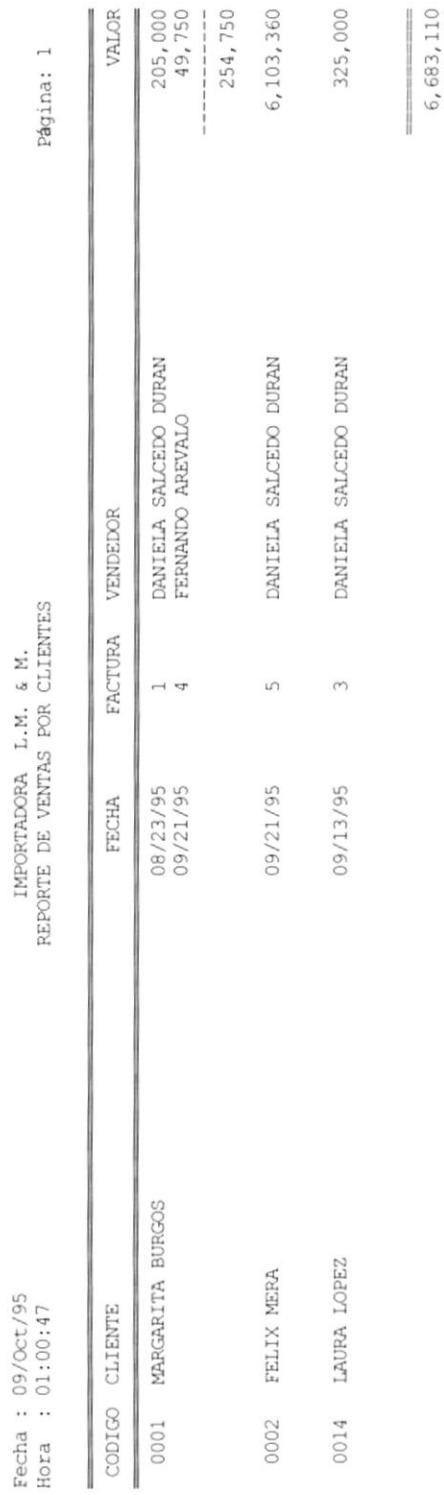

J.

#### **REPORTE DE VENTAS POR VENDEDORES** 6.11

Esta opción permite obtener un listado por impresora de las ventas por vendedores, la pantalla que se muestra es la siguiente:.

IMPORTADORA L.M. & M. SIV3R322 11/Oct/95  $18:07:39$ Reporte de Ventas por Vendedor Vendedor Inicial : [ ] Vendedor Final : [  $\Box$ Inicial: [10/11/95] Final: [10/11/95] Fecha Fecha Título : [  $\overline{1}$ Desea continuar S/N : [ ]

> Ingrese los datos para el reporte... [Esc] Salir

Para poder obtener un listado de las ventas por vendedores se deben seguir los siguientes pasos:

1. Ingrese:

Código Inicial de Vendedor Código Final de Vendedor Fecha Inicial Fecha Final [Esc] Regresa al menú principal

2. Ingrese título del Reporte si desea imprimir algún comentario en la cabecera del reporte.

[Esc] Regresa al menú principal

3. Conteste la pregunta de si desea continuar si o no.

[Esc] Regresa al menú principal

Si desea continuar es 'S':

Si no existen datos para el reporte aparecerá el siguiente mensaje:

No hay datos para el reporte [Esc] Salir

Si todo está correcto aparecerá el siguiente mensaje:

Por favor Prepare la Impresora... Presione una Tecla

Página 6-23

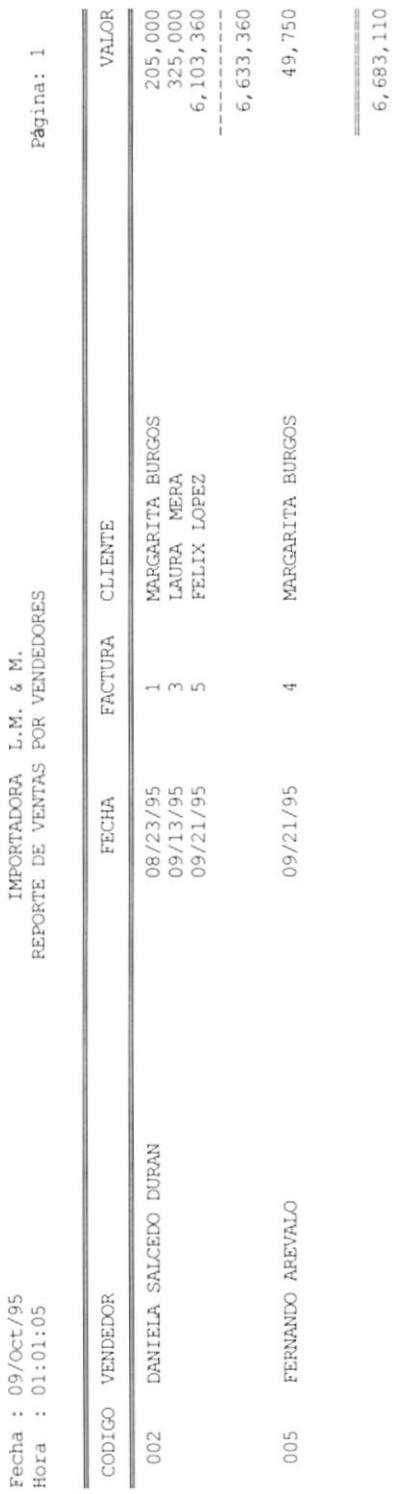

 $\cdot$ 

### **REPORTE DE COMISIONES** 6.12

Esta opción permite obtener un listado por impresora de las comisiones de los vendedores la pantalla que se muestra es la siguiente:.

= IMPORTADORA  $L.M. & M.$ SISTEMA DE IMPORTACION Y VENTAS SIV3R323 11/Oct/95 Reporte de Comisiones 18:07:47 Vendedor Inicial : [ ] Vendedor Final : [  $\Box$ Inicial : [10/11/95] Final: [10/11/95] Fecha Fecha Título : [  $\mathbf{1}$ Desea continuar S/N : [ ] Ingrese los datos para el reporte... [Esc] Salir

Para poder obtener un listado de las comisiones se deben seguir los siguientes pasos:

1. Ingrese:

Código Inicial de Vendedor Código Final de Vendedor Fecha Inicial Fecha Final [Esc] Regresa al menú principal

2. Ingrese título del Reporte si desea imprimir algún comentario en la cabecera del reporte.

[Esc] Regresa al menú principal

3. Conteste la pregunta de si desea continuar si o no.

[Esc] Regresa al menú principal

Si desea continuar es 'S':

Si no existen datos para el reporte aparecerá el siguiente mensaje:

[Esc] Salir No hay datos para el reporte

Si todo está correcto aparecerá el siguiente mensaje:

Por favor Prepare la Impresora... Presione una Tecla

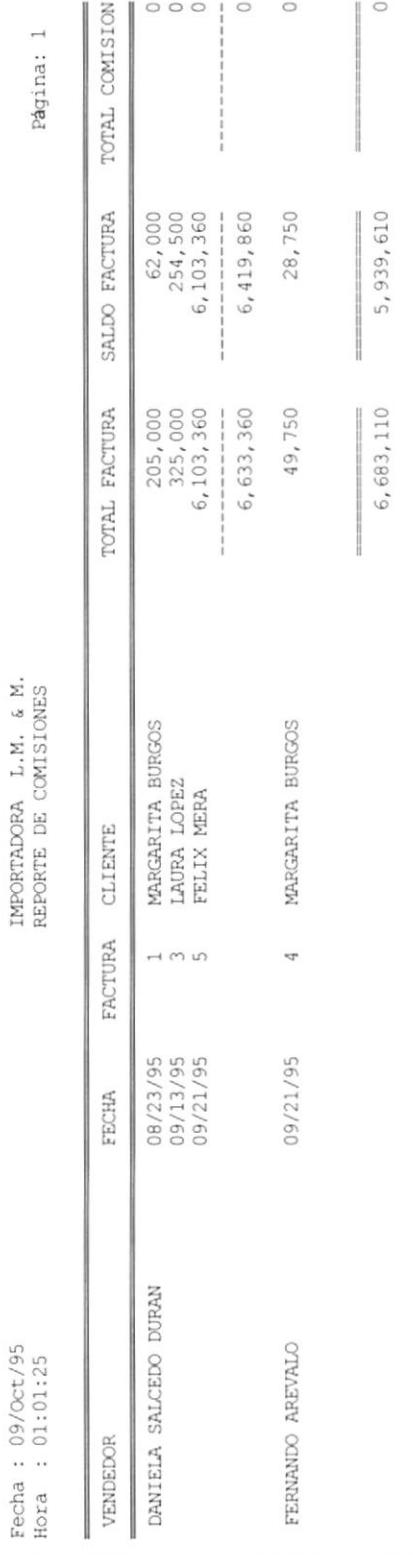

 $\overline{\phantom{a}}$ 

## **6.13 REPORTE DE COMPRAS**

Esta opción permite obtener un listado por impresora de las compras en un rango de fechas, la pantalla que se muestra es la siguiente:.

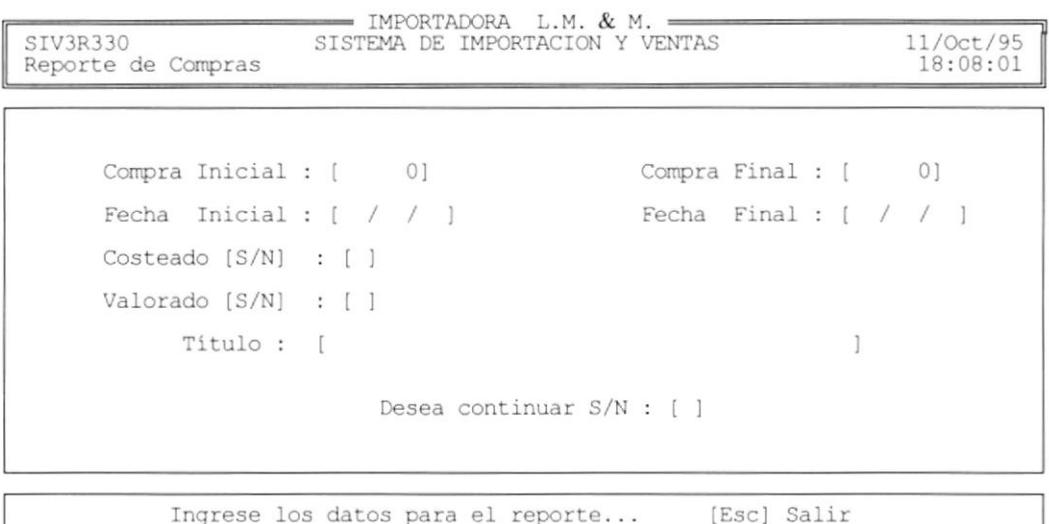

Para poder obtener un listado de las compras se deben seguir los siguientes pasos:

1. Ingrese:

Número de compra Inicial Número de compra Final Fecha Inicial Fecha Final [Esc] Regresa al menú principal

- 2. Si desea que el reporte se imprima con el costo real digite "S" en Costeado [Esc] Regresa al menú principal
- 3. Si desea que el reporte se imprima con el precio de venta digite "S" en Valorado
- [Esc] Regresa al menú principal
- 3. Conteste la pregunta de si desea continuar si o no.
	- [Esc] Regresa al menú principal

Si desea continuar es 'S':

Si no existen datos para el reporte aparecerá el siguiente mensaje:

No hay datos para el reporte [Esc] Salir

Si todo está correcto aparecerá el siguiente mensaje:

Por favor Prepare la Impresora... Presione una Tecla

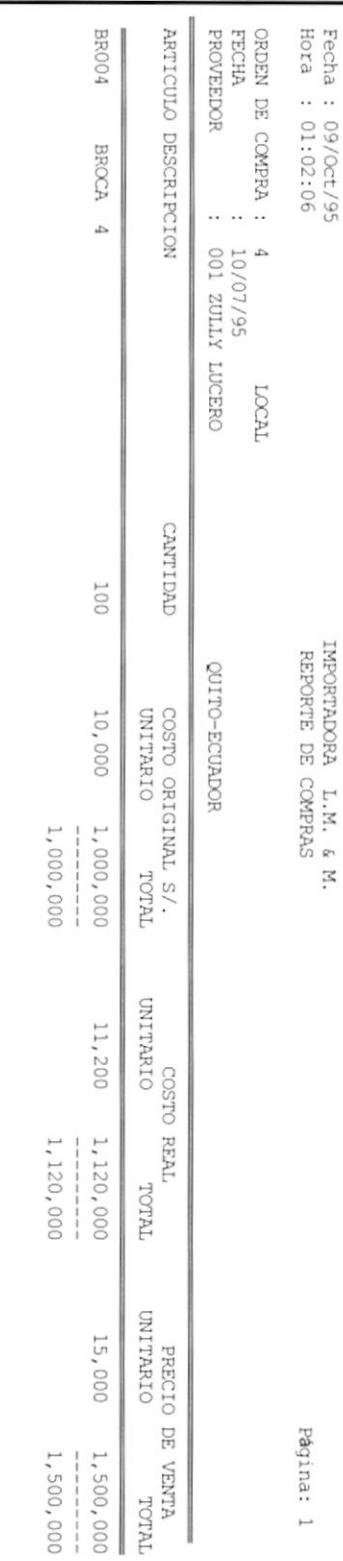

#### **REPORTE DE COBROS** 6.14

Esta opción permite obtener un listado por impresora de los cobros en un rango de fechas, la pantalla que se muestra es la siguiente:.

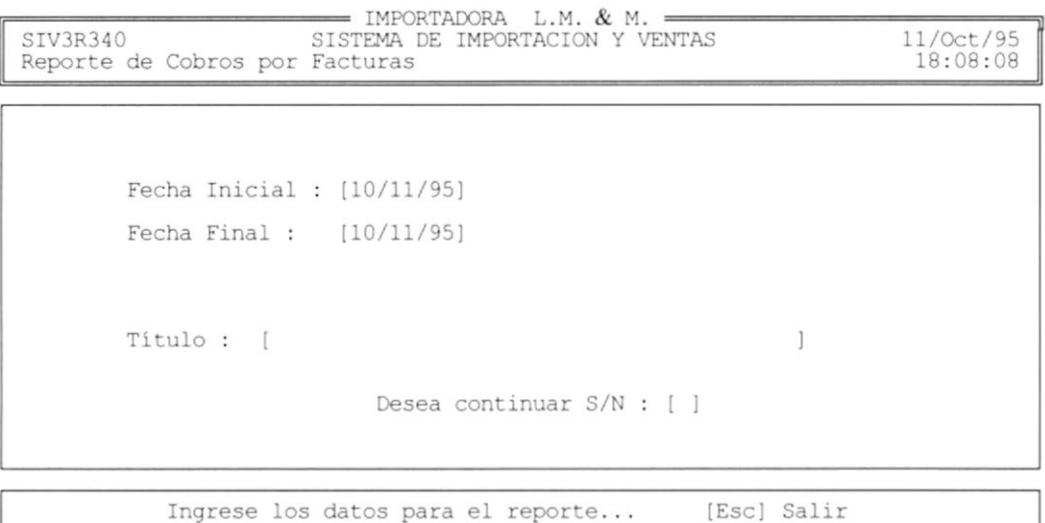

Para poder obtener un listado de los cobros se deben seguir los siguientes pasos:

1. Ingrese:

Fecha Inicial

Fecha Final

[Esc] Regresa al menú principal

2. Ingrese título del Reporte si desea imprimir algún comentario en la cabecera del reporte.

[Esc] Regresa al menú principal

3. Conteste la pregunta de si desea continuar si o no.

[Esc] Regresa al menú principal

Si desea continuar es 'S':

Si no existen datos para el reporte aparecerá el siguiente mensaje:

No hay datos para el reporte [Esc] Salir

Si todo está correcto aparecerá el siguiente mensaje:

Por favor Prepare la Impresora... Presione una Tecla

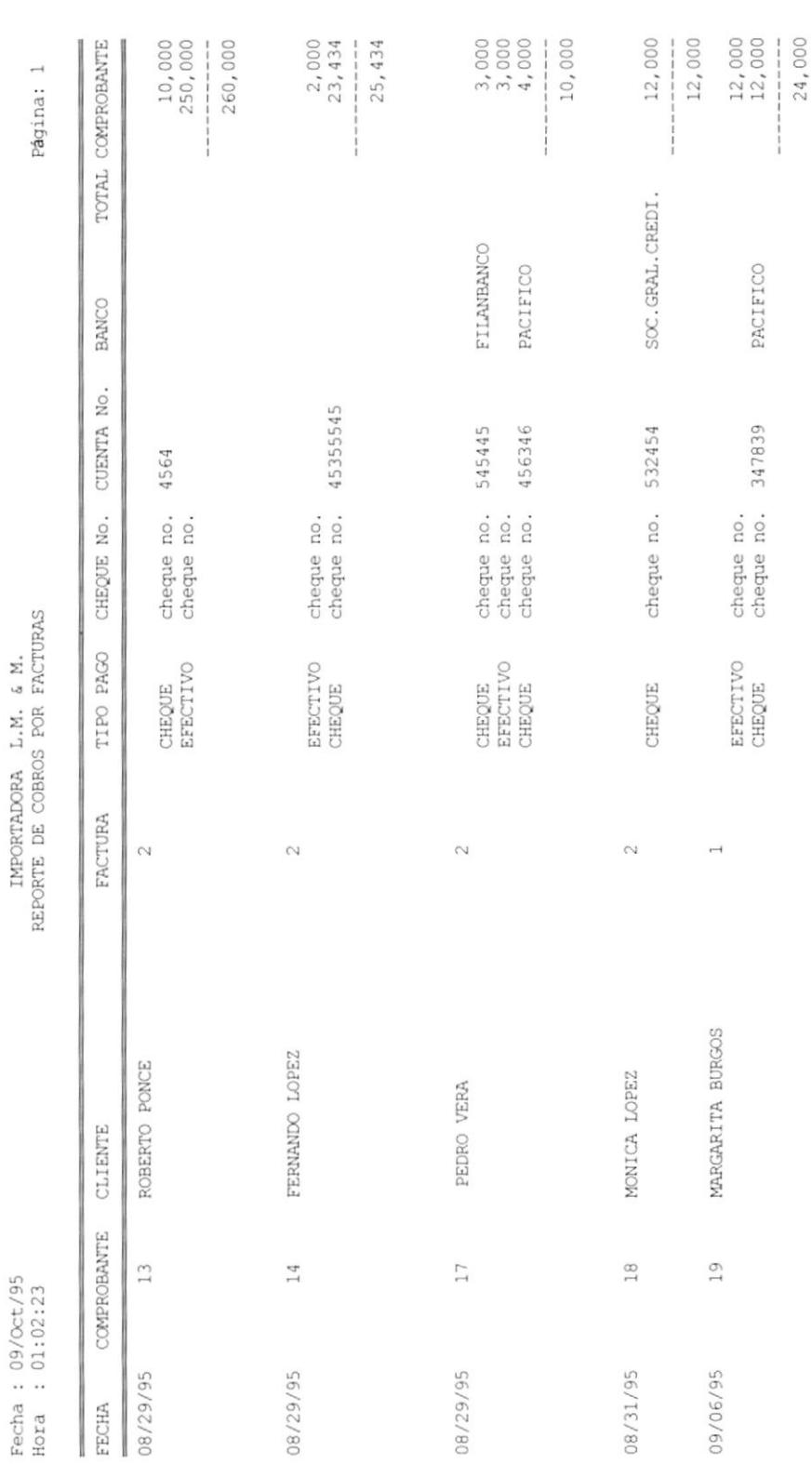

J.

#### **REPORTE DE DEUDAS** 6.15

Esta opción permite obtener un listado por impresora de las deudas de los clientes, la pantalla que se muestra es la siguiente:.

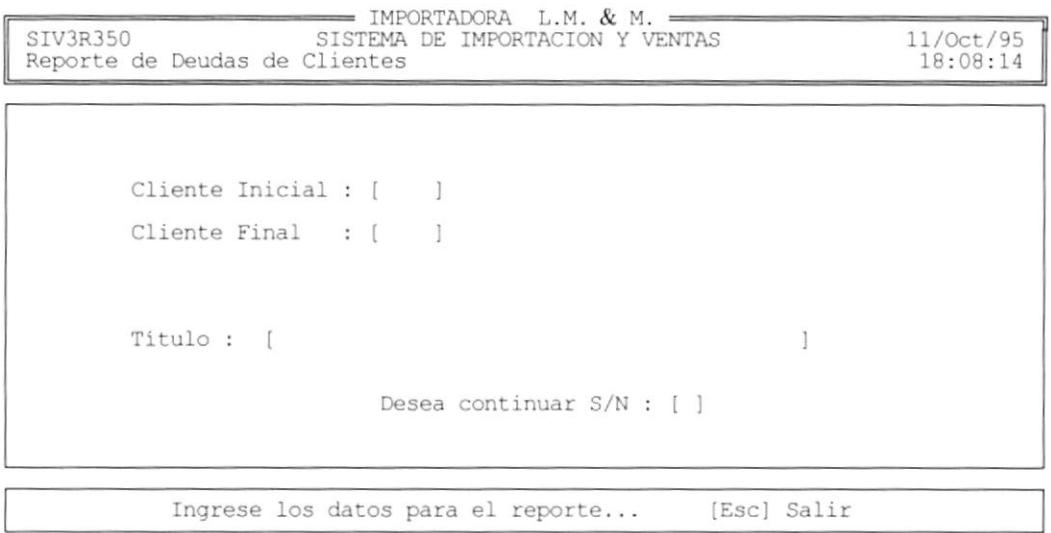

Para poder obtener un listado de las deudas se deben seguir los siguientes pasos:

1. Ingrese:

Código de cliente Inicial

Código de cliente Final

[Esc] Regresa al menú principal

2. Ingrese título del Reporte si desea imprimir algún comentario en la cabecera del reporte.

[Esc] Regresa al menú principal

3. Conteste la pregunta de si desea continuar si o no.

[Esc] Regresa al menú principal

Si desea continuar es 'S':

Si no existen datos para el reporte aparecerá el siguiente mensaje:

No hay datos para el reporte [Esc] Salir

Si todo está correcto aparecerá el siguiente mensaje:

Por favor Prepare la Impresora... Presione una Tecla

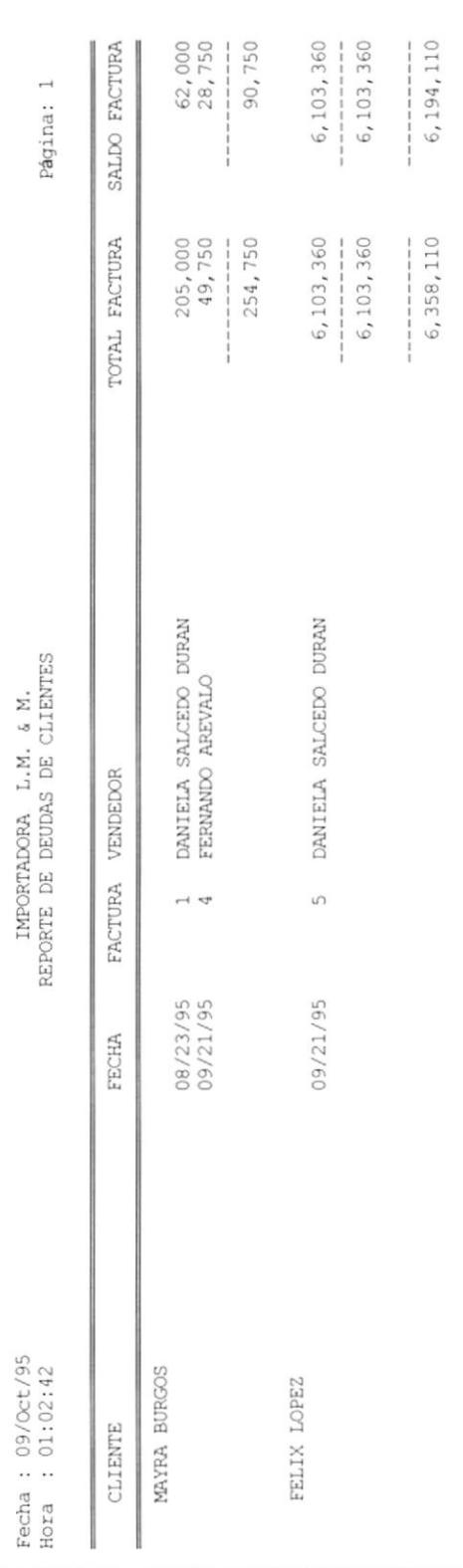

Ŷ.

## **6.16 REPORTE DE PRECIOS**

Esta opción permite obtener un listado por impresora de los artículos con su precio de venta y sus existencias, la pantalla que se muestra es la siguiente:.

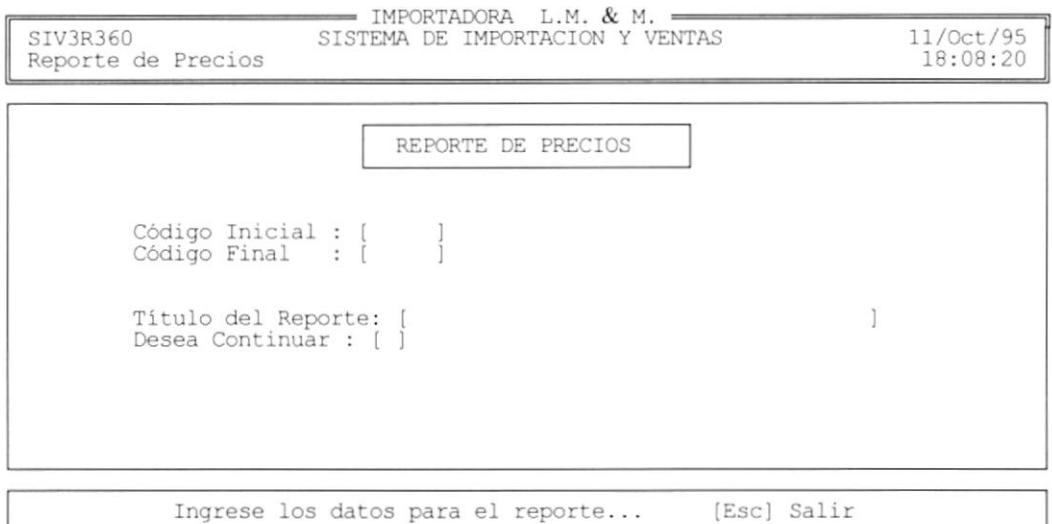

Para poder obtener un listado de los precios de los artículos se deben seguir los siguientes pasos:

1. Ingrese:

Código Inicial de Artículo

Código Final de Artículo

[Esc] Regresa al menú principal

2. Ingrese título del Reporte si desea imprimir algún comentario en la cabecera del reporte.

[Esc] Regresa al menú principal

3. Conteste la pregunta de si desea continuar si o no.

[Esc] Regresa al menú principal

Si desea continuar es 'S':

Si no existen datos para el reporte aparecerá el siguiente mensaje:

[Esc] Salir No hay datos para el reporte

Si todo está correcto aparecerá el siguiente mensaje:

Por favor Prepare la Impresora... Presione una Tecla

### El reporte que se imprime es el siguiente:

Fecha: 09/0ct/95 Hora : 01:02:58

í

Desde: 0 Hasta: ZZZZZ

 $\begin{minipage}{.4\linewidth} \textbf{IMPORTADORA} & L.M. & \textbf{\$ M.} \end{minipage}$ REPORTE DE PRECIOS

Página: 1

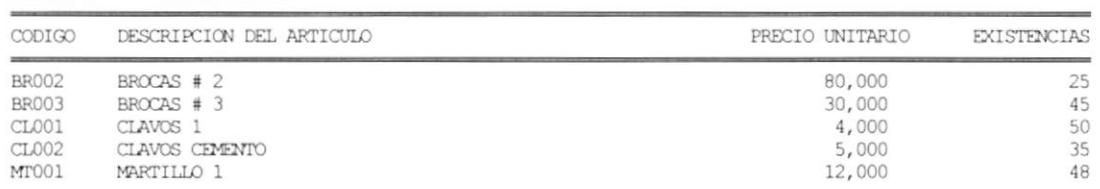
## **6.17 REPORTE DE DEVOLUCIONES**

Esta opción permite obtener un listado por impresora de las devoluciones realizadas en un rango de fechas, la pantalla que se muestra es la siguiente:.

```
= IMPORTADORA L.M. & M. =
SIV3R37O
                     SISTEMA DE IMPORTACION Y VENTAS
                                                                  11/Oct/95
                                                                   18:08:27
Reporte de Devoluciones
        Fecha Inicial : [
        Fecha Final : [ / / ]Titulo : [
                                                          Ï
                          Desea continuar S/N : [ ]
          Ingrese los datos para el reporte... [Esc] Salir
```
Para poder obtener un listado de los devoluciones se deben seguir los siguientes pasos:

l. Ingrese:

Fecha Inicial

Fecha Final

[Esc] Regresa al menú principal

2. Ingrese título del Reporte si desea imprimir algún comentario en la cabecera del reporte.

[Esc] Regresa al menú principal

3. Conteste la pregunta de si desea continuar si o no.

[Esc] Regresa al menú principal

Si desea continuar es 'S':

Si no existen datos para el reporte aparecerá el siguiente mensaje:

No hay datos para el reporte [Esc] Salir

Si todo está correcto aparecerá el siguiente mensaje:

Por favor Prepare la Impresora... Presione una Tecla

El reporte que se imprime es el siguiente:

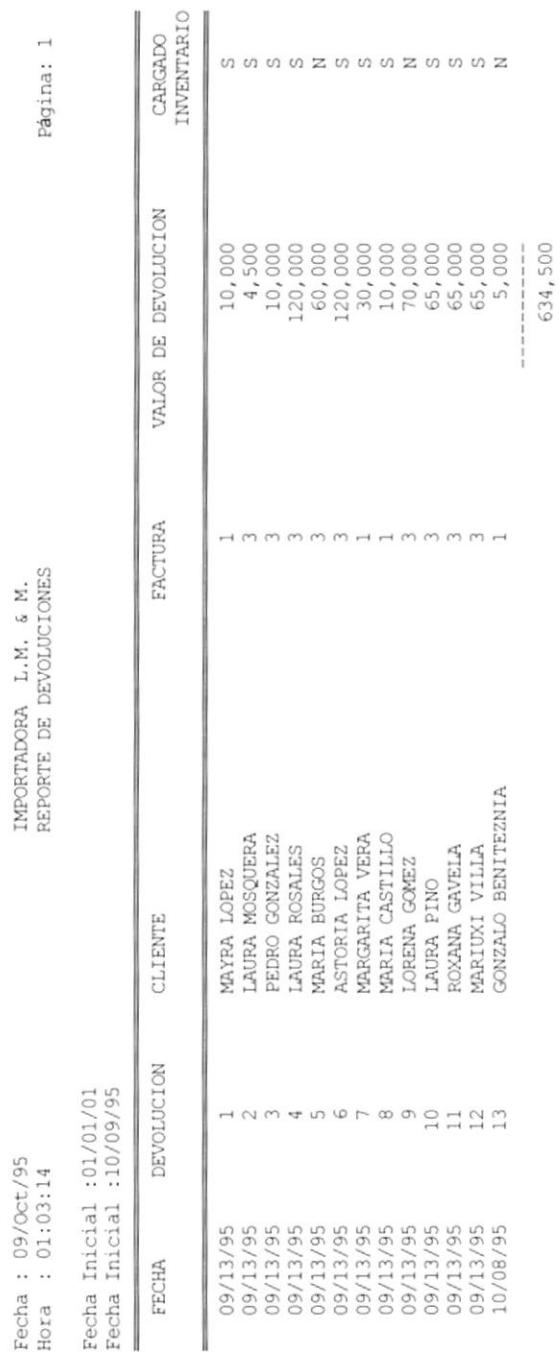

IMPORTADORA L.M.  $\epsilon$  M.

# **6.18 REPORTE DE NOTAS DE CRÉDITO**

Esta opción permite obtener un listado por impresora de las notas de crédito que se han realizado en un rango de fechas, la pantalla que se muestra es la siguiente:.

```
= IMPORTADORA L.M. & M. =
                     SISTEMA DE IMPORTACION Y VENTAS
SIV3R380
                                                                  11/Oct/95
Reporte de Notas de Crédito
                                                                   18:08:35
       Fecha Inicial : [ / / ]
       Fecha Final: [ / / ]Título : [
                                                          1
                          Desea continuar S/N : [ ]
          Ingrese los datos para el reporte...
                                                   [Esc] Salir
```
Para poder obtener un listado de las notas de crédito se deben seguir los siguientes pasos:

1. Ingrese:

Fecha Inicial

Fecha Final

[Esc] Regresa al menú principal

2. Ingrese título del Reporte si desea imprimir algún comentario en la cabecera del reporte.

[Esc] Regresa al menú principal

3. Conteste la pregunta de si desea continuar si o no.

[Esc] Regresa al menú principal

 $\cdot$ 

Si desea continuar es 'S':

Si no existen datos para el reporte aparecerá el siguiente mensaje:

No hay datos para el reporte [Esc] Salir

Si todo está correcto aparecerá el siguiente mensaje:

Por favor Prepare la Impresora... Presione una Tecla

El reporte que se imprime es el siguiente:

Página: 1

 $\begin{tabular}{ll} \bf 1 MPOERIADOPA & L.M. & \& M. \\ \bf 1 MPORTE & DE NOTAS & DE CREDITO \\ \end{tabular}$ 

Fecha: 09/Oct/95<br>Hora: 01:03:30

 $\begin{array}{r} 12,000 \\ 3,300 \\ 10,000 \end{array}$ VALOR 26,300 POR ERROR DE INGRESO<br>VUELTO DEL PACO 12<br>DEVOLUCION SIN CARGA A INVENT.<br>POR ERROR DESCRIPCION FACTURA  $\rightarrow$   $\rightarrow$   $\rightarrow$   $\rightarrow$ MAYRA GONZALEZ<br>VERONICA LOPEZ<br>PEDRO PALADINES<br>CARLOS VERA **CLIENTE** COMPROBANTE  $\mapsto \infty \; \omega$ Fecha Inicial : 01/01/01<br>Fecha Inicial : 10/09/95

09/11/95<br>09/11/95<br>09/11/95<br>10/07/95

FECHA

## REPORTE DE NOTAS DE DÉBITO 6.19

Esta opción permite obtener un listado por impresora de las notas de débito que se han realizado en un rango de fechas, la pantalla que se muestra es la siguiente:.

```
= IMPORTADORA L.M. & M.
                      SISTEMA DE IMPORTACION Y VENTAS
SIV3R380
                                                                   11/Oct/95
                                                                    18:08:35Reporte de Notas de Crédito
        Fecha Inicial : [ / / ]Fecha Final: ( / / )Titulo: [
                                                           \mathbf{I}Desea continuar S/N : [ ]
           Ingrese los datos para el reporte...
                                                    [Esc] Salir
```
Para poder obtener un listado de las notas de dédito se deben seguir los siguientes pasos:

1. Ingrese:

Fecha Inicial

Fecha Final

[Esc] Regresa al menú principal

2. Ingrese título del Reporte si desea imprimir algún comentario en la cabecera del reporte.

[Esc] Regresa al menú principal

3. Conteste la pregunta de si desea continuar si o no.

[Esc] Regresa al menú principal

 $\blacksquare$ 

Si desea continuar es 'S':

Si no existen datos para el reporte aparecerá el siguiente mensaje:

No hay datos para el reporte [Esc] Salir

Si todo está correcto aparecerá el siguiente mensaje:

Por favor Prepare la Impresora... Presione una Tecla

El reporte que se imprime es el siguiente:

Página: 1

DESCRIPCION POR ERROR FACTURA  $\overline{ }$ 

MARIA CASTILLO

09/11/95 **FECHA** 

CLIENTE

COMPROBANTE  $\overline{\phantom{a}}$ 

 $1,000$ VALOR

1,000

## Página 6-46

Fecha: 09/Oct/95<br>Hora: 01:03:42

Fecha Inicial : 01/01/01<br>Fecha Inicial : 10/09/95

 $\begin{tabular}{ll} \bf 1MPORTROPRA & L.M. & \& M. \\ \bf REPORTE DE NOTAS DE DEBITO \\ \end{tabular}$ 

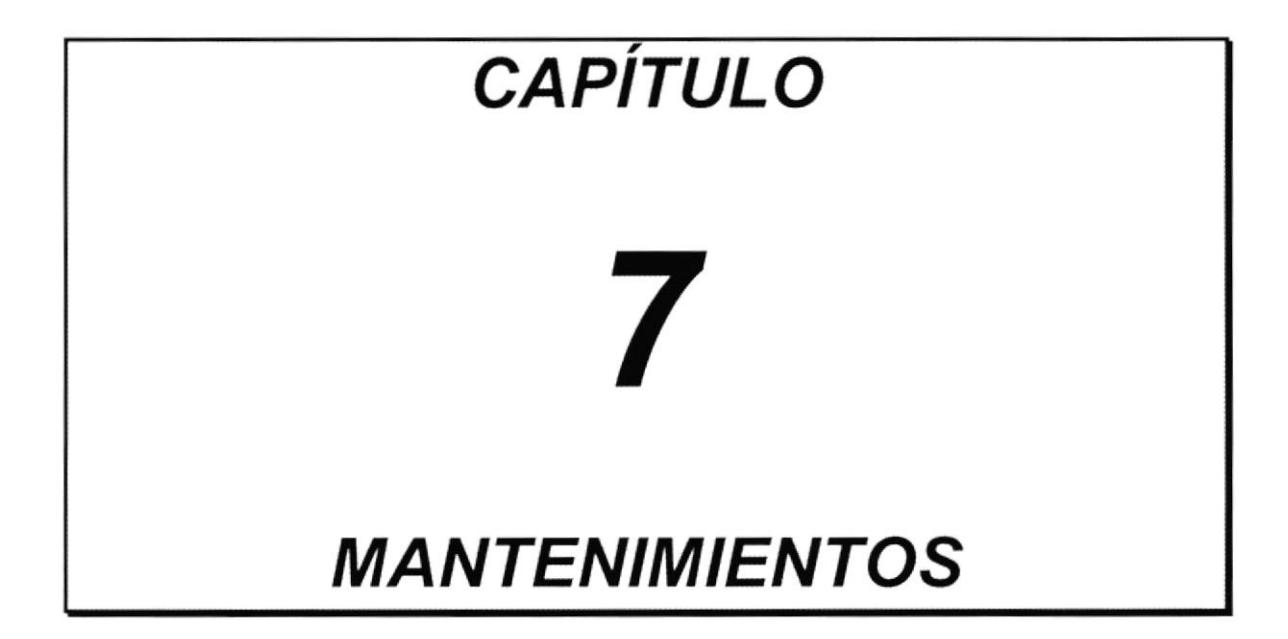

 $\cdot$ 

## **INTRODUCCIÓN**  $7.1$

El módulo de mantenimiento de archivos permite realizar las operaciones de adición, modificación o eliminación de los datos almacenados en los diferentes archivos maestros que posee el sistema.

Al seleccionar esta opción se mostrará la pantalla de menú de mantenimientos:

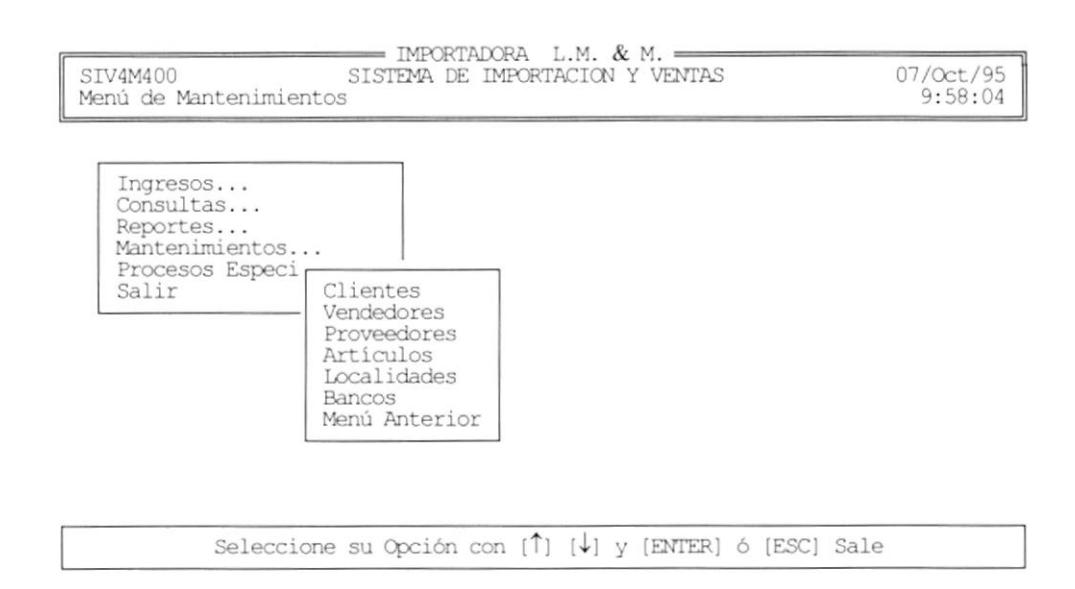

Usted debe seleccionar la opción de su elección por medio de:

- Posicionar el cursor con las teclas de direccionamiento y presionar [Enter]
- · Digitar el caracter resaltado de cada opción.

### $7.2$ **MANTENIMIENTO DE CLIENTES**

Esta opción permite adicionar, eliminar o modificar los datos correspondientes a los clientes de la compañía.

Al seleccionar esta opción se mostrará la siguiente pantalla:

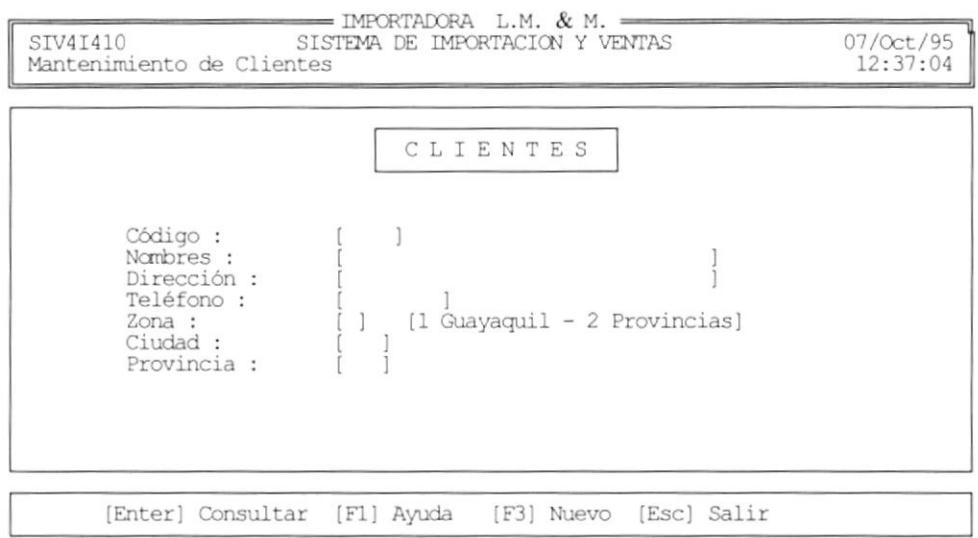

La información obligatoria de un cliente es:

- Nombre del cliente
- · Dirección
- Ciudad
- · Provincia

Si uno de estos campos está vacío al presionar [Enter] el sistema le enviará el siguiente mensaje de error:

Error: campo vacio...

## 7.2.1 NUEVO CLIENTE

Para crear un nuevo cliente se deben seguir los siguientes pasos:

- 1. Presione la tecla [F3]. El programa automáticamente genera el siguiente cógido para el nuevo cliente.
- 2. Ingrese los datos del cliente y presione [Enter] para avanzar al siguiente campo.
- 3. Cuando llegue a los campos de Ciudad y Provincia, debe ingresar el código respectivo, si ingresa un código que no existe el sistema le mostrará el siguiente mensaje:

Error: codigo no existe...

Puede evitar este error presionando [F1] para ayuda. Aquí se mostrarán los códigos de las localidades existentes en el sistema. La siguiente pantalla muestra la ayuda :

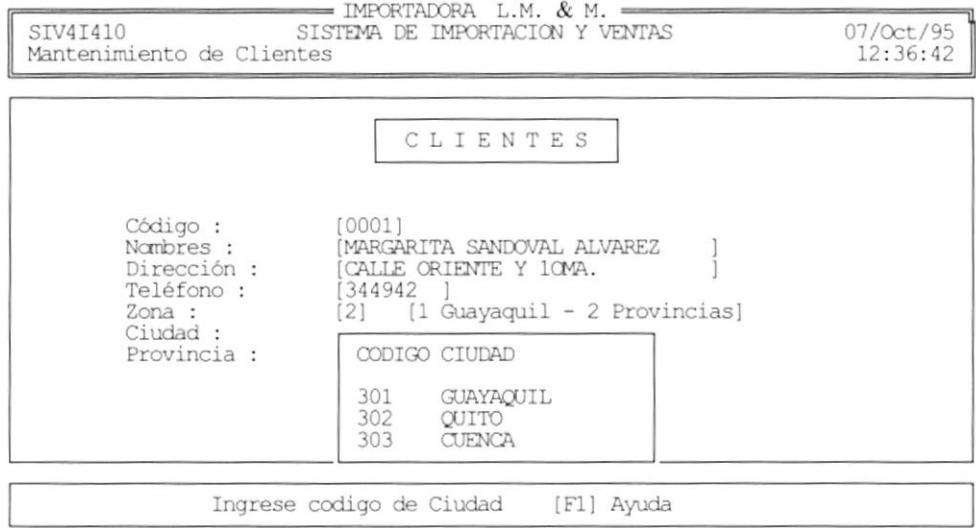

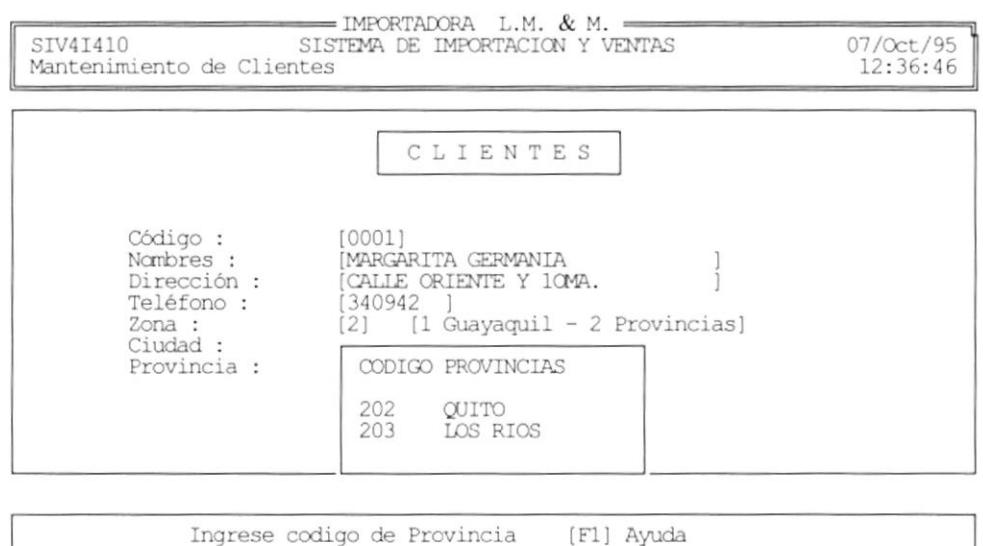

4. Una vez terminado el ingreso de todos los datos el programa le pedirá que presione [F2] para grabar o [Esc] para salir. Presione [F2] para crear el nuevo cliente.

[F1] Ayuda

#### $7.2.2$ **MODIFICAR / ELIMINAR CLIENTES**

Para modificar o eliminar los datos de un cliente se deben seguir los siguientes pasos:

1. Ingrese el código del cliente a consultar y presione la tecla [Enter], o Presione la tecla [F1] para ver la lista de clientes. Al presionar la tecla [F1] se muestra la siguiente pantalla.

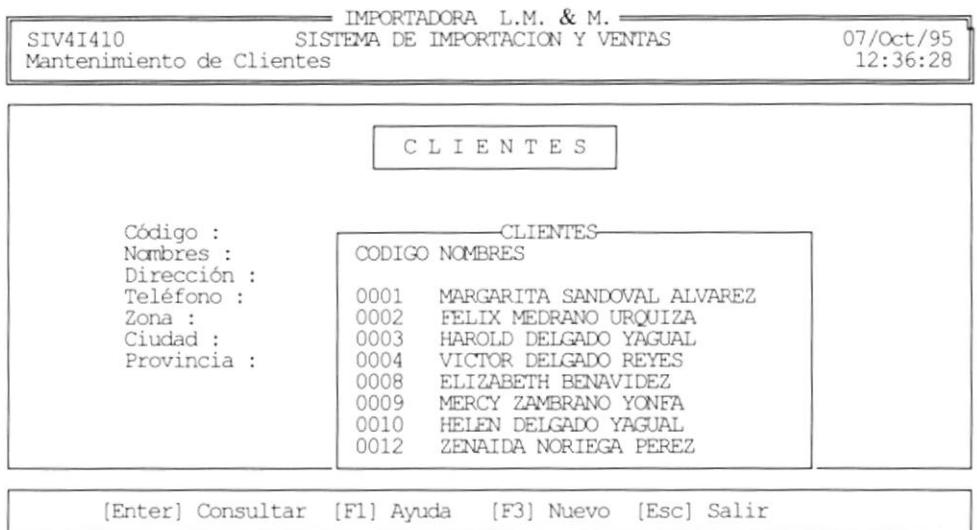

- 2. Si presionó la tecla [F1], entonces seleccione el cliente a consultar con las teclas de dirección y presione la tecla [Enter]
- 3. Si el código ingresado es válido, entonces se presentan los datos del cliente caso contrario se muestra el siguiente mensaje:

```
Error: codigo no existe...
```
- 4. Si desea modificar algún dato, digite la información que desee y presione [Enter] para avanzar al siguiente campo. Si no desea cambiar presione [Enter] para avanzar al siguiente campo.
- 5. Después de presionar [Enter] en el último campo de ingreso, el programa le pedirá que presione [F2] para grabar los cambios, [F4] para borrar al cliente o [Esc] para salir.

### $7.3$ **MANTENIMIENTO DE VENDEDORES**

Esta opción permite adicionar, eliminar o modificar los datos correspondientes a los vendedores de la compañía.

Al seleccionar esta opción se mostrará la pantalla que se muestra a continuación:

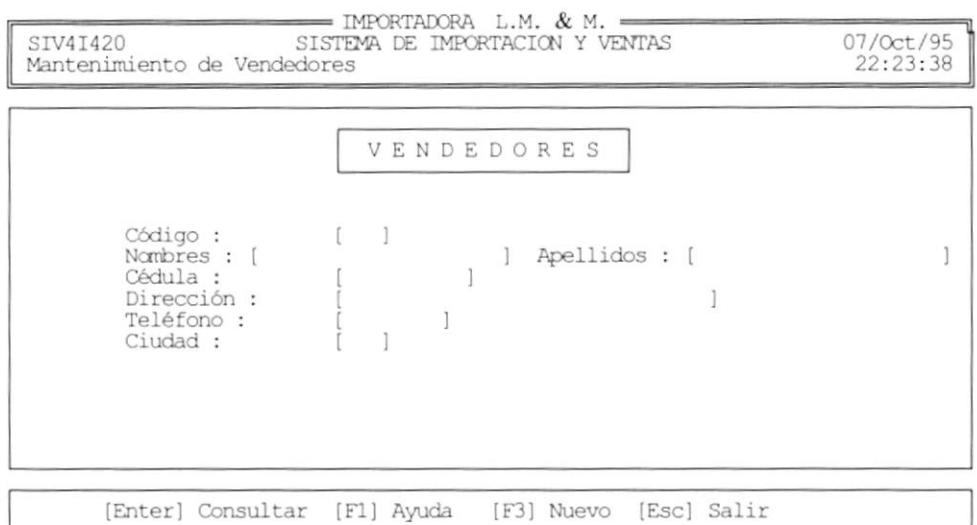

La información obligatoria de un vendedor es la siguiente:

- Nombres del vendedor
- Apellidos del vendedor
- · Cédula
- · Dirección
- $\bullet$  Ciudad

Si uno de estos campos está vacío al presionar [Enter] el sistema le enviará el siguiente mensaje de error:

Error: campo vacio...

## 7.3.1 NUEVO VENDEDOR

Para crear un nuevo vendedor se deben seguir los siguientes pasos:

- 1. Presione la tecla [F3]. El programa automáticamente genera el siguiente cógido para el nuevo vendedor.
- 2. Ingrese los datos del vendedor y presione [Enter] para avanzar al siguiente campo.
- 3. Cuando llegue al campo de Ciudad, debe ingresar el código respectivo, si ingresa un código que no existe el sistema le mostrará el siguiente mensaje:

Error: codigo no existe...

Puede evitar este error presionando [F1] para ayuda. Aquí se mostrarán los códigos de las localidades existentes en el sistema. La siguiente pantalla muestra la ayuda :

## Ventana de ayuda de Ciudad:

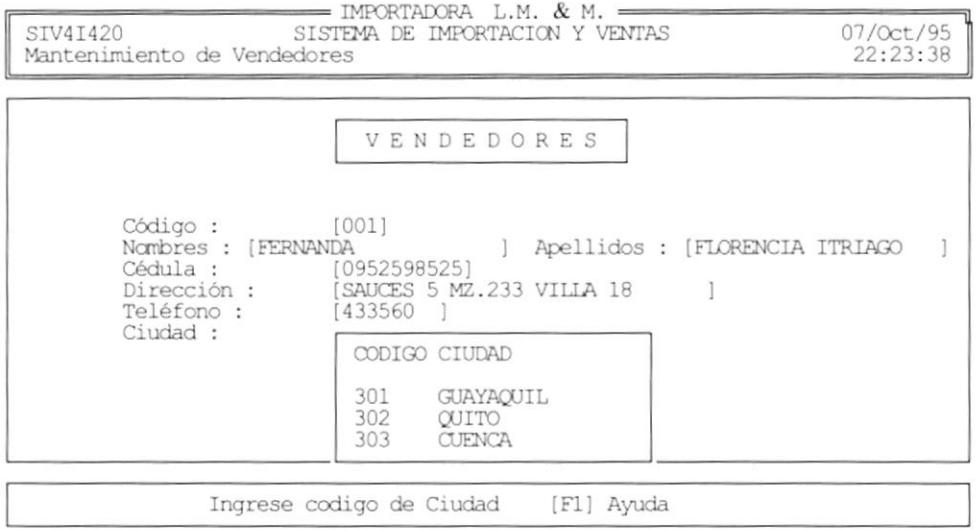

4. Una vez terminado el ingreso de todos los datos el programa le pedirá que presione [F2] para grabar o [Esc] para salir. Presione [F2] para crear el nuevo vendedor.

#### $7.3.2$ **MODIFICAR / ELIMINAR VENDEDORES**

Para modificar o eliminar los datos de un vendedor se deben seguir los siguientes pasos:

1. Ingrese el código del vendedor a consultar y presione la tecla [Enter], o Presione la tecla [F1] para ver la lista de vendedores. Al presionar la tecla [F1] se muestra la siguiente pantalla.

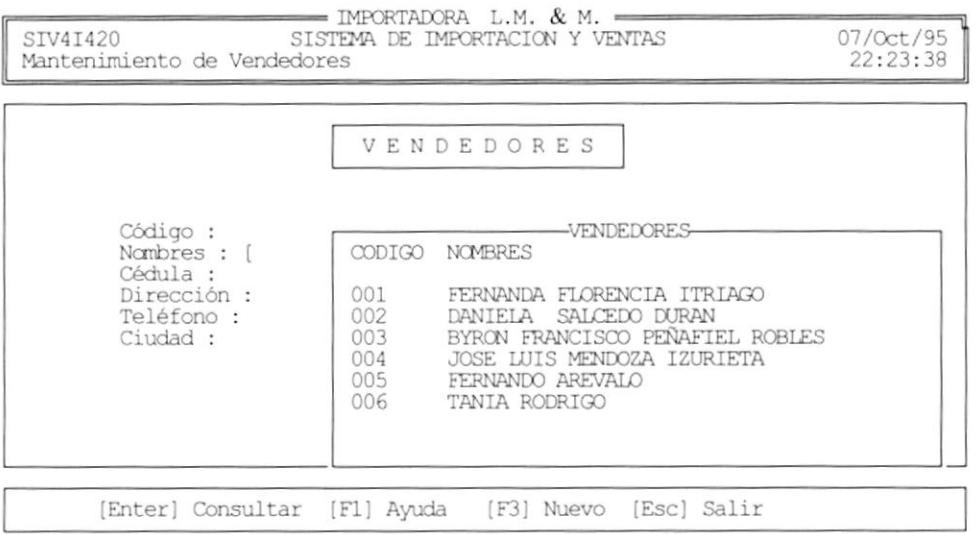

- 2. Si presionó la tecla [F1], entonces seleccione el cliente a consultar con las teclas de dirección y presione la tecla [Enter]
- 3. Si el código ingresado es válido, entonces se presentan los datos del vendedor caso contrario se muestra el siguiente mensaje:

Error: codigo no existe...

2. Si desea modificar algún dato, digite la información que desee y presione [Enter] para avanzar al siguiente campo. Si no desea cambiar presione [Enter] para avanzar al siguiente campo.

3. Después de presionar [Enter] en el último campo de ingreso, el programa le pedirá que presione [F2] para grabar los cambios, [F4] para borrar al vendedor o [Esc] para salir.

### $7.4$ **MANTENIMIENTO DE PROVEEDORES**

Esta opción permite adicionar, eliminar o modificar los datos correspondientes a los proveedores de la compañía.

Al seleccionar esta opción se mostrará la pantalla que se muestra a continuación:

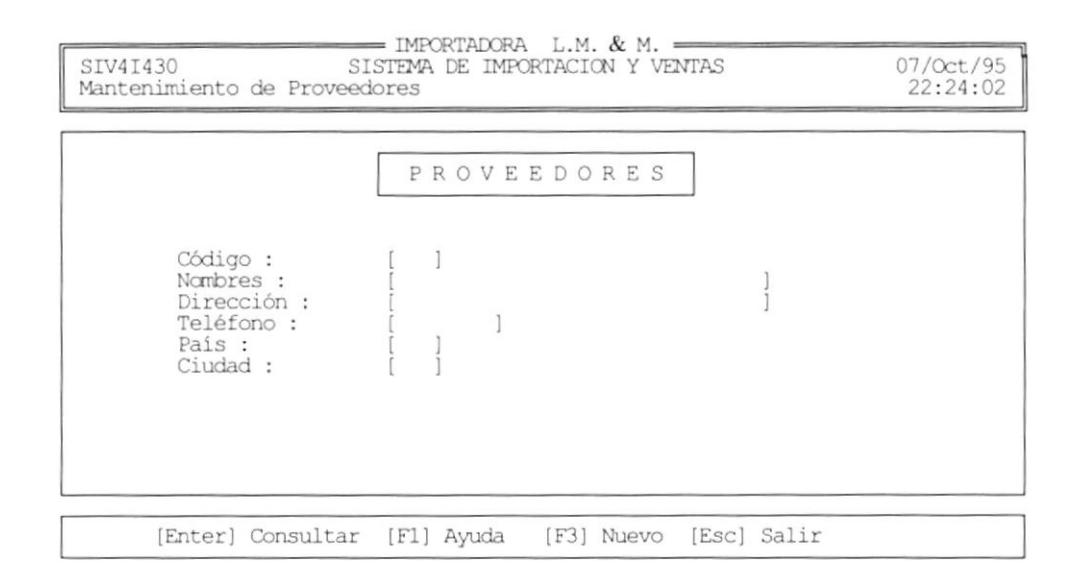

La información obligatoria de un proveedor es la siguiente:

· Nombres del vendedor

- Dirección  $\bullet$
- País
- Ciudad

Si uno de estos campos está vacío al presionar [Enter] el sistema le enviará el siguiente mensaje de error:

```
Error: campo vacio...
```
## 7.4.1 NUEVO PROVEEDOR

Para crear un nuevo proveedor se deben seguir los siguientes pasos:

- 1. Presione la tecla [F3]. El programa automáticamente genera el siguiente cógido para el nuevo proveedor.
- 2. Ingrese los datos del proveedor y presione [Enter] para avanzar al siguiente campo.
- 3. Cuando llegue a los campos de País y Ciudad, debe ingresar el código respectivo, si ingresa un código que no existe el sistema le mostrará el siguiente mensaje:

Error: codigo no existe...

ï

Puede evitar este error presionando [F1] para ayuda. Aquí se mostrarán los códigos de las localidades existentes en el sistema. La siguiente pantalla muestra la ayuda :

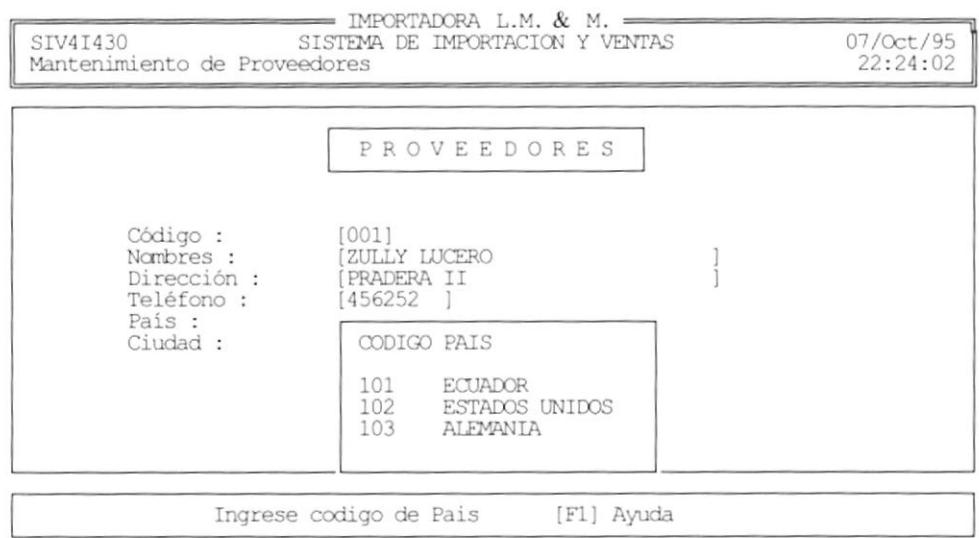

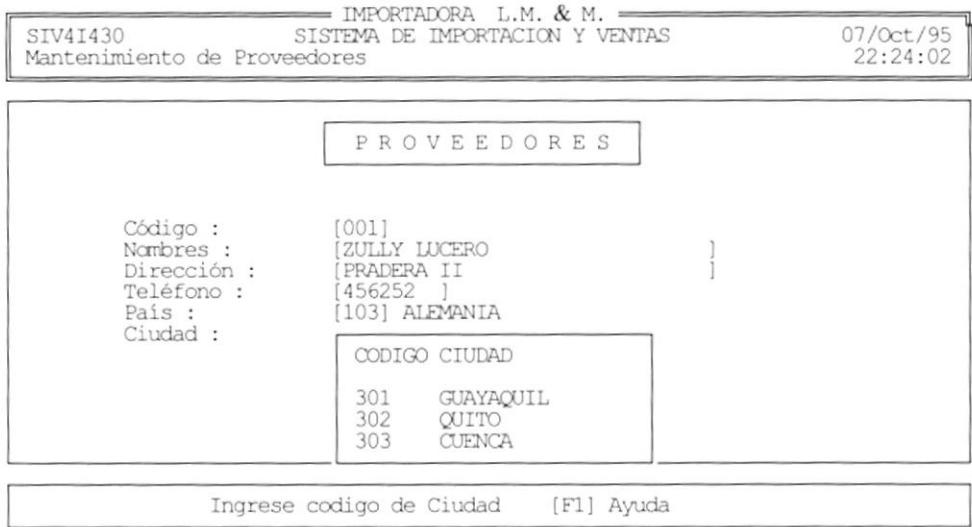

4. Una vez terminado el ingreso de todos los datos el programa le pedirá que presione [F2] para grabar o [Esc] para salir. Presione [F2] para crear el nuevo proveedor.

#### $7.4.2$ **MODIFICAR / ELIMINAR PROVEEDORES**

Para modificar o eliminar los datos de un proveedor se deben seguir los siguientes pasos:

1. Ingrese el código del proveedor a consultar y presione la tecla [Enter], o Presione la tecla [F1] para ver la lista de proveedores. Al presionar la tecla [F1] se muestra la siguiente pantalla.

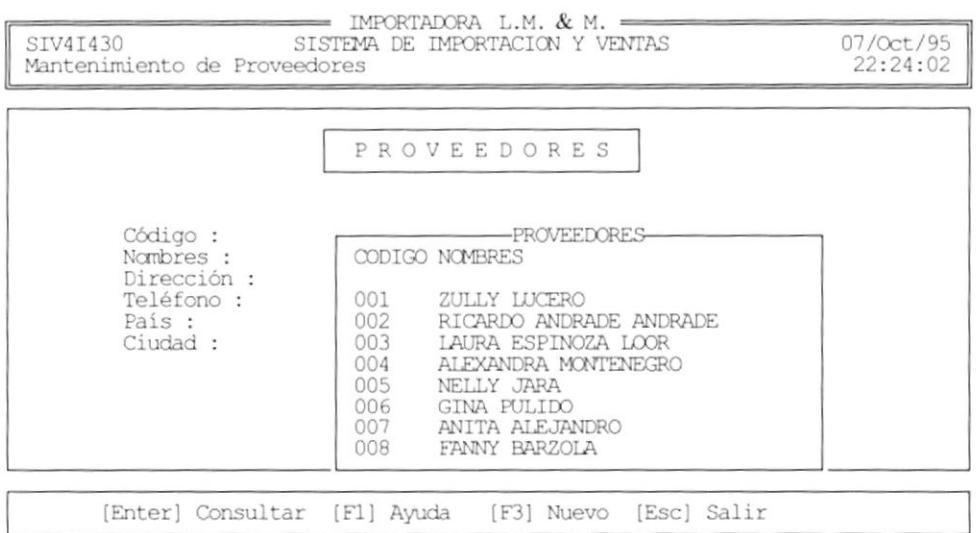

2. Si presionó la tecla [F1], entonces seleccione el proveedor a consultar con las teclas de dirección y presionela tecla [Enter]

3. Si el código ingresado es válido, entonces se presentan los datos del proveedor caso contrario se muestra el siguiente mensaje:

Error: codigo no existe...

- 4. Si desea modificar algún dato, digite la información que desee y presione [Enter] para avanzar al siguiente campo. Si no desea cambiar presione [Enter] para avanzar al siguiente campo.
- 5. Después de presionar [Enter] en el último campo de ingreso, el programa le pedirá que presione [F2] para grabar los cambios, [F4] para borrar al proveedor o [Esc] para salir.

## **MANTENIMIENTO DE ARTÍCULOS**  $7.5$

Esta opción permite adicionar, eliminar o modificar los datos correspondientes a los artículos.

Al seleccionar esta opción se mostrará la pantalla que se muestra a continuación:

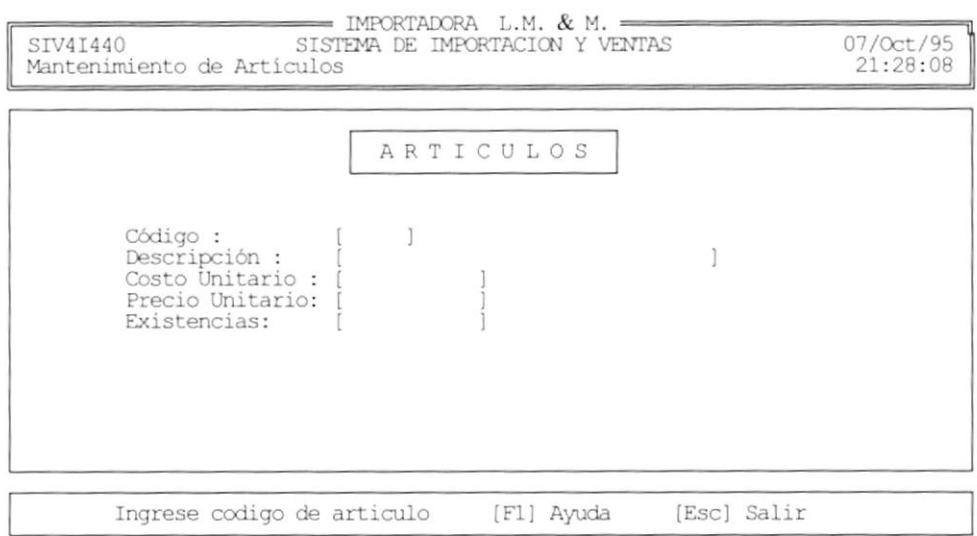

La descripción del artículo es obligatoria, si este campo está vacío al presionar [Enter] el sistema le enviará el siguiente mensaje de error:

Error: campo vacio...

### **NUEVO ARTÍCULO**  $7.5.1$

Para crear un nuevo artículo se deben seguir los siguientes pasos:

1. Ingrese un código de artículo que no exista, el sistema le enviará el siguiente mensaje:

Codigo no existe... Desea crearlo S/N?

- 2. Digite "S" para crearlo.
- 3. Ingrese descripción, costo y precio del artículo y presione [Enter], el programa le pedirá que presione [F2] para grabar o [Esc] para salir. Presione [F2] para crear el nuevo artículo.

### **MODIFICAR / ELIMINAR ARTÍCULOS**  $7.5.2$

Para modificar o eliminar los datos de un artículo se deben seguir los siguientes pasos:

1. Ingrese el código del artículo a consultar y presione la tecla [Enter], o Presione la tecla [F1] para ver la lista de artículos. Al presionar la tecla [F1] se muestra la siguiente pantalla.

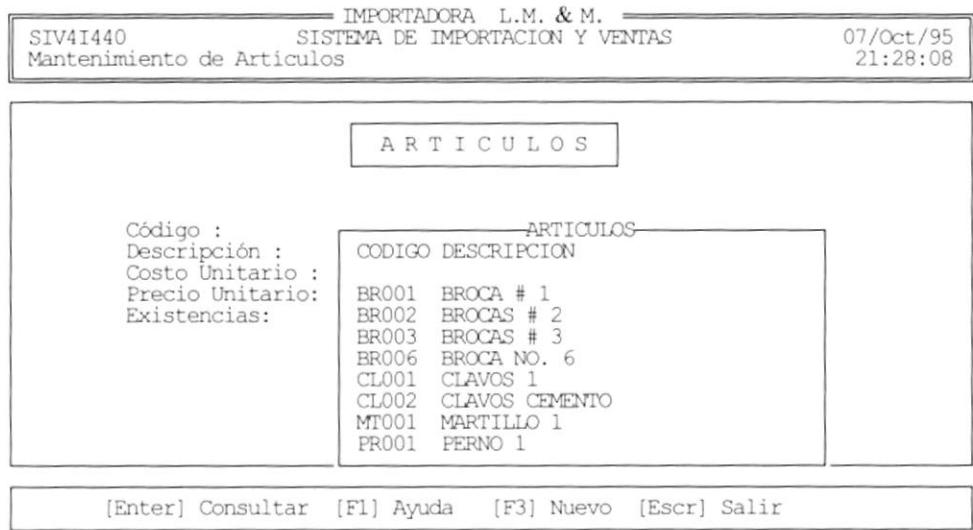

- 2. Si presionó la tecla [F1], entonces seleccione el artículo a consultar con las teclas de dirección y presione la tecla [Enter]
- 3. Si el código ingresado es válido, entonces se presentan los datos del artículo.
- 4. Si desea modificar algún dato, digite la información que desee y presione [Enter] para avanzar al siguiente campo. Si no desea cambiar presione [Enter] para avanzar al siguiente campo.
- 5. Después de presionar [Enter] en el último campo de ingreso, el programa le pedirá que presione [F2] para grabar los cambios, [F4] para borrar el artículo o [Esc] para salir.

### **MANTENIMIENTO DE LOCALIDADES** 7.6

Esta opción permite adicionar, eliminar o modificar los datos correspondientes a las localidades.

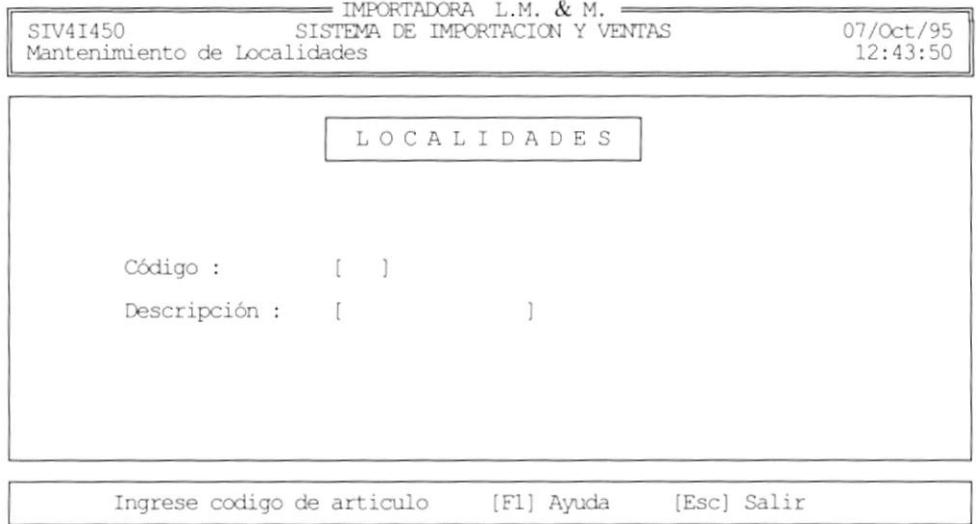

Al seleccionar esta opción se mostrará la pantalla que se muestra a continuación:

La descripción de la localidad es obligatoria, si este campo está vacío al presionar [Enter] el sistema le enviará el siguiente mensaje de error:

Error: campo vacio...

## 7.6.1 NUEVA LOCALIDAD

Para crear una nueva localidad se deben seguir los siguientes pasos:

1. Ingrese un código de localidad que no exista, el sistema le enviará el siguiente mensaje:

Codigo no existe... Desea crearlo S/N?

- 2. Digite "S" para crearlo.
- 3. Ingrese la descripción de la localidad y presione [Enter], el programa le pedirá que presione [F2] para grabar o [Esc] para salir. Presione [F2] para crear la nueva localidad.

#### 7.6.2 **MODIFICAR / ELIMINAR LOCALIDADES**

Para modificar o eliminar localidades se deben seguir los siguientes pasos:

1. Ingrese el código de la localidad a consultar y presione la tecla [Enter], o Presione la tecla [F1] para ver la lista de localidades. Al presionar la tecla [F1] se muestra la siguiente pantalla.

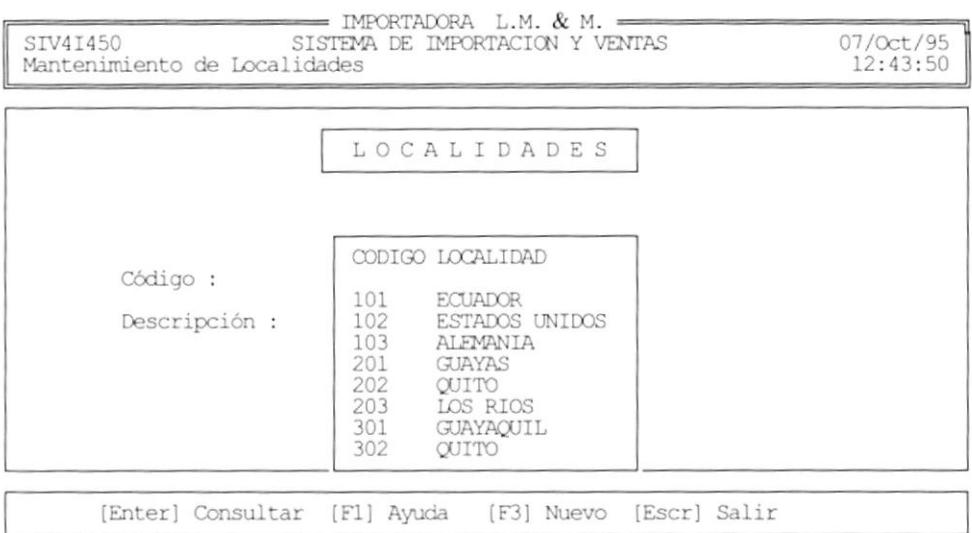

2. Si presionó la tecla [F1], entonces seleccione la localidad a consultar con las teclas de dirección y presione la tecla [Enter]

- 3. Si el código ingresado es válido, entonces se presenta la descripción de la localidad.
- 4. Si desea modificar la descripción, digite la información que desee y presione [Enter]. Si no desea cambiar presione [Enter].
- 5. Después de presionar [Enter], el programa le pedirá que presione [F2] para grabar los cambios, [F4] para borrar la localidad o [Esc] para salir.

### $7.7$ **MANTENIMIENTO DE BANCOS**

Esta opción permite adicionar, eliminar o modificar los datos correspondientes a los Bancos.

Al seleccionar esta opción se mostrará la pantalla que se muestra a continuación:

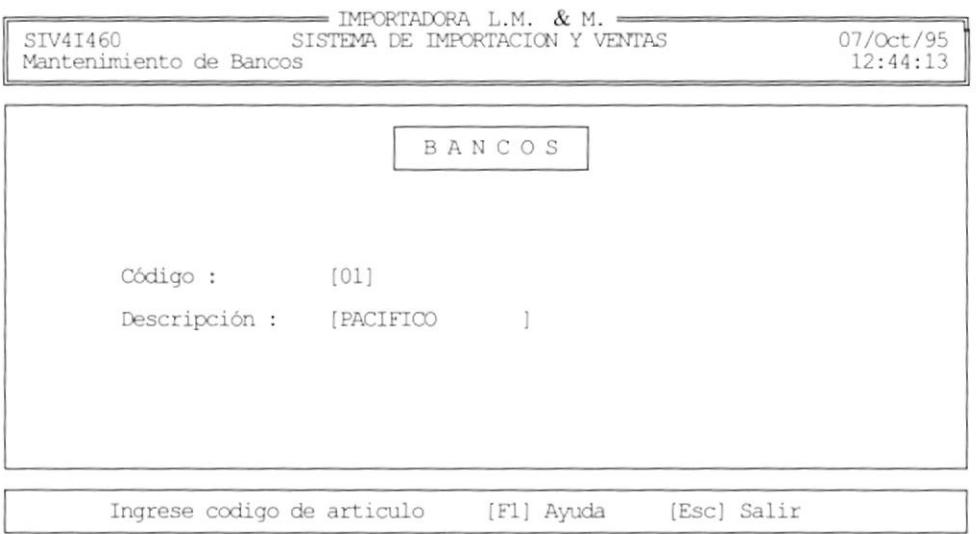

El nombre del banco es obligatorio, si este campo está vacío al presionar [Enter] el sistema le enviará el siguiente mensaje de error:

Error: campo vacio...

## 7.7.1 NUEVO BANCO

Para crear un nuevo banco se deben seguir los siguientes pasos:

1. Ingrese un código de banco que no exista, el sistema le enviará el siguiente mensaje:

Codigo no existe... Desea crearlo S/N?

- 2. Digite "S" para crearlo.
- 3. Ingrese el nombre del banco y presione [Enter], el programa le pedirá que presione [F2] para grabar o [Esc] para salir. Presione [F2] para crear el nuevo banco.

## 7.7.2 MODIFICAR / ELIMINAR BANCOS

Para modificar o eliminar bancos se deben seguir los siguientes pasos:

l. lngrese el código del banco a consultar y presione la tecla [Enter]. <sup>o</sup> Presione la tecla [F1] para ver la lista de bancos. Al presionar la tecla [F1] se muestra la siguiente pantalla.

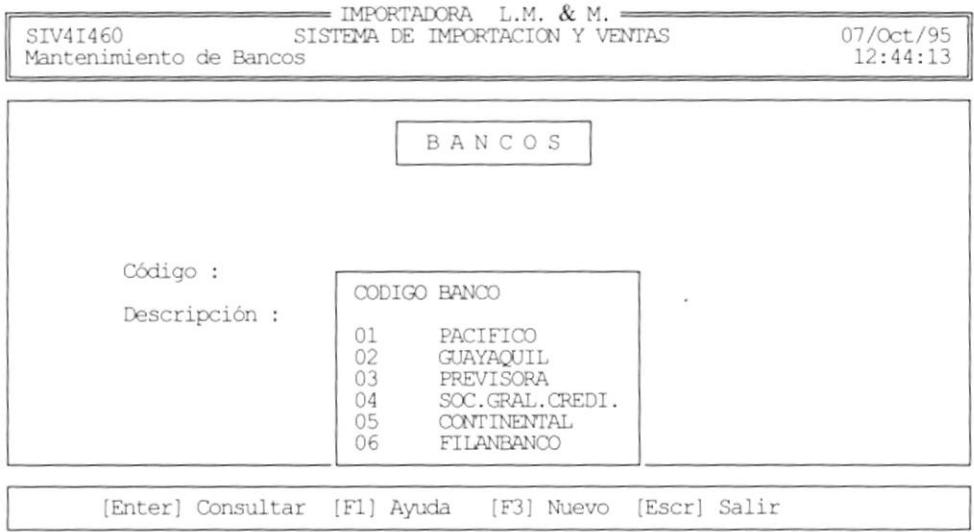

- 2. Si presionó la tecla [F1], entonces seleccione el banco a consultar con las teclas de dirección y presione la tecla [Enter]
- 3. Si el código ingresado es válido, entonces se presenta el nombre del banco.
- 4. Si desea modificar el nombre, digite la información que desee y presione [Enter]. Si no desea cambiar presione [Enter].
- 5. Después de presionar [Enter], el programa le pedirá que presione [F2] para grabar los cambios, [F4] para borrar el banco o [Esc] para salir.

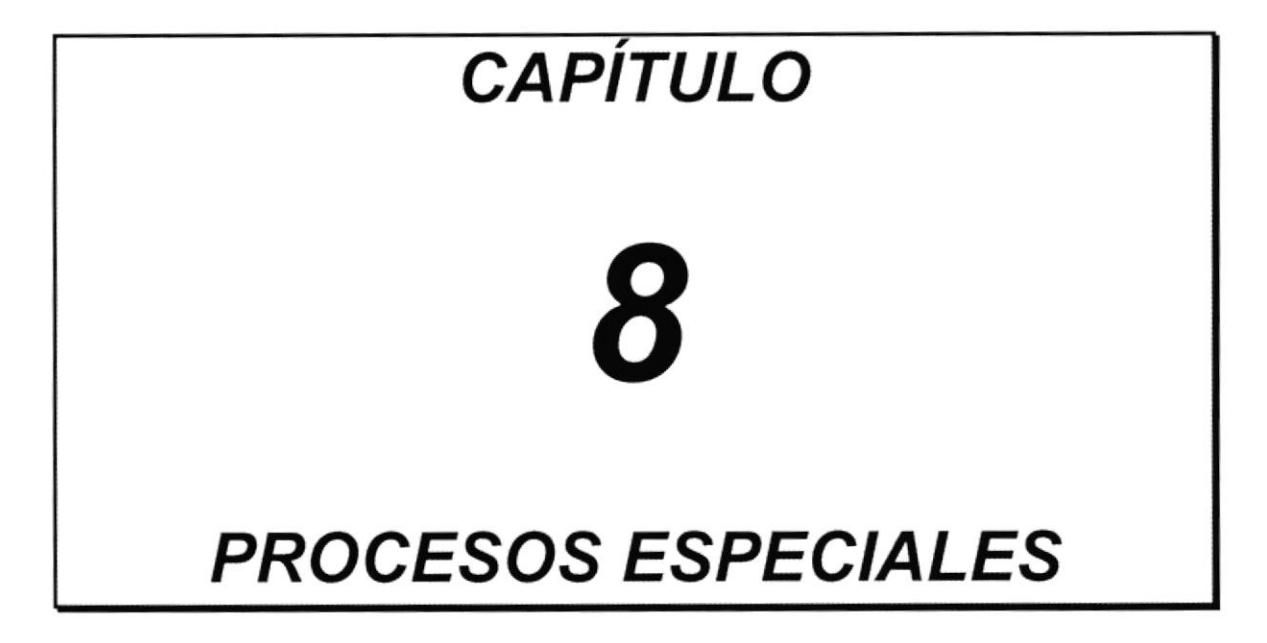

## **INTRODUCCIÓN** 8.1

módulo de procesos especiales permite realizar las operaciones El reindexamiento de archivos, respaldos de archivos y restauracion de archivos

Al seleccionar esta opción se mostrará la pantalla de menú de procesos especiales:

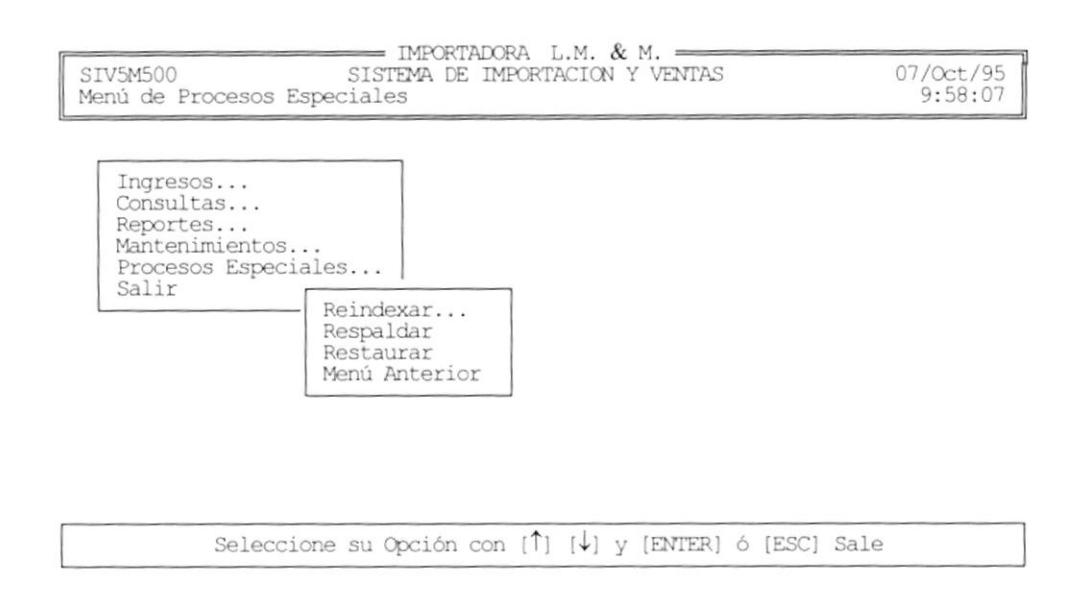

Usted debe seleccionar la opción de su elección por medio de:

- Posicionar el cursor con las teclas de direccionamiento y presionar [Enter]
- · Digitar el caracter resaltado de cada opción.

### **REINDEXAR ARCHIVOS** 8.2

Esta opción permite crear los indices de los archivos del sistema.

Al seleccionar esta opción se mostrará la siguiente pantalla:

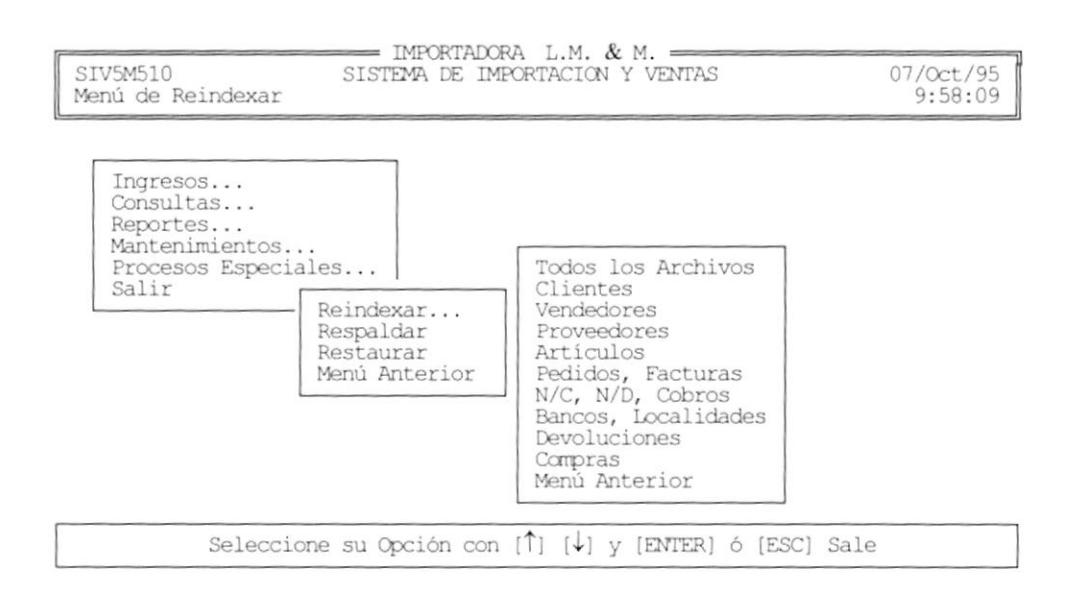

### **RESPALDAR ARCHIVOS** 8.3

Esta opción permite respaldar los archivos y programas del sistema.

### 8.4 **RESTAURAR ARCHIVOS**

Esta opción permite restaurar los archivos y programas del sistema.